**UNIVERSITAT OBERTA DE CATALUNYA**

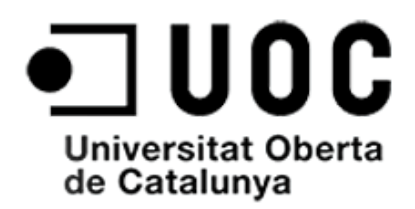

**TFG**

# **DISSENY I IMPLEMENTACIÓ D'UN SERVIDOR WEB PER EL MÒDUL**

# **WIFI RTX4100**

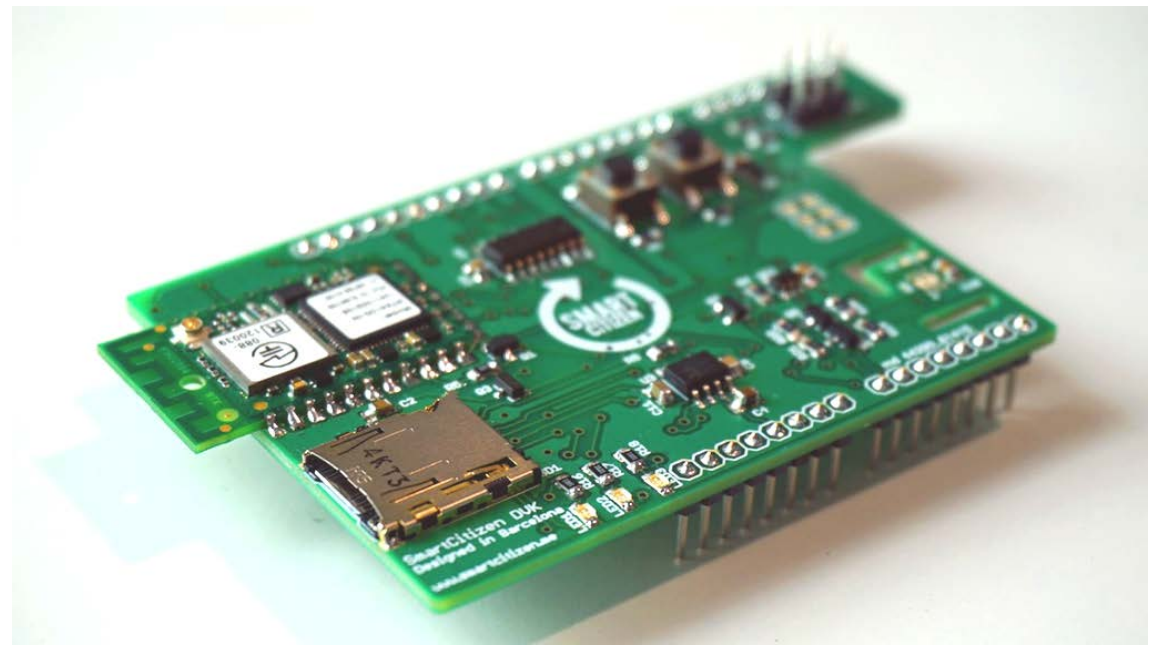

**GRAU DE TECNOLOGIA DE TELECOMUNICACIÓ**

**Autor: Sara Álvarez Garcia Consultor: Pere Tuset Peiró Barcelona Juny 2015**

#### **Dedicatòria i agraïments**

*Dedico aquest treball a totes les persones que han estat al meu costat durant tots aquests anys d'estudis: la meva família, els meus companys de feina, companys de la UOC i en especial a la meva parella per suportar-me tot aquest temps.* 

*Donar les gràcies a Pere Tuset, consultor en aquest treball de fi de grau, per la seva implicació en el treball i la seva paciència. A l'empresa SmartCitizen per facilitar-me el material i en especial a Miguel de l'Hangar per donar-me suport amb el protocol SPI i solventar-me el problema que vaig tenir amb la placa.* 

# **Summary**

The next work presents a practical and economic alternative to free software to create a Web Server that allows us to configure and monitor the parameters of interest in our Wi-Fi connection. In particular, we will use the kit SmartCitizenRTX4100 given by the company called Smart Citizen.

The board Smart Citizen is based on Arduino and has implemented the RTX4100 WiFi module which is ideal for developed solutions with low power consumption. Thanks to him, the application can run without the need for an external host processor because it takes its own firmware that allows developing faster low-power applications.

As a reference, we can find the kit RN131G (Wifly), this will serve as a guide for setting new parameters, such as we have to able to control various parameters by which you can allow different devices to connect through a browser in AP mode.

To be able to place this design and implementation, RTX provides a complete development environment called Amelie SDK that allows us to test our design because it contains several libraries and examples.

In definitive, we seek to create a Web Server and an AP for the SmartCitizenRTX4100 that allows any mobile device with a WiFi connection can connect just press a button.

### *Key Words*

WiFi, Arduino DUE, Smart Citizen, RTX4100, WebServer, COLApp, AP.

# **Resum**

En el següent treball es presenta una alternativa econòmica i pràctica en software lliure per la implementació d'un servidor web amb el que podrem configurar i monitoritzar els paràmetres que ens interessi en la nostra connexió a la WiFi, en concret farem servir el kit facilitat per l'empresa Smart Citizien que s'anomena *SmartCitizenRTX4100*.

La placa Smart Citizen està basat en Arduino i té implementat el mòdul WiFi RTX4100 el qual és ideal per desenvolupar solucions de baix consum d'energia. Gràcies a ell, les aplicacions es poden executar sense la necessitat d'un processador host extern ja que porta un firmware propi que permet desenvolupar més ràpidament les aplicacions de baixa potència.

Com a referència podem trobar el kit amb el RN131G (WiFly), aquest ens servirà de guia per la configuració dels nous paràmetres, com per exemple haurem de poder controlar diferents paràmetres amb el que podrem permetre a diferents dispositius connectar-se per mitjà d'un navegador en mode AP.

Per poder portar a lloc aquest disseny e implementació, RTX proporciona un entorn de desenvolupament complet anomenat Amelie SDK amb el que podrem fer proves del nostre disseny ja que gràcies a ell, tenim diverses biblioteques i exemples que podem fer servir.

En definitiu, el que busquem és crear un servidor web i un mode AP en la placa SmartCitizenRTX4100 amb el que qualsevol dispositiu mòbil que tingui connexió a WiFi es pugui connectar només premem un botó.

### *Paraules claus*

WiFi, Arduino DUE, Smart Citizen, RTX4100, WebServer, COLApp, AP.

# Taula de contingut

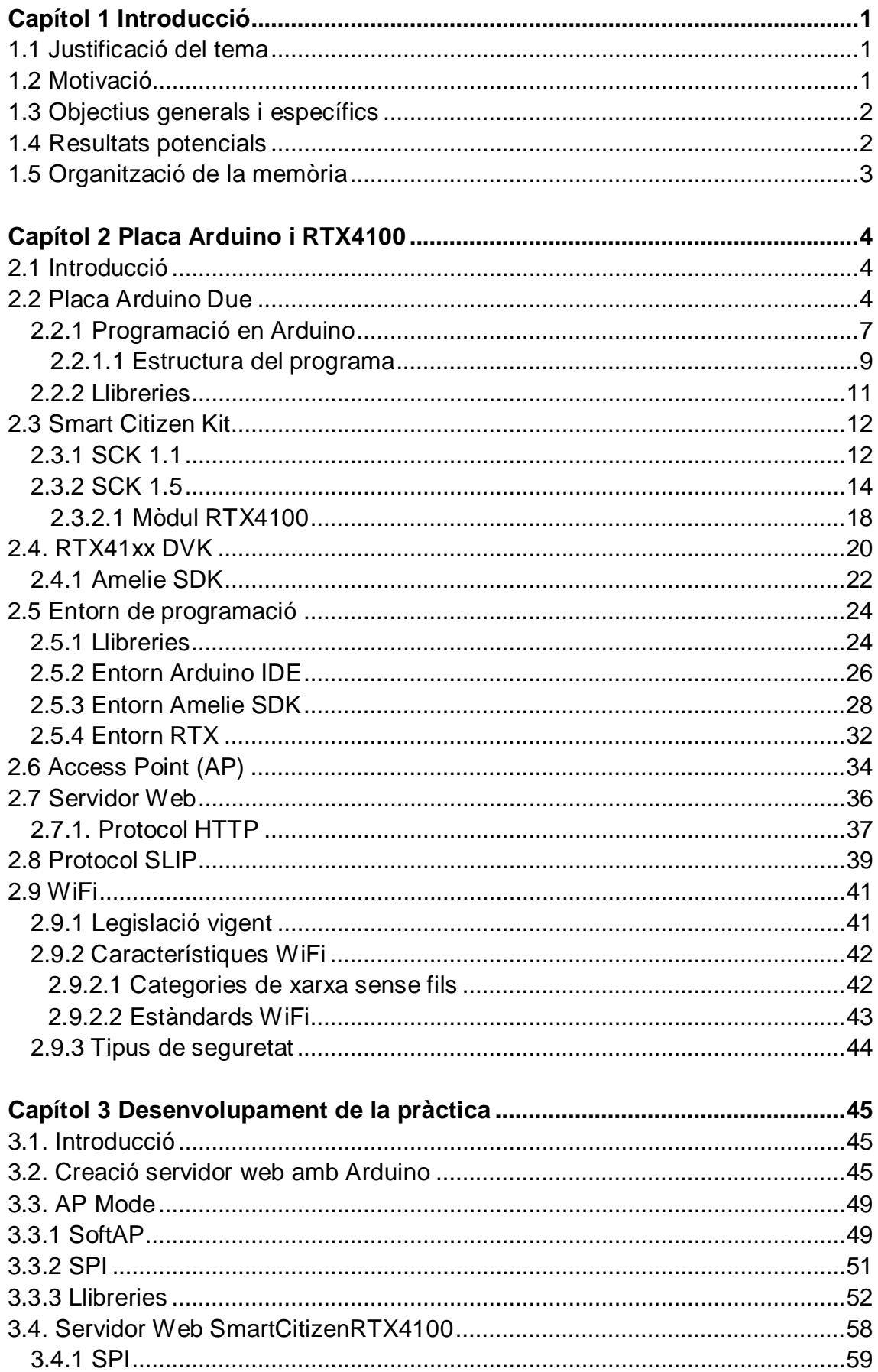

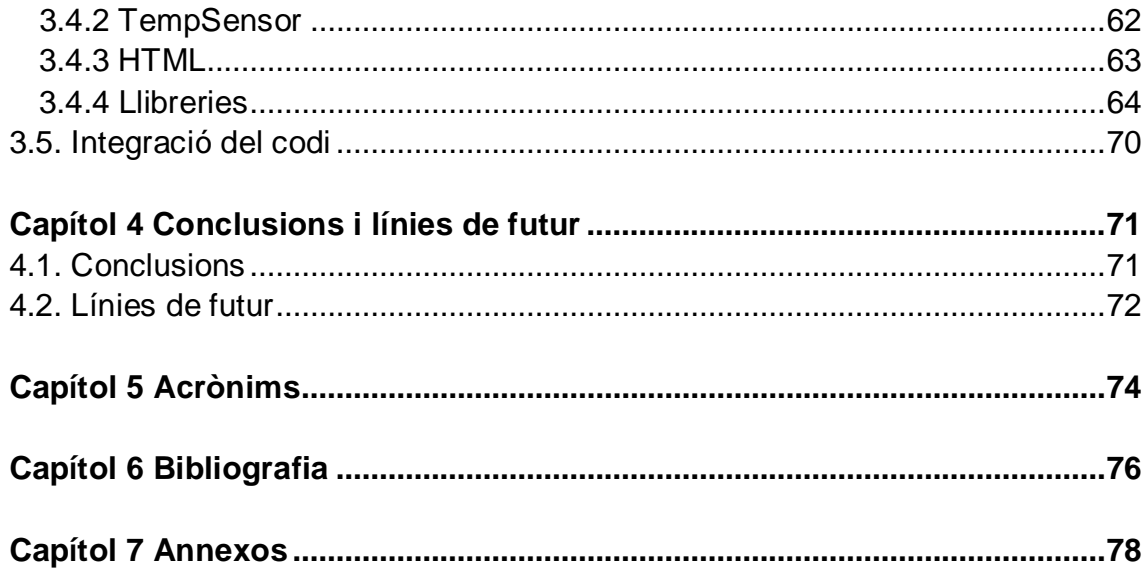

# **Llista de figures**

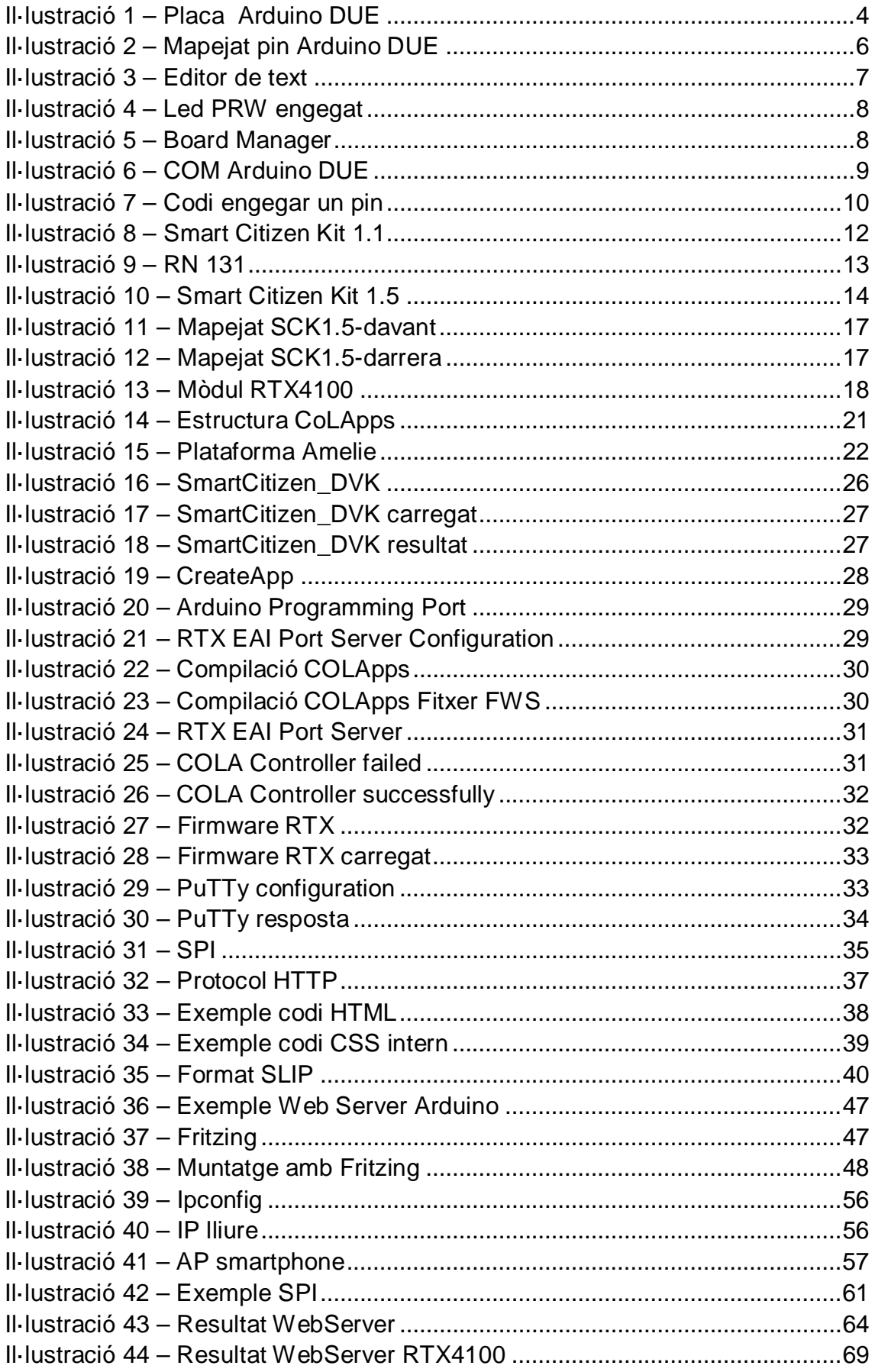

# **Llista de taules**

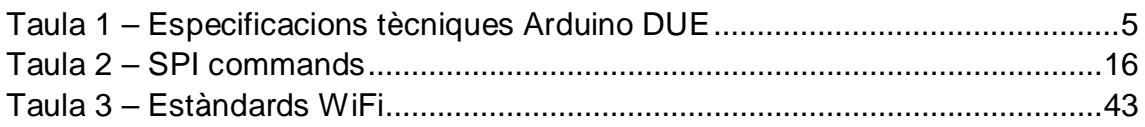

# **Llista de diagrames**

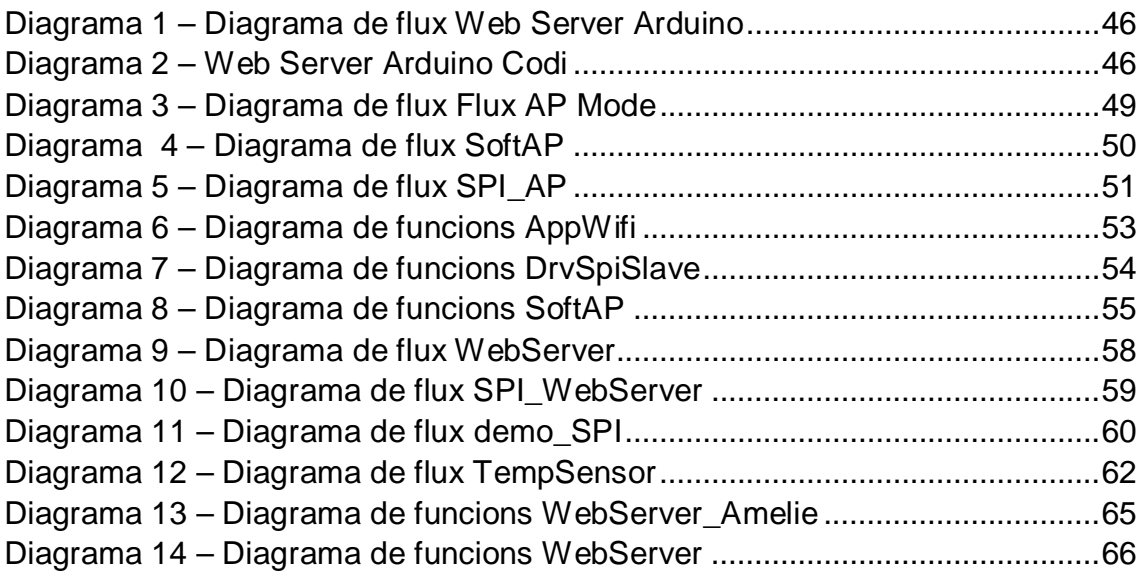

## **Llista Annexos**

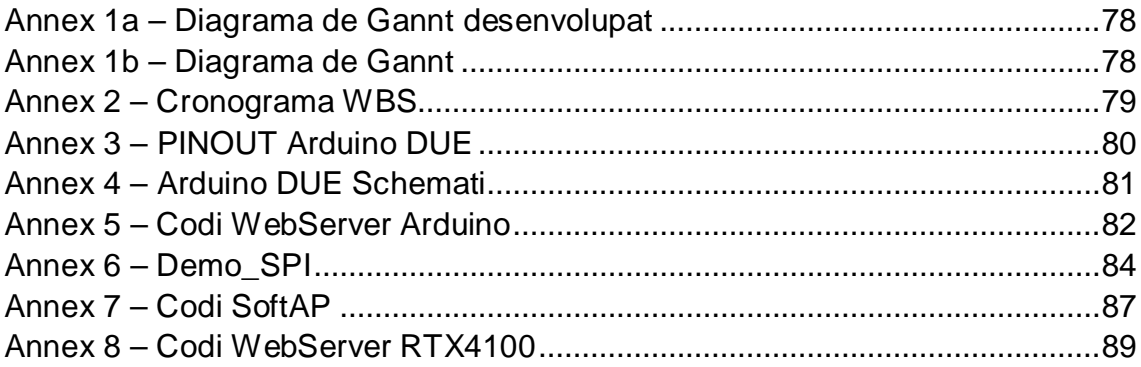

# <span id="page-8-0"></span>**Capítol 1: Introducció**

## <span id="page-8-1"></span>**1.1. Justificació del tema**

Actualment les telecomunicacions estan jugant un paper molt important en la societat ja que ens facilita la nostra forma de vida ja sigui realitzant les activitats quotidianes o recercant informació.

Cada vegada més estem veient com s'està estenent el desplegament de les xarxes sense fils per proporcionar accés a Internet. Podem veure que en diversos llocs municipals (biblioteques, gimnàs municipal) s'està implementat la tecnologia WiFi per poder donar accés a Internet als ciutadans.

A causa de la creixent demanda, en aquest treball es pretén dissenyar i implementar una solució econòmica i fàcil d'actualitzar, crearem un servidor web que ens permeti la configuració de paràmetres en el processador host per al mòdul WiFi RTX4100.

Com ha precedent podem trobar la tesi *Analysis, Improvement, and Development of New Firmware for the Smart Citizen Kit Ambient Board[1](#page-8-3)* de Miguel Colom, el qual ja té implementat una COLApp amb les funcionalitats principals per al funcionament del SCK. Per tant, ampliarem la seva tesi amb el nostre mòdul WiFi.

### <span id="page-8-2"></span>**1.2. Motivació**

En un principi volia fer la implementació de la WiFi en una empresa però ho veia molt senzill. Per primer any en la UOC se'ns ha ofert fer Arduino i investigant una mica vaig pensar que podria ser interessant barrejar el tema d'electrònica amb programació ja que l'electrònica m'agrada i en canvi la programació no és el meu punt fort. Per això aquest treball pot resultar-me interessant per millorar en el tema de la programació.

Sobre l'elecció del tema vaig escollir aquest perquè és el que hem sembla més fàcil d'aconseguir sense tenir coneixements previs de la placa i a més, configurarem diferents paràmetres de la WiFi que és el que en un primer dia m'interessava fer.

<span id="page-8-3"></span> <sup>1</sup> Colom, M. A*nalysis, Improvement, and Development of New Firmware for the Smart Citizen Kit Ambient Board* <http://openaccess.uoc.edu/webapps/o2/bitstream/10609/40042/6/mcolombTFG0115memoria.pdf>

### <span id="page-9-0"></span>**1.3. Objectius generals i específics**

En el present projecte hi podem trobar quatre clars objectius i diversos objectius generals, els quals podem organitzar de la forma següent:

Com a objectius específics tenim:

- Configurar un servidor web que permeti interaccionar la placa Arduino amb el mòdul RTX4100.
- Visualitzar diferents paràmetres en la WiFi com la connectivitat i l'estat dels sensor.
- Implementar el mode AP que permeti connectar a diferents equips al mòdul RTX4100.
- Elaborar la documentació de l'aplicació desenvolupada.

Els objectius generals són:

- Comprendre el funcionament i connexions de Arduino.
- Conèixer les diferents cues que es poden aplicar.
- **En què consisteix SmartCitizenRTX4100.**
- Proporcionar una tecnologia d'última generació que pugui ser eficient en els pròxims anys i la fàcil modificació de la mateixa.
- Conèixer quins son els diferents tipus de serveis es poden oferir per mitjà de les xarxes WiFi.
- Comunicació entre RTX4100 i la connexió sense fils.
- Estudi de les aplicacions necessàries per la connexió.
- Estudi del codi necessari per la seva implementació.
- **Implementar el projecte.**

### <span id="page-9-1"></span>**1.4. Resultats potencials**

La tecnologia WiFi és una de les tecnologies líder en la comunicació sense fil, i el suport per a WiFi s'està incorporant cada vegada més en aparells com portàtils o smartphone.

El que es pretén és la creació i implementació d'una infraestructura que permeti la connexió sense fils amb facilitat per monitoritzar i configurar els diferents paràmetres que ens pugui interessar com pot ser garantir la privacitat de la nostra xarxa per mitjà de verificació de l'usuari, diferents perfils WAN depenent els permisos accés, variació dels temps de connexió, cobertura dels equips, etc. A més, aquesta ha de ser econòmica, tenir un baix consum i ser fàcil de configurar.

### <span id="page-10-0"></span>**1.5. Organització de la memòria**

- **Capítol 1: Introducció.** En aquest capítol trobarem la introducció del projecte amb els seus objectius.
- **Capítol 2: Placa Arduino i RTX4100.** Farem la introducció d'Arduino i de l'SmartCitizenRTX4100. Estudiarem l'entorn de programació, veurem quines funcions i llibreries es poden fer servir i els protocols i mètodes que utilitzarem.
- **Capítol 3: Implementació de la pràctica.** Desenvolupament de la proposta, amb el codi, llibreries i muntatge.
- **Capítol 4: Conclusions i línies de futur.** Per finalitzar comentarem els èxits i les problemàtiques del nostre projecte i farem diverses propostes de futur en base del nostre resultat.
- **Capítol 5: Acrònims.**
- **Capítol 6: Bibliografia.**
- **Capítol 7: Annexos.** En aquest apartat podrem veure els annexos del treball com per exemple el diagrama de Gantt, el cronograma, part de codi, etc.

# <span id="page-11-0"></span>**Capítol 2: Placa Arduino i RTX4100**

# <span id="page-11-1"></span>**2.1 Introducció**

Una vegada temin plantejat el tema del projecte entrarem a veure les especificacions del material que farem servir.

La plataforma de desenvolupament consistirà en una variant d'Arduino DUE i una shield customitzada que integra un RTX4100 i un sensor SHT (temperatura i humitat). Arduino té la característica de ser de codi obert cosa que permet adaptar-lo a les nostres necessitats sense haver de necessitar llicencia. Primer de tot farem una ullada a aquesta placa base per veure quines característiques ens ofereix.

També es proporcionarà un firmware customitzat capaç d'utilitzar mitjançant un únic port USB la càrrega de firmware en el propi MCU, el RTX4100 i l'accés al port de sèrie secundari del RTX4100 per debugging i test. Veurem com es compila i es carrega el codi tant com per la placa Arduino com per el mòdul RTX4100.

# <span id="page-11-2"></span>**2.2 Placa Arduino Due**

Arduino és una plataforma d'electrònica oberta que posseeix una alta gama de plaques prefabricades que s'ajusten a les diferents necessitats. En el nostre cas farem servir una variant d'Arduino Due facilitat per l'empresa SmartCitizen.

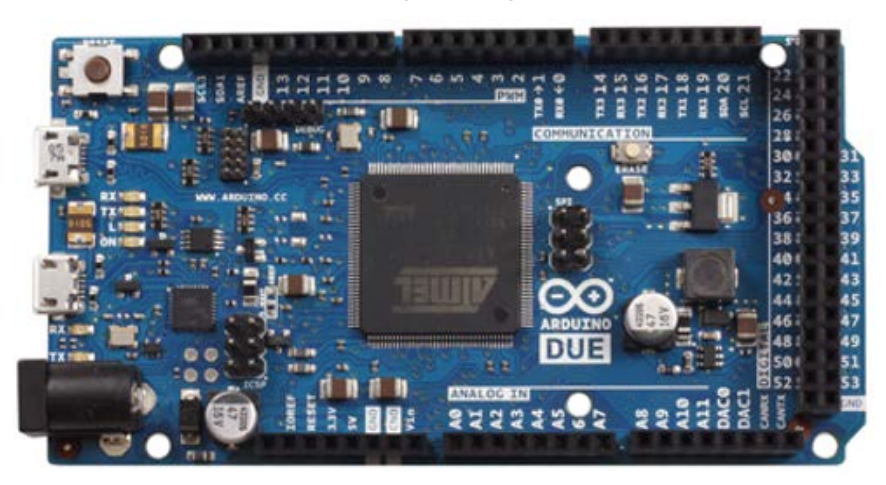

*Il·lustració 1: Placa Arduino DUE*

<span id="page-11-3"></span>Arduino Due està basat en un microcontrolador de 32bits a 84MHz millorant les versions anteriors com UNO i Leonardo que tenen 8bits a 16MHz. El seu microcontrolador és un Atmel AT91SAM3X8E que permet disposar d'entrades i sortides analògiques amb resolució de 12bits. Disposa de dos ports micro-USB, un per la programació i comunicació ("Programming") i l'altre que el permet actuar com client/servidor permetent connectar perifèrics externs USB ("Native"). A més, porta integrat dos botons: "erase" amb el que podem esborrar la memòria Flash del microcontrolador i el "reset" que permet reiniciar el programa que s'executa. La seva taxa de mostreig va de 15ksps fins a 1000ksps.

Tots els seus pins estan numerats del 0 a 53 i poden ser utilitzats indistintament com entrades o sortides digitals les qual treballen a 3,3V, cada pin pot subministrar una corrent de 3mA a 15mA i disposen d'una resistència pull-down de 100KΩ.

El llenguatge de programació d'Arduino és el "Wiring<sup>[2](#page-12-1)</sup>" i el seu entorn de desenvolupament està basat en el llenguatge "Processing<sup>[3](#page-12-2)</sup>" que és un llenguatge de programació i entorn de desenvolupament integrat de codi obert basat en Java, de fàcil utilització i que està enfocat a l'ensenyança i producció de projectes multimèdia i interactius de disseny digital.

#### **Especificacions**

A continuació mostrem les especificacions tècniques més rellevants de la placa Arduino DUE:

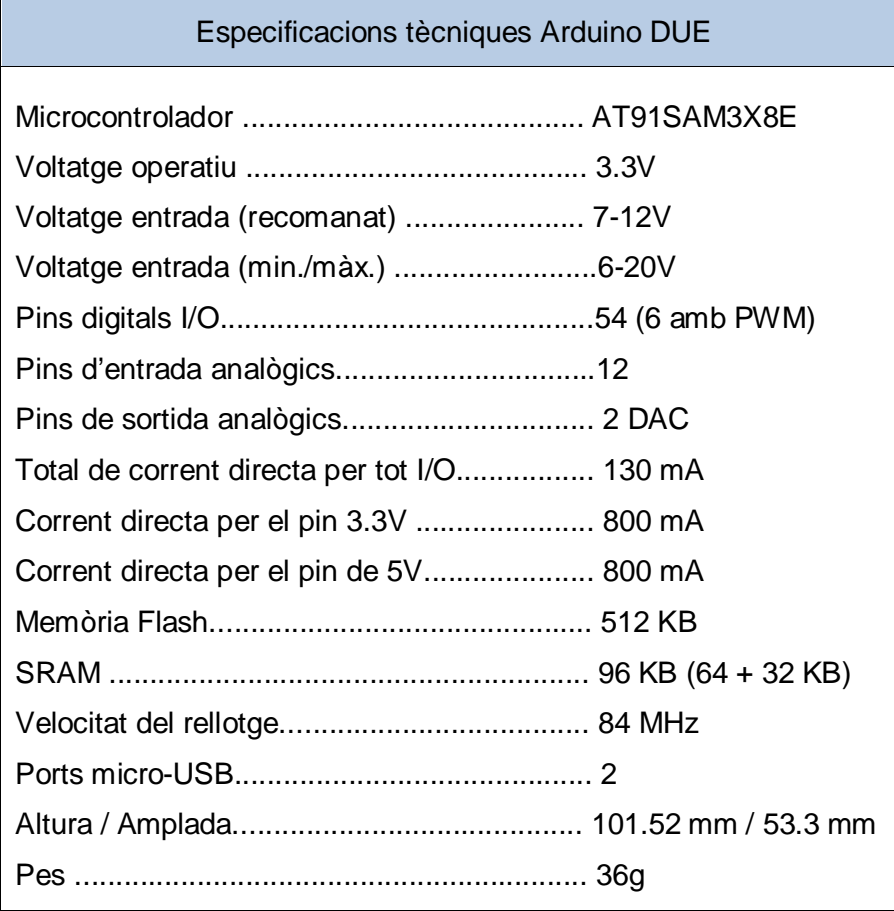

*Taula 1: Especificacions tècniques Arduino DUE*

<span id="page-12-1"></span><span id="page-12-0"></span> <sup>2</sup> [http://wiring.org.co](http://wiring.org.co/)

<span id="page-12-2"></span><sup>3</sup> [http://processing.org](http://processing.org/)

#### **Mapejat de Pin**

En l'Annex 3 podem trobar el mapejat de pin d'Arduino DUE i el seu esquema.

A continuació mostrem els principals elements que componen la placa Arduino DUE:

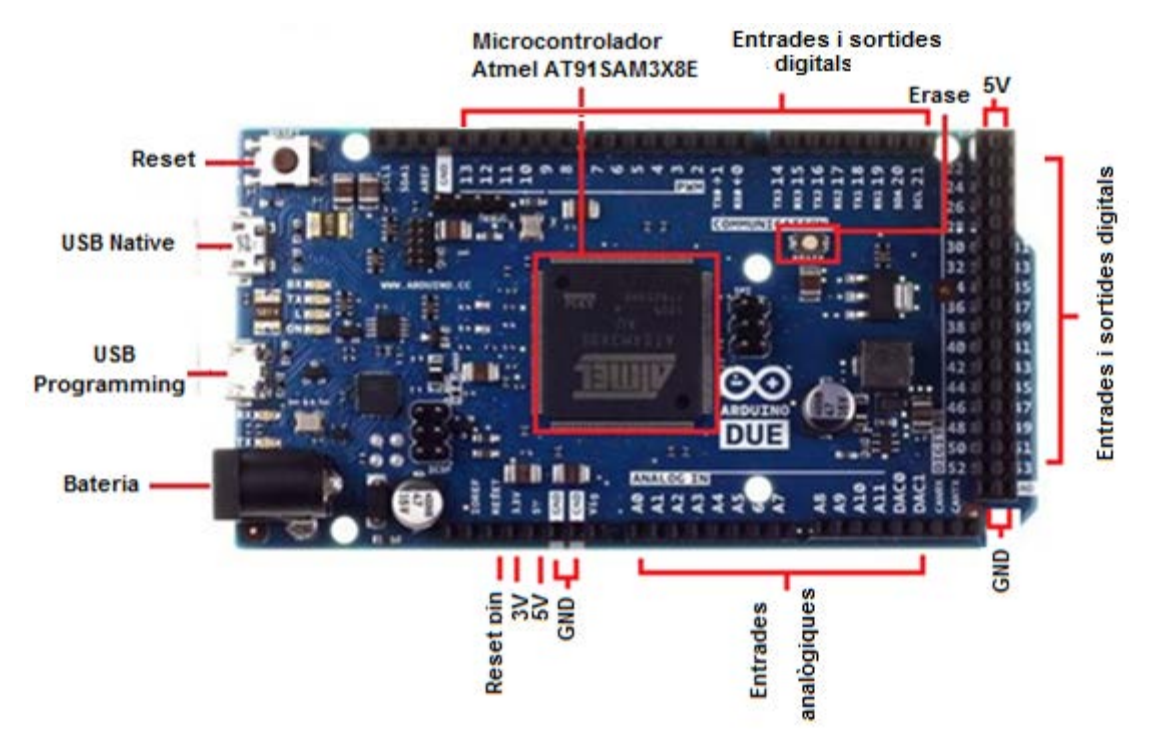

*Il·lustració 2: Mapejat pin Arduino DUE*

<span id="page-13-0"></span>Com es pot veure tenim el botó d'erase i el reset, un port USB Native i un port USB Programming, una bateria per si volguéssim connectar-la a la corrent, diverses entrades i sortides digitals i el microcontrolador Atmel AT91SAM3X8E. Com hem dit abans els pins s'enumeren del 0 al 53 i poden ser utilitzats tant com entrades com sortides digitals. Totes les entrades/sortides treballen a 3,3V però cada pin pot suportar una corrent de 3mA-15mA. També tenen una resistència de *pull-down* que per defecte està desactivada i és de 100KΩ. A més, alguns pins tenen funcions específiques com per exemple:

- Pins de 2 a 13: Sortides PWM de 8 bits de resolució.
- Pins de A0 a A11: Entrades analògiques.
- Pins DAC0 y DAC1: Proporcionen una sortida analògica amb una resolució de fins 12 bit (4096 nivells).
- 4 canals de comunicació serial RX0 TX0.
- Interfase I<sup>2</sup>C (SDA, SCL).
- AREF: Referència externa per a voltatge d'entrades analògiques.

### <span id="page-14-0"></span>**2.2.1 Programació en Arduino**

En el següent apartat veurem un exemple bàsic per comprovar que la nostre placa està ben configurada i funciona, aquest exemple ens servirà per començar a introduirnos en la programació d'Arduino. Abans però, expliquem el seu entorn de programació.

Primer de tot, hem de descarregar-nos i instal·lar la última versió de l'IDE d'Arduino, el podem trobar fàcilment a [http://arduino.cc/es/Main/Software.](http://arduino.cc/es/Main/Software)

L'entorn de desenvolupament d'Arduino està basat en un editor de text, una consola i una àrea de missatges:

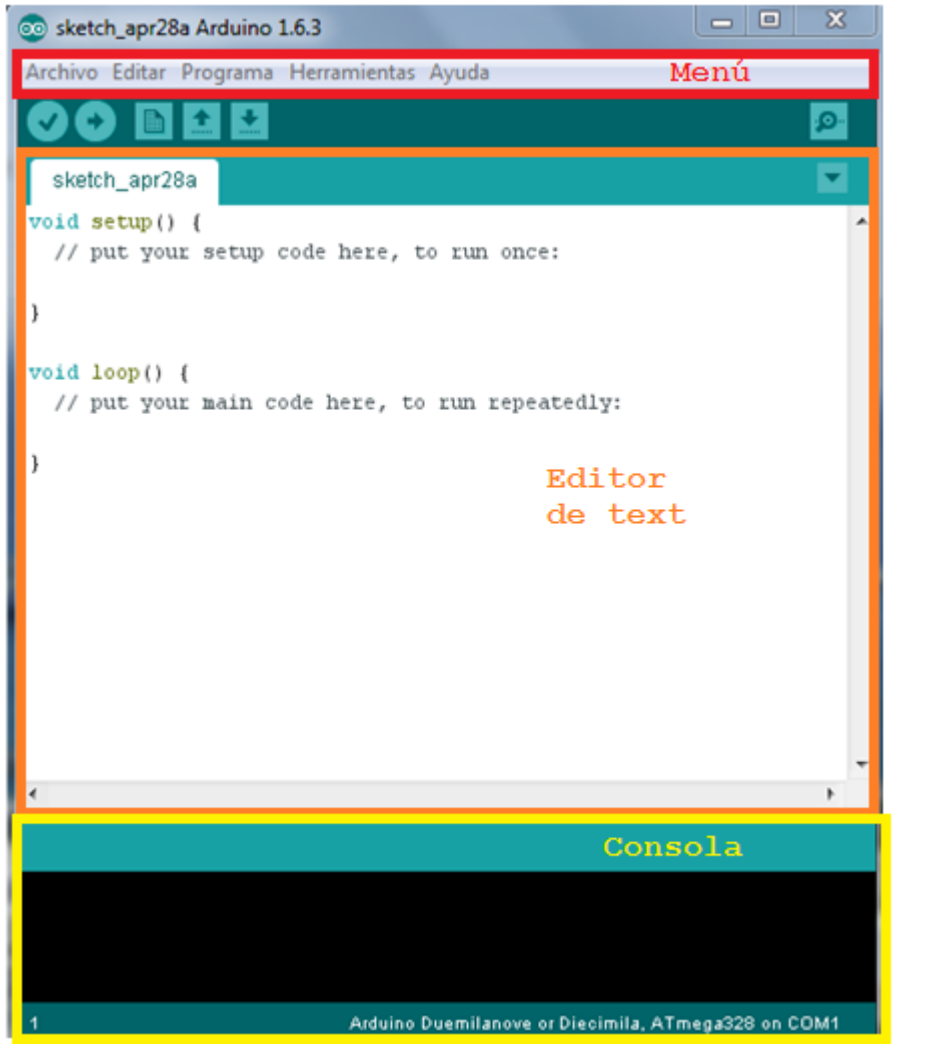

<span id="page-14-1"></span>*Il·lustració 3: Editor de text*

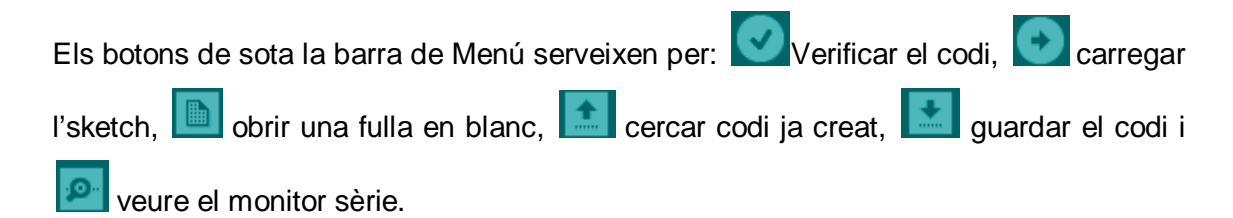

Connectem la placa Arduino DUE (USB Programming) al nostre PC per mitjà d'un cable USB – microUSB. Si li arriba la corrent s'engegarà el led PRW. Al connectar la placa al sistema operatiu Windows ens demanarà la instal·lació dels divers que en el nostre cas al fer servir W7 es fa automàtic.

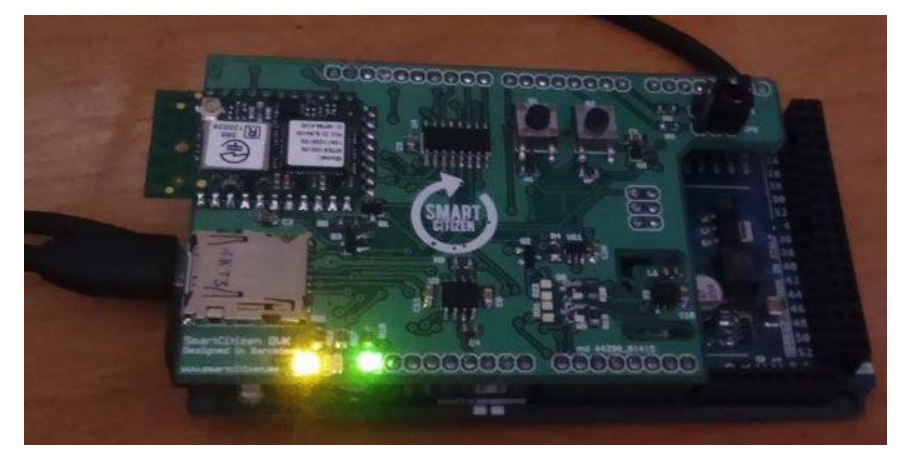

*Il·lustració 4: Led PRW engegat*

<span id="page-15-0"></span>Executem l'aplicació Arduino i comprovem que amb la instal·lació bàsica el model de la nostra placa no està instal·lat, per això tindrem que anar a la opció "Herramientas/ Placa/ Boards Manager", aquí ens sortiran diverses plaques que es poden instal·lar, la que ens interessa és la Arduino SAM Boards, seleccionem la última versió i la instal·lem.

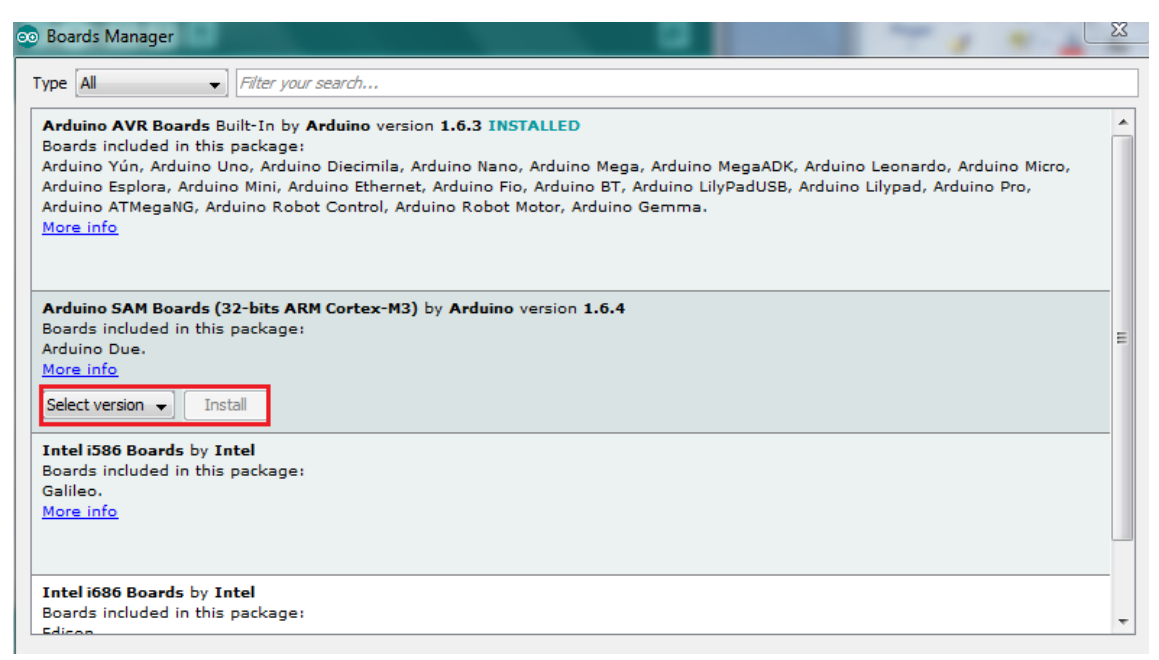

*Il·lustració 5: Board Manager*

<span id="page-15-1"></span>Finalment, ja podem seleccionar el model de la nostra placa (Herramientas / Placa / Arduino Due (Programming port)). També cal comprovar que el port estigui ben configurat (Herramientas / Puerto Serial), en principi per defecte ens agafarà el COM on estigui connectada la nostra placa però per si a cas ho comprovarem.

Per saber on està connectada anirem a "Panel de control\Todos los elementos de Panel de control\Dispositivos e impresoras", aquí veurem el nostre dispositiu i el seu COM:

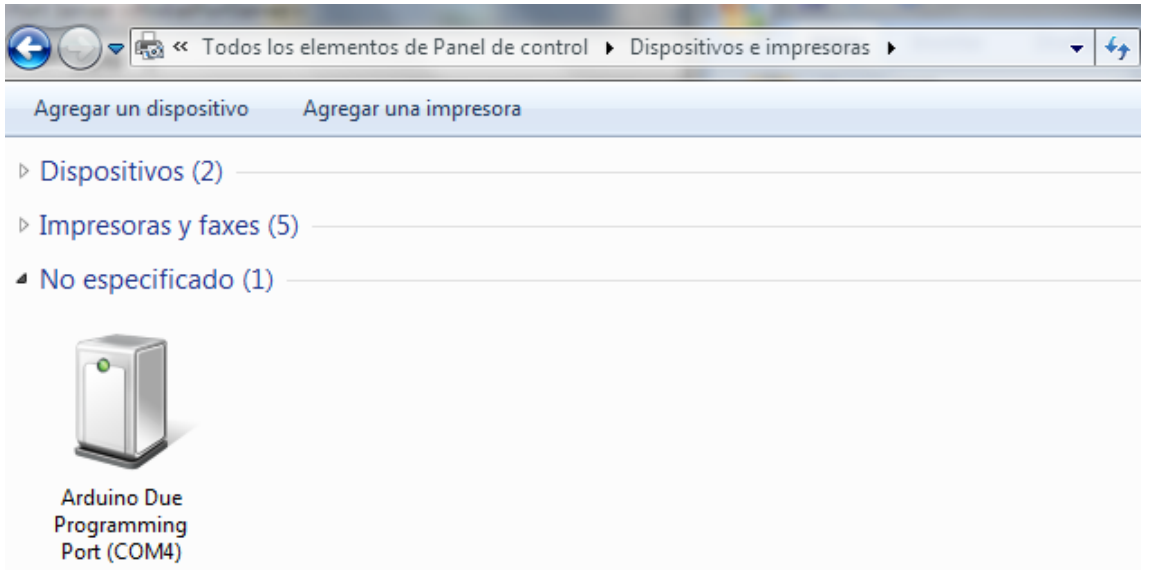

*Il·lustració 6: COM Arduino DUE* 

<span id="page-16-1"></span>Arribat a aquest punt ja podríem pujar el programa a la nostra placa. Abans però explicarem com és l'estructura del programa, les llibreries predefinides que podem trobar i les constants que es poden fer servir. Podeu però, veure un exemple de com carregar un programa en l'apartat [2.5.2. Entorn Arduino IDE](#page-33-0)

# <span id="page-16-0"></span>**2.2.1.1 Estructura del programa**

El llenguatge de programació d'Arduino està basat en el llenguatge de programació C/C++. El programa en Arduino es coneix amb el nom de "sketch<sup>[4](#page-16-2)</sup>" i posseeixen tres parts principals: estructura, variables i funcions. A més divideix l'execució en dos parts, setup() i loop():

- setup(): Es carrega quan s'inicia un programa o sketch i només s'executa una vegada. És la part encarregada de contenir les variables i les seves declaracions.
- loop(): S'executa constantment de forma cíclica mentre la placa estigui en funcionament. Desenvolupa el codi principal del programa i s'executa després de setup().

Per tant, setup() conté la configuració i loop() conté el programa.

<span id="page-16-2"></span> <sup>4</sup> Més informació a [www.arduino.cc/es/Tutorial/Sketch](http://www.arduino.cc/es/Tutorial/Sketch)

#### **Constants**

Existeixen constants predefinides per assignar un valor a un pin d'entrada/sortida: **TRUE:** Cert, valor 1 o diferent a 0. **HIGHT:** Nivell alt. **INPUT:** Assignar pin com entrada. **FALSE:** Fals, valor 0. **LOW:** Nivell baix.

**OUTPUT:** Assignar pin com sortida.

#### **Funcions específiques**

Com a funcions específiques podem trobar les següents:

**pinMode(pin, mode)***:* Configura el pin per comportar-se com entrada o sortida digital.

**digitalRead(pin):** Llegeix el valor d'un pin digital i retorna un valor "HIGH" o "LOW".

**digitalWrite(pin, value):** Introdueix un "1" (HIGH) o "0" (LOW) en el pin digital especificat.

**analogRead(pin):** Llegeix el valor analògic d'un pin amb una resolució de 10 bits predeterminada. Només funciona en els pins analògics (A0 – A11). El valor resultant és un enter de 0 a 1023.

**analogWrite(pin, valor):** Escriu un valor de 0 – 255 (resolució de 8 bits) en el pin especificat. Es pot utilitzar els pins del 0 – 53 com sortida.

**analogReference(type):** Configura el valor de voltatge utilitzat per l'entrada analògica, per defecte és de 3.3 Volts.

**delay(valor en ms):** Realitza una pausa en el programa segons el temps especificat. **millis():** Retorna la quantitat de milisegons que porta la placa executant el programa actual, pot contar fins a 50 dies, passat aquest temps comença novament.

Una vegada hem vist per sobre quines constants i funcions podem fer servir, passem a veure un exemple molt bàsic d'sketch amb el que engeguem un pin, esperem 1 segon, apaguem el pin i esperem un altre segon:

```
void setup() {
Serial.begin(9600); //Iniciem serial
pinMode(13, OUTPUT); //Iniciem "pin 13" com sortida
}
void loop() {
digitalWrite(13, HIGH); //Activa pin<br>Serial.println("HOLA MON"); //Escriu per
                            //Escriu per el monitor serial
delay(1000); //Espera 1 segon
digitalWrite(13, LOW); //Desactiva pin
delay(1000); //Espera 1 segon
}
```
<span id="page-17-0"></span>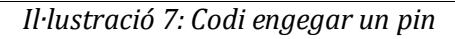

## <span id="page-18-0"></span>**2.2.2 Llibreries**

Com hem dit anteriorment, Arduino fa servir el llenguatge C/C++ per tant, les seves llibreries també estan en el mateix llenguatge. Al ser un programa obert podem crear les nostres pròpies llibreries encara que totes han de seguir uns estàndards definits $^5\!$  $^5\!$  $^5\!$ 

A continuació enumerem algunes de les llibreries ja creades i que estan relacionades amb la nostra proposta:

#### **Standard Libraries**

- [EEPROM](http://arduino.cc/en/Reference/EEPROM) Reading and writing to "permanent" storage.
- [Ethernet](http://arduino.cc/en/Reference/Ethernet) For connecting to the internet using the Arduino Ethernet Shield.
- [Firmata](http://arduino.cc/en/Reference/Firmata) For communicating with applications on the computer using a standard serial protocol.
- [SD](http://arduino.cc/en/Reference/SD) For reading and writing SD cards.
- [SPI](http://arduino.cc/en/Reference/SPI) For communicating with devices using the Serial Peripheral Interface (SPI) Bus.
- [WiFi](http://arduino.cc/en/Reference/WiFi) For connecting to the internet using the Arduino WiFi shield.

#### **Due Only Libraries**

• [USBHost](http://arduino.cc/en/Reference/USBHost) - Communicate with USB peripherals like mice and keyboards.

#### **USB Libraries**

- [Keyboard](http://arduino.cc/en/Reference/MouseKeyboard) Send keystrokes to an attached computer.
- [Mouse](http://arduino.cc/en/Reference/MouseKeyboard) Control cursor movement on a connected computer.

### **Contributed Libraries**

- [Messenger](http://www.arduino.cc/playground/Code/Messenger) For processing text-based messages from the computer.
- [Simple Message System](http://www.arduino.cc/playground/Code/SimpleMessageSystem) Send messages between Arduino and the computer.
- [Webduino](http://code.google.com/p/webduino/) Extensible web server library (for use with the Arduino Eth. Shield).
- [XBee](http://code.google.com/p/xbee-arduino/) For communicating with XBees in API mode.
- [SerialControl](http://www.arduino.cc/playground/Code/SerialControl) Remote control other Arduino over a serial connection.

#### **Sensing:**

- [Capacitive Sensing](http://www.arduino.cc/playground/Main/CapSense) Turn two or more pins into capacitive sensors.
- [Debounce](http://www.arduino.cc/playground/Code/Debounce) For reading noisy digital inputs (e.g. from buttons).

#### **Timing:**

• [DateTime](http://www.arduino.cc/playground/Code/DateTime) - A library for keeping track of the current date and time in software.

<span id="page-18-1"></span><sup>&</sup>lt;sup>5</sup> Guia de desenvolupament llibreries Arduino: <http://arduino.cc/en/Hacking/LibraryTutorial>

## <span id="page-19-0"></span>**2.3 Smart Citizen Kit**

Smart Citizen és una plataforma que serveix per generar processos participatius entre les persones en la ciutat. L'objectiu de la plataforma és servir com a node productiu per la generació d'indicadors i les eines distribuïdes. El seu projecte es basa en la geolocalització, en Internet i el hardware i software lliure per la captura de les dades.

El Smart Citizen Kit (SCK) consisteix en dos PCBs, la primera dedicada al processament, transmissió i emmagatzemant de dades (Data Board) i la segona als sensors i els seus complements (Sensor Board - Ambient sensor board). Tot el firmware està desenvolupat sobre les llibreries Arduino, extraient les funcionalitats principals a llibreries en C++ natiu per simplificar el codi.

Actualment es fa servir el Smart Citizen Kit 1.1 que a continuació veurem com està format, encara que per el nostre projecte se'ns facilitarà per part de Fab Lab Barcelona i Hangar la versió Smart Citizen Kit 1.5.

### <span id="page-19-1"></span>**2.3.1 SCK 1.1**

La versió actual de la Data Board és el SCK 1.1<sup>[6](#page-19-3)</sup> que està basat en un Atmel ATMEGA32U4 (AVR 8-bits) que és la MCU principal. La principal característica d'aquest MCU és que disposa de suport USB natiu per lo que no requereix un conversor USB-sèrie en la placa.

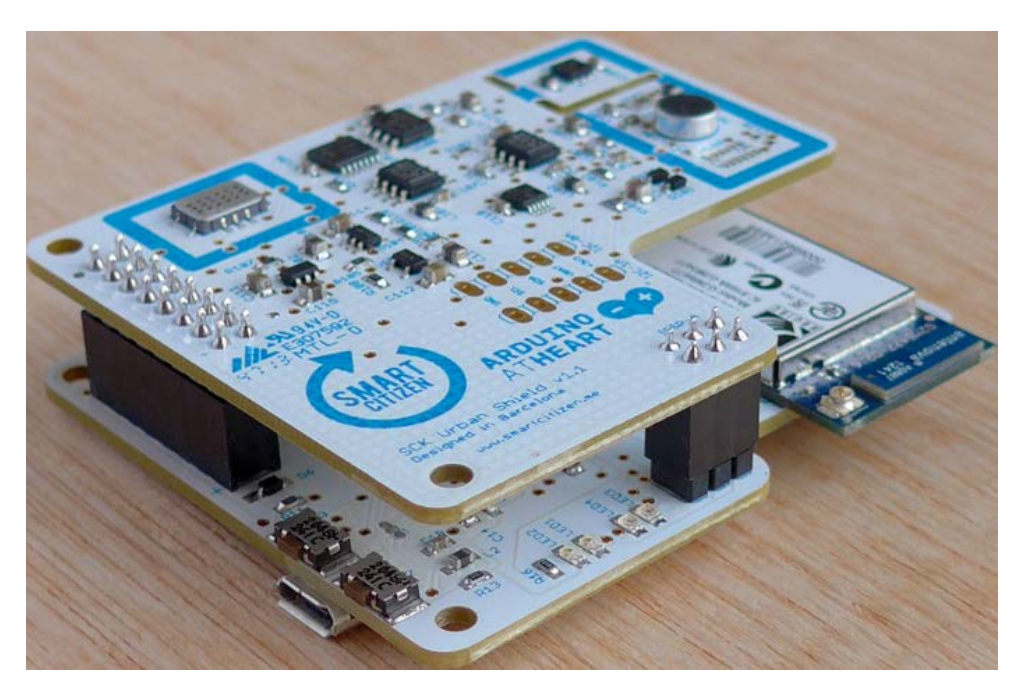

*Il·lustració 8: Smart Citizen Ki 1.1t* 

<span id="page-19-3"></span><span id="page-19-2"></span><sup>&</sup>lt;sup>6</sup> SCK 1.1 Hardwrae design files [https://github.com/fablabbcn/Smart-Citizen-](https://github.com/fablabbcn/Smart-Citizen-Kit/tree/master/hardware/Kickstarter/v1.1b)[Kit/tree/master/hardware/Kickstarter/v1.1b](https://github.com/fablabbcn/Smart-Citizen-Kit/tree/master/hardware/Kickstarter/v1.1b)

També porta un mòdul WiFi que es comunica mitjançant comandes per sèrie amb el AT32U4 per a la transmissió de les dades dels sensors a la plataforma web $^7\!$  $^7\!$  $^7\!$ .

La versió BETA porta:

- Base Board v1.1
- Sensor ambiental v1.1

El SCK és una peça de hardware que està compost per dos plaques d'unions planes: una placa filla intercanviable i una taula de processament de dades compatible amb Arduino.

La placa del sensor porta sensors que mesuren la composició de l'aire (CO i NO2), la temperatura, la intensitat de la llum, els nivells de so, i la humitat. Una vegada que s'ha establert la connexió, pot transferir les dades mesurades per els sensors per mitjà de la WiFi .

#### **RN 131**

El mòdul WiFi que porta és un Microchip RN 131<sup>[8](#page-20-2)</sup> (WiFly) el qual és independent i integra els estàndards 802.11 b/g. És ideal per a les aplicacions sense fils mòbils gràcies a la seva petita forma i al molt baix consum d'energia.

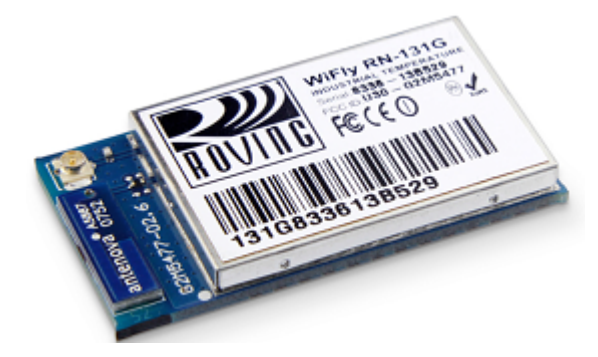

*Il·lustració 9: RN 131* 

<span id="page-20-0"></span>El mòdul WiFly incorpora una ràdio de 2,4 GHz, processador, pila TCP/IP, rellotge en temps real, gestió d'energia, i sensor analògic. Només necessita quatre connexions (PWR, TX, RX i GND) per crear una connexió de dades sense fil. A més, el sensor interfície proporciona la temperatura, so, moviment, acceleració, i altres dades analògiques sense requerir maquinari addicional. El mòdul està programat i controlat amb llenguatge ASCII. Una vegada que el mòdul està configurat, pot escanejar per trobar un accés punt, associat, autenticar, i connectar-se a través de qualsevol xarxa WiFi.

<span id="page-20-1"></span><sup>&</sup>lt;sup>7</sup> Plataforma web Smart Citizen [http://smartcitizen.me](http://smartcitizen.me/)

<span id="page-20-2"></span><sup>8</sup> Microchip RN31[3 http://ww1.microchip.com/downloads/en/DeviceDoc/rn-131-ds-v3.2r.pdf](http://ww1.microchip.com/downloads/en/DeviceDoc/rn-131-ds-v3.2r.pdf)

Actualment, aquest mode del SCK només es pot comunicar mitjançant el sistema de comandes del mòdul per associar-se a una xarxa WiFi i enviar les dades a un host remot mitjançant socket TCP. No existeix cap SDK obert per treballar directament sobre el firmware del SoC (System on Chip) del mòdul, la interacció queda limitada a un sistema de comandes<sup>[9](#page-21-2)</sup>. Podem trobar la implementació d'aquesta arquitectura en el firmware actual del Smart Citizen Kit, amb la versió  $0.9.0^{10}$ .

### <span id="page-21-0"></span>**2.3.2 SCK 1.5**

Actualment s'està treballant en la versió 1.5 de la Data Board (SCK 1.5). El firmware encara està en desenvolupament. Els principals canvis d'aquest disseny és el canvi de MCU i del mòdul WiFi. El nou MCU és un ATMEL ARM Cortex M0+ (SAMD21)<sup>[11](#page-21-4)</sup>, el mateix controlador utilitzat per l'Arduino Zero (encara en desenvolupament) i amb una arquitectura similar a la del Arduino DUE (Atmel SAM3X8E ARM Cortex-M3).

El firmware s'ha portat a la arquitectura ARM Cortex M3 de l'Arduino DUE i s'està treballant per portar-lo al ARM Cortex M0+ (SAMD21). En quant al firmware del SCK, encara el desenvolupament d'una llibreria que suporti SPI està en procés, només s'han validat mitjançant a nivell de comunicació hardware mitjançant comandes SPI manuals.

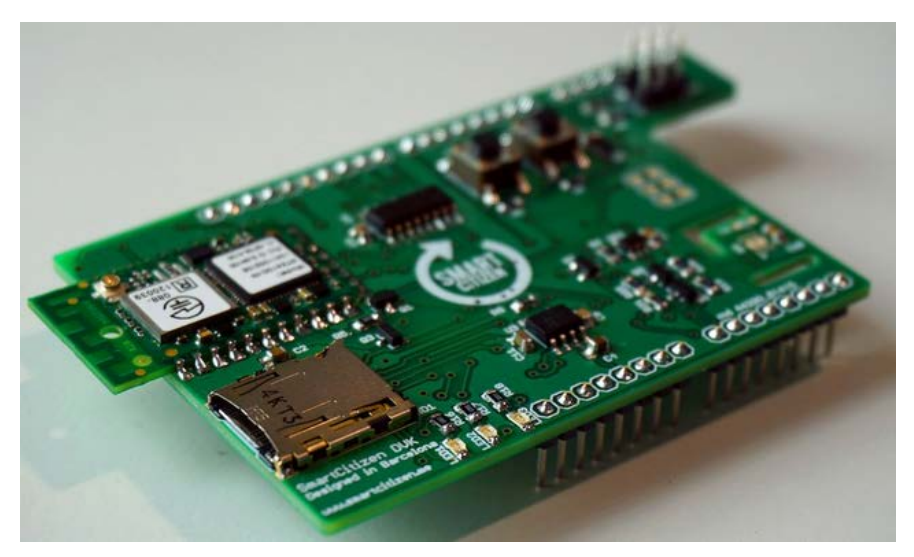

*Il·lustració 10: Smart Citizen Ki 1.5t* 

<span id="page-21-2"></span><span id="page-21-1"></span><sup>9</sup> Basic RN 131 WiFly Commands supported by SCK firmware [https://github.com/fablabbcn/Smart-Citizen-](https://github.com/fablabbcn/Smart-Citizen-Kit/blob/master/sck-commands.md#basic-sck-setup-commands)[Kit/blob/master/sck-commands.md#basic-sck-setup-commands](https://github.com/fablabbcn/Smart-Citizen-Kit/blob/master/sck-commands.md#basic-sck-setup-commands)

<span id="page-21-3"></span><sup>10</sup> Firmware SCK 1.1<https://github.com/fablabbcn/Smart-Citizen-Kit/>

<span id="page-21-4"></span><sup>&</sup>lt;sup>11</sup> Atmel Cortex M0+ SAMD21 datasheet http://www.atmel.com/lmages/Atmel-42181-SAM-[D21\\_Datasheet.pdf](http://www.atmel.com/Images/Atmel-42181-SAM-D21_Datasheet.pdf)

El nou mòdul WiFi és un RTX4100 $12$  el qual inclou un MCU Energy Micro Gecko (EFM32 - ARM Cortex M3) de Silicon Labs i un mòdul WiFi Atheros AR4100 WiFi SiP. Més endavant veurem les seves característiques però principalment s'ha escollit per el seu baix consum energètic i la possibilitat de desenvolupar un propi firmware per ell.

El firmware es desenvolupa com un mòdul que s'integra en la arquitectura RTOS propietari que gestiona el RTX4100 que es refereixen com COLApp.

Actualment ja està desenvolupada una COLApp, l'Smart-Citizen-RTX4100<sup>[13](#page-22-1)</sup>, que implementa les funcionalitats principals necessàries per al funcionament del SCK. Aquest desenvolupament forma part de la tesi *Analysis, Improvement, and Development of New Firmware for the Smart Citizen Kit Ambient Board[14](#page-22-2)* de Miguel Colom. Les funcionalitats principals que inclouen la implementació són associar-se a una xarxa WiFi i la connexió remota mitjançant un socket TCP. Aquestes accions es realitzen mitjançant l'enviament de comandes per SCI al mòdul des del MCU del SCK.

#### **SPI**

Abans d'aprofundir en les comandes implementades actualment, veurem que fa el protocol SPI.

SPI (Serial Peripheral Interface) és un estàndard de comunicacions que es fa servir per la transferència entre circuits integrats. És un procés síncron ja que el flux de bits està regulat per un rellotge i la transmissió i sincronització es realitza per mitjà de quatre senyals:

- **SCLK** (Clock): És el pols que marca la sincronització. Amb cada puls es llegeix o s'envia un bit. També anomenat TAKT.
- **MOSI** (Master Output Slave Input): Sortida de dades del Màster i entrada de dades al Slave. També anomenat SIMO.
- **MISO** (Master Input Slave Output): Sortida de dades del Slave i entrada al Màster. També anomenat por SOMI.
- **SS/Select:** Per seleccionar un Slave, o per que el Màster li digui al Slave que s'activi. També anomenat SSTE.

<span id="page-22-0"></span><sup>&</sup>lt;sup>12</sup> RTX 4100 modules [http://www.rtx.dk/RTX41xx\\_Modules-4024.aspx](http://www.rtx.dk/RTX41xx_Modules-4024.aspx)

<span id="page-22-1"></span><sup>&</sup>lt;sup>13</sup> SCK COLApp for RTX41000<https://github.com/fablabbcn/SmartCitizenRTX4100>

<span id="page-22-2"></span><sup>14</sup> Colom, M. A*nalysis, Improvement, and Development of New Firmware for the Smart Citizen Kit Ambient Board* <http://openaccess.uoc.edu/webapps/o2/bitstream/10609/40042/6/mcolombTFG0115memoria.pdf>

En l'enviament de comandes al mòdul des del MCU SCK el programa espera ordres al canal SPI, les executa i torna de nou informació utilitzant també la comunicació SPI. La interfície SPI permet comunicar la RTX4100 amb l'exterior a través de 15 diferents ordres. La comanda ha de ser sempre iniciada per la capa superior mitjançant l'enviament d'un byte que identifica la comanda que ha de ser executat.

Com a avantatges principals podem trobar que té major velocitat de transmissió i que consumeix menys energia I²C o SMBus, no és necessari arbitratge o mecanisme de resposta davant d'errors ni tampoc necessiten el seu propi rellotge ja que fan servir el que envia el servidor. I com a desavantatges principals tenim que no hi ha control de flux per hardware, no hi ha senyal d'assentiment i el servidor podria estar enviant informació sense adonar-se que cap client estigués connectat.

#### **SPI commands reference**

La llista resumida de les comandes<sup>[15](#page-23-1)</sup> implementades és la següent:

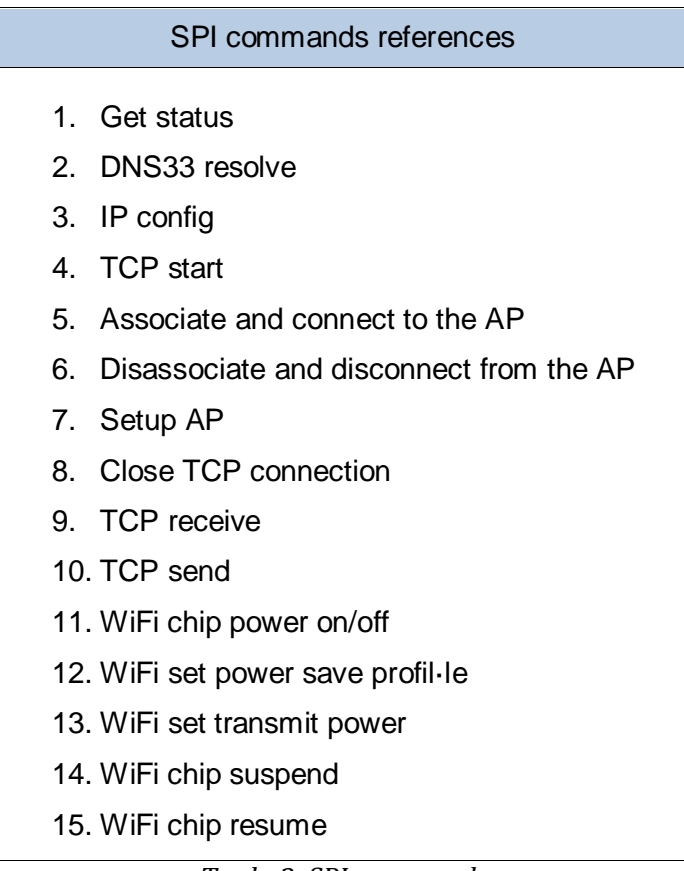

*Taula 2: SPI commands* 

<span id="page-23-1"></span><span id="page-23-0"></span><sup>&</sup>lt;sup>15</sup> Quick command ref. for the RTX SCK implementation

<https://github.com/fablabbcn/SmartCitizenRTX4100#spi-commands-reference>

#### **Mapejat de Pin**

A continuació representarem el mapejat de la nostra placa SCK1.5, com hem dit consta de 2PCB, l'SCK 1.5 i Arduino DUE:

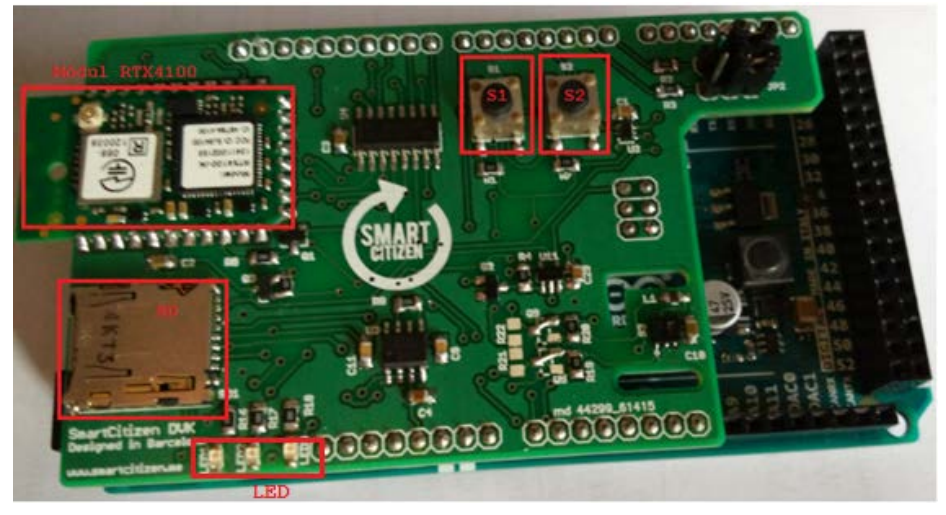

*Il·lustració 11: Mapejat SCK1.5-davant* 

<span id="page-24-0"></span>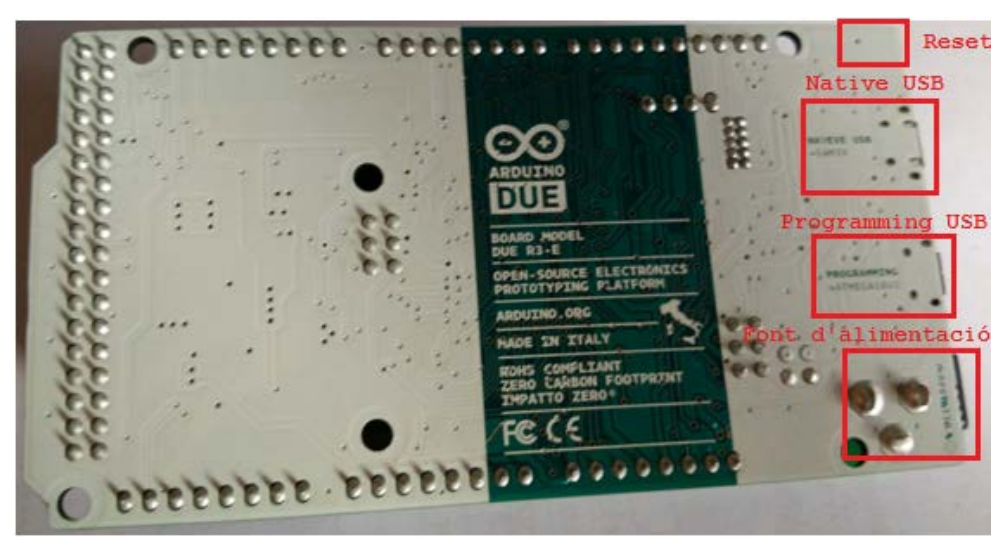

*Il·lustració 12: Mapejat SCK1.5-darrera* 

<span id="page-24-1"></span>Les parts assenyalades són les més importants

No entrarem en detall en el seu mapejat, només hem assenyalat els components que són fàcils d'identificar i que nosaltres farem servir. Podem identificar fàcilment en la placa formada per Arduino DUE l'USB Native, l'USB Programming i el botó de reset. En la placa de l'SCK trobem el mòdul RTX4100, dos botons que explicarem més endavant (S1 i S2) i els LEDS que ens indicaran l'estat de la placa.

## <span id="page-25-0"></span>**2.3.2.1 Mòdul RTX4100**

El Mòdul WiFi RTX4100<sup>[16](#page-25-2)</sup> és una petita placa que suporta l'estàndard 802.11b/g/n WiFi. El seu processador d'aplicacions és de baixa potència i el seu nucli MCU és de 32 bits. També té interna la memòria flash i RAM.

És una solució de baix consum, que s'aconsegueix mitjançant l'ús de la Micro Gecko Energia i el xip Atheros AR4100 WiFi SIP que es pot apagar si no es fa servir (ultra-low power mode). A més, porta dos LDO's per controlar l'alimentació del mòdul WiFi i de la flash.

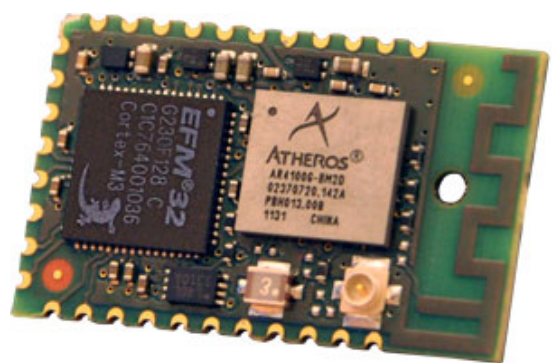

*Il·lustració 13: Mòdul RTX4100* 

<span id="page-25-1"></span>A diferència d'altres mòduls semblants, el RTX4100 permet desenvolupar aplicacions customitzades mitjançant un SDK propi, l'Amelie SDK (veure punt **¡Error! No se encuentra el origen de la referencia. ¡Error! No se encuentra el origen de la referencia.**).

### **Mòdul WiFly**

Els mòduls WiFly suporten diversos mètodes per accedir a xarxes WiFi. En la versió firmware 2.45 suporten l'Access Point (AP). Aquest mode ha de proporcionar diversos avantatges respecte el mode Ad-Hoc:

- Crear una xarxa AP perquè els dispositius Android puguin unir-se.
- S'executarà el servidor DHCP i emetrà adreces IP a set clients.
- Donarà suport a la seguretat en futures versions.
- Suportarà l'enrutament entre els clients.

Els mòduls WiFly poden operar de dos maneres:

- Mode Infraestructura El mòdul pot unir-se a una xarxa creada per un punt d'accés (AP).
- La manera Soft AP El mòdul es comporta com un AP amb una funcionalitat limitada.

<span id="page-25-2"></span><sup>&</sup>lt;sup>16</sup> Més informació a [http://www.rtx.dk/Files/Billeder/RTX\\_T/RTX4100docs/RTX4140\\_Datasheet\\_DS2.pdf](http://www.rtx.dk/Files/Billeder/RTX_T/RTX4100docs/RTX4140_Datasheet_DS2.pdf)

El mòdul de firmware porta:

- **Aplicació CoLA:** Aquest component implementa un model de programació on l'aplicació està vinculada dinàmicament amb els serveis prestats per les capes inferiors. L'aplicació es compila i es vincula com un programa separat que en temps d'execució es carrega i s'executa com una tasca sota el sistema operatiu.
- **API:** És la interfície exposada per la plataforma de firmware. S'exposen totes les funcionalitats que necessita l'aplicació per implementar un dispositiu WiFi, com ara un sensor o un actuador.
- **Sistema operatiu:** Sistema operatiu de baix consum RTX que implementa la funcionalitat necessària per organitzar tasques internes, així com l'aplicació de CoLA.
- **Pila de xarxa:** És una capa funcional, l'aplicació de la pila de xarxa IP per a IPv4 i IPv6. La pila de xarxa s'executa en el xip AR4100P WiFi RTX4100.
- **Client DNS:** El client DNS s'utilitza per traduir noms de les IP.
- **HTTP:** Servidor HTTP comú i aplicació HTTP client. La implementació del servidor HTTP inclou la gestió de connexions TCP, l'anàlisi de la petició HTTP, la generació/enviament de missatges de resposta HTTP i l'emmagatzematge de fonts HTTP (pàgines web) i una funció de resposta que s'utilitza per generar el contingut. L'aplicació client HTTP inclou la manipulació de connexió TCP, la generació/enviament de missatges de sol·licitud HTTP i l'anàlisi de HTTP de resposta.
- **Gestió de WiFi:** S'encarrega de tots els aspectes de la connexió WiFi a un punt d'accés WiFi, com per exemple la seguretat de la connexió sense fils, la gestió de l'energia WiFi, etc.
- **Administració d'energia:** S'assegura que qualsevol part externa o interna de la MCU està funcionant només per la quantitat de temps apropiat.
- **Gestió de Firmware :** Aquest component implementa una funcionalitat per realitzar una actualització del firmware remot de l'aplicació Co Situat.
- **Gestió NVS :** Aquest component implementa un emmagatzematge no volàtil (NVS) en una part de la FLASH interna de la MCU .
- **Drivers:** Aquesta és una capa funcional implementar una sèrie de controladors de maquinari per a perifèrics MCU, així com la interfície física a la WiFi.

## <span id="page-27-0"></span>**2.4 RTX41xx DVK**

El RTX41xx DVK (Kit de Desenvolupament) ofereix una completa forma d'avaluar el rendiment i les característiques del RTX41xx així com els mitjans per desenvolupar una aplicació personalitzada (CoLA).

El DVK consisteix en la WSAB, un acoblament d'estació per descarregar CoLA i JTAG de depuració i associar-lo al programari de PC per poder controlar i càrrega una aplicació (CoLA) al mòdul RTX41xx.

L'aplicació de terminal precarregada en el mòdul RTX41xx proporciona un mitjà per connectar-se a un altre client o servidor de la xarxa a través d'un punt d'accés (AP) de la xarxa WiFi i enviar dades de manera eficient per aquesta.

El WSAB es pot utilitzar per avaluar el consum de corrent i per proves de rang. El programari de PC és compatible amb una eina basada en GNU i un controlador CoLA per al desenvolupament fàcil d'aplicacions, la seva descàrrega i depuració.

El DVK inclou diverses aplicacions de referència en el codi font per a utilitzar com a font d'inspiració per al seu propi desenvolupament i una cadena d'eines de cost zero.

#### **COLApps**

CoLA és l'abreviació de CO-Located Application<sup>[17](#page-27-1)</sup>, una aplicació d'usuari que resideix al costat de la plataforma firmware.

Quan CoLA es carrega a la flash, el firmware de la plataforma detecta la seva presència i l'executa com una tasca simple en el seu sistema operatiu. Aquest concepte de CoLA facilita als programadors d'aplicacions crear les seves aplicacions sense deixar de tenir totes les característiques del firmware subjacent per mitjà de les APIs (Application Programmers Interfaces).

El RTX4100 ve precarregat amb la plataforma de firmware RTX, amb suport per a aplicacions CoLA . El desenvolupador de l'aplicació pot construir les seves pròpies aplicacions basat a les API definides pel microprogramari de la plataforma, i descarregar l'aplicació en el mòdul per a la seva execució.

El CoLA precarregat en el sensor de la WSAB subministrat amb el DVK és l'aplicació que s'anomena Terminal.

<span id="page-27-1"></span><sup>&</sup>lt;sup>17</sup> SCK CoLApp for RTX41000<https://github.com/fablabbcn/SmartCitizenRTX4100>

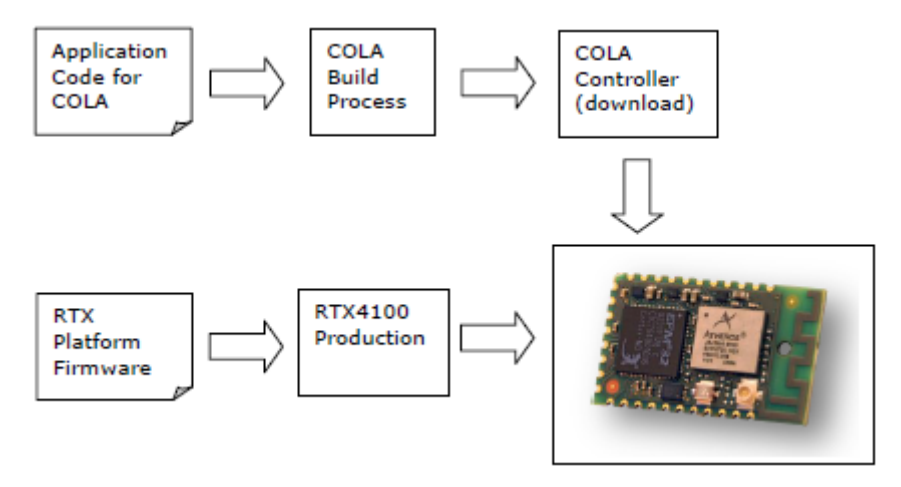

*Il·lustració 14: Estructura CoLApps* 

<span id="page-28-0"></span>Les diferents parts que formen part d'un CoLApps són :

- **Aplicació d'usuari:** És el component que implementa la funcionalitat de l'aplicació del dispositiu WiFi. Normalment està escrit pel programador de l'aplicació/desenvolupador utilitzant l'API disponible.
- **Protocols d'aplicació:** Són capes funcionals específiques del producte opcional d'execució protocols per a una funcionalitat específica, com per exemple, COAP o MQTT. Els protocols d'aplicació són una part del SDK de RTX, i estan disponible com a codi font o biblioteca binaria.
- **Aplicacions de xarxa:** Són components funcionals específics del producte per la implementació d'una varietat d'aplicacions de xarxa, SNTP, HTTP, servidor web, etc. Són una part del SDK de RTX, i estan disponible com a codi font o biblioteca binaria.

#### **Software**

Totes les targetes vénen amb:

- Firmware Arduino SmartCitizen DVK.ino<sup>18</sup>.
- RTX firmware carregat.
- $\bullet$  Aplicació de CoLA i comandes<sup>[19](#page-28-2)</sup> per la comunicació amb el mòdul WiFi.

Per fer servir l'RTX Shield hem de recordar que cal connectar un cable al port "programming" de la placa Arduino DUE (és el que està més a prop del DC power).

<span id="page-28-1"></span><sup>&</sup>lt;sup>18</sup> Es pot descarregar en [http://www.rtx.dk/Download\\_Center\\_Login-3980.aspx](http://www.rtx.dk/Download_Center_Login-3980.aspx) 19 Guia d'usuari:

<span id="page-28-2"></span>[https://github.com/fablabbcn/SmartCitizenDVK/blob/master/Documentation/RTX4100/RTX4100\\_User\\_Gui](https://github.com/fablabbcn/SmartCitizenDVK/blob/master/Documentation/RTX4100/RTX4100_User_Guide_Module_Evaluation_UG1.pdf) [de\\_Module\\_Evaluation\\_UG1.pdf](https://github.com/fablabbcn/SmartCitizenDVK/blob/master/Documentation/RTX4100/RTX4100_User_Guide_Module_Evaluation_UG1.pdf)

L'RTX té dos polsadors, S1 i S2. Amb aquests dos botons es pot canviar entre 4 modes de funcionament:

- **Mode 1:** Aquest és el mode per defecte quan es connecta la placa, el LED verd està encès. Envia per mitjà del USB-serial a 9600 bauds, els valors capturats pels sensors de temperatura i humitat i també si es detecta una targeta SD o no (es poden trobar en el main() del SmartCitizen\_DVK.ino).
- **Mode 2:** Si premeu el botó S1, estem en mode terminal, el LED verd comença a parpellejar i es pot carregar una aplicació CoLApp, si el LED groc està encès, l'aplicació estarà carregada. Si es pressiona de nou S1 es tornar al mode 1.
- **Mode 3:** Si premeu el botó S2, el LED blau s'engega, ara es pot carregar aplicacions CoLa amb ColaController que es troba dins de la carpeta ColaController de l'Amelie SDK.
- **Mode 4:** Si premeu el botó S2 un cop més, els LED verd i blau s'engeguen, s'entra en mode de càrrega de microprogramari RTX i el LED blau començarà a parpellejar.

# <span id="page-29-0"></span>**2.4.1 Amelie SDK**

Construir el codi per el RTX requereix un compilador i enllacador. Amelie SDK<sup>[20](#page-29-2)</sup> es basa en ARM GCC Embedded. Aquest SDK està proporcionat per l'empresa RTX i ens ajudarà a programar el RTX4100.

L'API s'utilitza per a aplicacions d'ubicació conjunta de programes (CoLA) a la part superior de la plataforma Amelie WiFi.

L'API té la següent estructura:

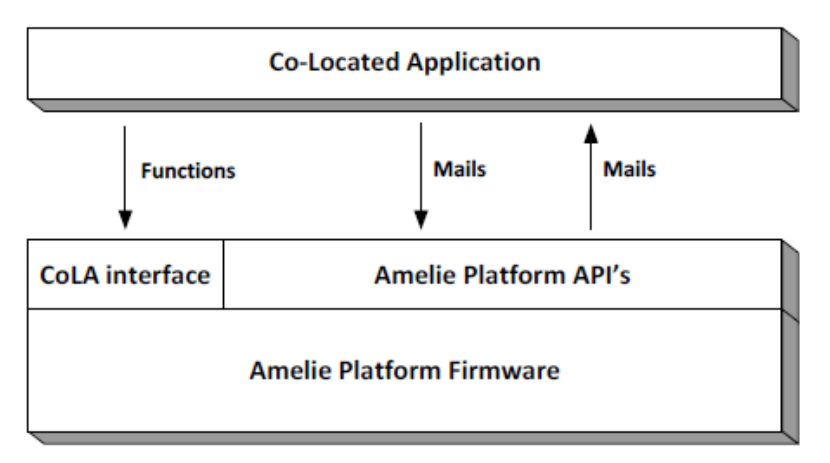

*Il·lustració 15 Plataforma Amelie* 

<span id="page-29-2"></span><span id="page-29-1"></span><sup>&</sup>lt;sup>20</sup> API Specification Amelie Platform: [www.rtx.dk/LPW/RTX4100](http://www.rtx.dk/LPW/RTX4100)

El desenvolupament d'aplicacions es pot separar a grans trets en tres tasques principals:

- Edició de codi i/o modificació de la font.
- Construir o compilar i enllaçar l'aplicació.
- Carregar l'aplicació en el mòdul.

La descàrrega del SDK de RTX inclou diferents codis d'exemples, els que a nosaltres ens interessa són:

- Blinky: Petit exemple que fa servir un temporitzador i fa que parpellegi un LED.
- Servidor TCP/client.
- Servidor UDP/client.
- Aplicació Terminal.
- 3 implementacions del sensor de temperatura.
- TempSensorSoftApCfg: Demostra com és possible configurar un mòdul d'arrencada en SoftAP.
- SoftApTcpServer: Implementació AP amb el servidor TCP.
- WebServer: Aplicació de servidor web molt simple.
- Capçalera d'arxius per a les API disponibles.
- RTX EAI Port del servidor : aplicació per a PC utilitzat per a la comunicació amb el maquinari
- CoLA controlador DLL: S'utilitza per seleccionar la imatge activa i l'actualització de firmware.
- CoLA controlador GUI: Exemple d'aplicació utilitzant l'arxiu DLL.

## <span id="page-31-0"></span>**2.5 Entorn de programació**

Com hem anomenat anteriorment, el llenguatge de programació que es fa servir és C/C++. En aquest cas fa servir les mateixes constant i funcions que hem vist en l'apartat Arduino.

### <span id="page-31-1"></span>**2.5.1 Llibreries**

Existeixen diferents llibreries ja creades que podem fer servir, però en aquest projecte ens interessa la implementació de l'arquitectura en el firmware actual del Smart Citizen Kit versió  $0.9.0^{21}$ .

Si ens descarreguem el firmware SmartCitizien\_DVK podem veure que està compost dels següents fitxers:

- Constants.h: Fitxer on es troben les constants de SCDVK.cpp.
- SCDVK.cpp: On es defineixen les funcions.
- SCDVK.h: Arxiu header de l'SCDVK.
- SmartCitizen DVK.ino: Fitxer on s'executen les funcions definides de l'SCDVK.cpp.

Les funcions relacionades amb la comunicació es troben en les següents llibreries:

- Llibreria SCKBase. $h^{22}$  $h^{22}$  $h^{22}$
- Llibreria SCKServer. $h^{23}$  $h^{23}$  $h^{23}$

Podem fer servir les llibreries ja creades per Arduino com per exemple:

- $SPI<sup>24</sup>$  $SPI<sup>24</sup>$  $SPI<sup>24</sup>$  $SPI<sup>24</sup>$  For communicating with devices using the Serial Peripheral Interface (SPI) Bus.
- [WiFi](http://arduino.cc/en/Reference/WiFi) For connecting to the internet using the Arduino WiFi shield.

La instal·lació de les llibreries és molt fàcil, només s'ha de copiar a la ruta "C:\Users\lkjlk\Documents\Arduino\libraries" o bé guardar-les a la mateixa ruta del projecte.

<span id="page-31-2"></span><sup>&</sup>lt;sup>21</sup> El podeu trobar a <https://github.com/fablabbcn/SmartCitizenDVK/archive/master.zip> <sup>22</sup> Llibreria SCKBase.[h https://github.com/fablabbcn/Smart-Citizen-](https://github.com/fablabbcn/Smart-Citizen-Kit/blob/master/sck_beta_v0_9/SCKBase.h)

<span id="page-31-3"></span>[Kit/blob/master/sck\\_beta\\_v0\\_9/SCKBase.h](https://github.com/fablabbcn/Smart-Citizen-Kit/blob/master/sck_beta_v0_9/SCKBase.h)tml<br>23 | libraries 00:00

<span id="page-31-4"></span>Llibreria SCKServer.h [https://github.com/fablabbcn/Smart-Citizen-](https://github.com/fablabbcn/Smart-Citizen-Kit/blob/master/sck_beta_v0_9/SCKServer.h)[Kit/blob/master/sck\\_beta\\_v0\\_9/SCKServer.h](https://github.com/fablabbcn/Smart-Citizen-Kit/blob/master/sck_beta_v0_9/SCKServer.h)tml<br>24 Méc information of the USCKServer.html

<span id="page-31-5"></span><sup>24</sup> Més informació sobre les comandes en<http://www.arduino.cc/en/Reference/SPI>

#### **Protothreads**

Els protothreads<sup>[25](#page-32-0)</sup> són un conjunt de macros per fer un codi en C monolític que tingui un model d'execució basat en esdeveniments sigui més llegible i més econòmic de mantenir, d'aquesta forma, en comptes de complexes arquitectures de màquines d'estat, es pot dissenyar un codi amb funcions similars als threads.

La principal diferència entre els threads i els protothreads és que aquests no necessiten reservar una quantitat de memòria per el context de cada thread, cada protothread només requereix 2 bytes de memòria RAM.

Les seves principals característiques són:

- Sobrecàrrega de RAM petita: Només 2 bytes per protothread i no hi han piles addicionals
- Altament portàtil: La seva biblioteca és 100% codi C i sense codi assemblador específic.
- Proporciona espera de bloqueig sense multi-threading complet.
- Disponible sota una llicència de codi obert.

Comentem per sobre el seu funcionament:

- **PT\_BEGIN:** Marca l'inici d'un protothread.
- **PT\_END:** Marca el final d'un protothread.
- **PT\_WAIT\_UNTIL:** Bloqueja el protothread deixant l'execució a la resta de protothreads.
- **PT\_EXIT:** Sortir del protothread.
- **PT\_YIELD():** Bloqueja de forma incondicionada el protothread, aquest continuarà la seva execució quan torni a ser cridat i ho farà en el mateix punt on es va quedar bloquejat.
- **PT SPAWN(pt, pt estat):** Els protothreads es poden nidar, i mitjançant aquesta macro es crida a un protothread fill, la variable d'estat (2 bytes) s'emmagatzemen a la variable del pare pt\_estat. El protothread pare queda bloquejat fins que el protothread fill finalitzi, amb PT\_EXIT o PT\_END, si el protothread fill es bloqueja, la resta de protothreads d'igual rang jeràrquic o més gran que el del pare es seguiran executant. Si en aquest estat s'invoca al protothread pare, es consultarà la condició de bloqueig del protothread fill.
- **PT\_INIT(pt):** Cal inicialitzar els protothreads mitjançant aquesta macro abans de ser cridats.

<span id="page-32-0"></span><sup>&</sup>lt;sup>25</sup> Més informació a<http://en.wikipedia.org/wiki/Protothreads>

Principalment el nostre codi s'ha de basar en COLApp que s'ha explicat en l'apartat 2.4. [RTX41xx DVK,](#page-27-0) per tant, farem servir protothreads per simplificar el codi.

## <span id="page-33-0"></span>**2.5.2 Entorn Arduino IDE**

A continuació s'explica com carregar el firmware d'Arduino, en aquest cas fem servir el que ens han facilitat per defecte però seria el mateix procediment per carregar un nou firmware o un sketch. Per tornar a carregar-ho necessitem l'aplicació Arduino IDE<sup>[26](#page-33-2)</sup> i el firmware de l'SmartCitizen DVK<sup>[27](#page-33-3)</sup>.

Primer de tot descomprimim el fitxer \*.zip del firmware, aquí dintre trobarem la carpeta Firmware amb els fitxers Constants.h, LICENSE.txt, SCDVK.cpp, SCDVK.h i SmartCitizen\_DVK.ino, aquests fitxers els haurem de ficar en una carpeta que s'anomeni "SmartCitizen\_DVK".

Obrim l'aplicació Arduino IDE i carreguem el fitxer SmartCitizen\_DVK.ino, veurem que se'ns carrega amb les seves llibreries:

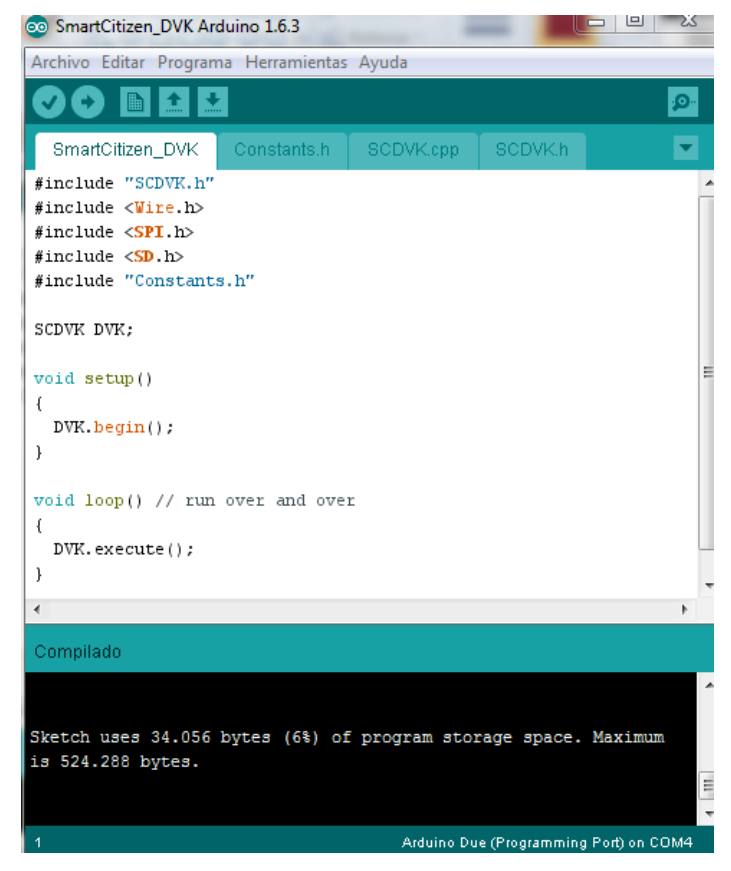

*Il·lustració 16: SmartCitizen\_DVK* 

<span id="page-33-2"></span><span id="page-33-1"></span><sup>&</sup>lt;sup>26</sup> El podeu trobar [a http://www.arduino.cc/en/main/software](http://www.arduino.cc/en/main/software)

<span id="page-33-3"></span><sup>&</sup>lt;sup>27</sup> El podeu trobar a <https://github.com/fablabbcn/SmartCitizenDVK/archive/master.zip>

Connectem la nostra placa per el port USB Programming i configurem el COM i la placa en l'aplicació tal com hem vist a l'apartat [Programació en Arduino.](#page-14-0) Un cop ho tenim li donem a pujar l'sketch (fletxa cap a la dreta), se'ns engegarà el LED blau de la placa i podrem veure en la part de consola de l'aplicació que s'està carregant. Al cap d'una estona ja tindrem el firmware d'Arduino pujat.

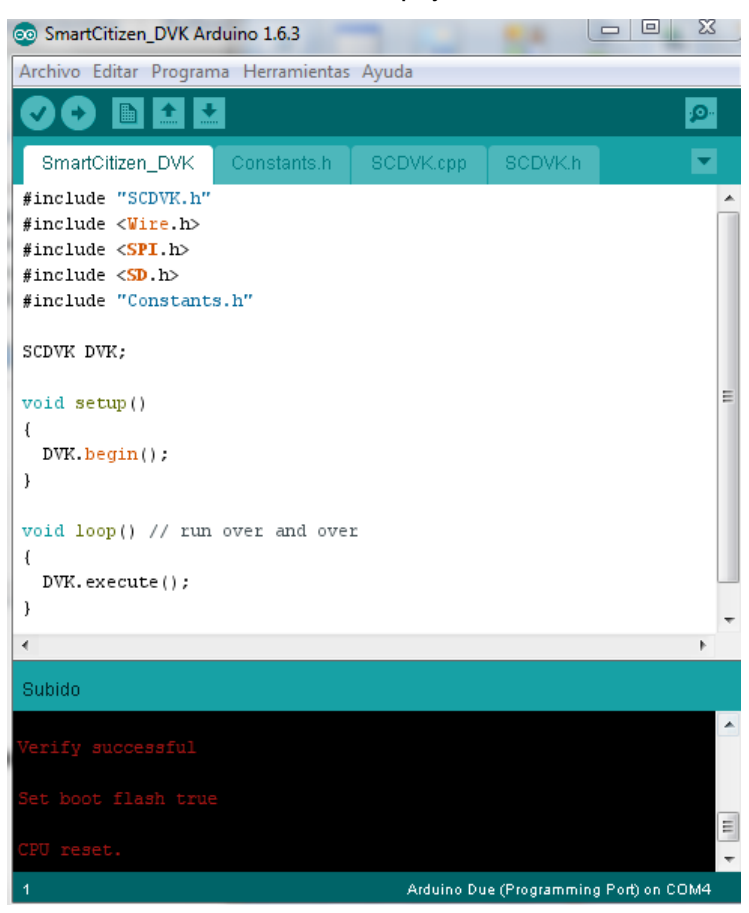

*Il·lustració 17: SmartCitizen\_DVK carregat* 

<span id="page-34-0"></span>Per comprovar que està ben carregat anem a la opció de monitor sèrie (lupa) i veurem les temperatures del mòdul:

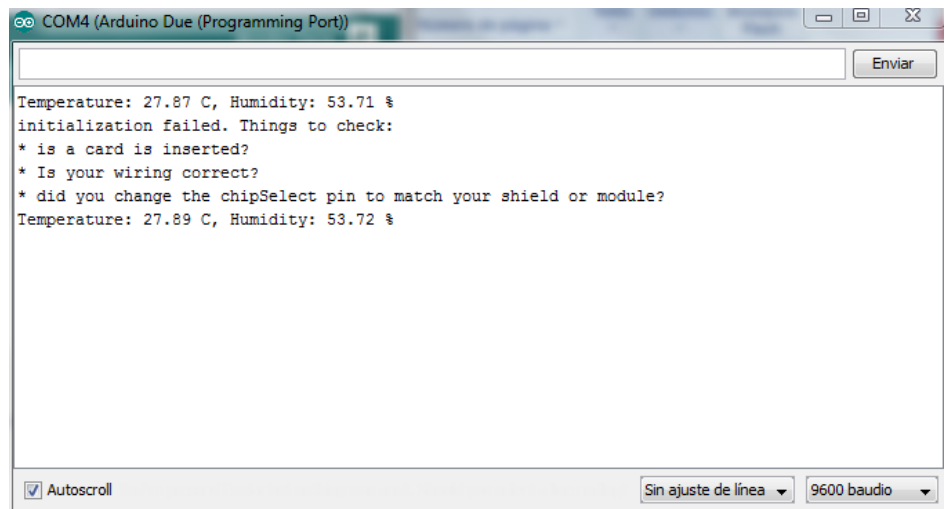

<span id="page-34-1"></span>*Il·lustració 18: SmartCitizen\_DVK resultat* 

### <span id="page-35-0"></span>**2.5.3 Entorn Amelie SDK**

L'entorn Amelie SDK ens ajudarà a programar el mòdul RTX4100. Recordem que l'API s'utilitza per a aplicacions d'ubicació conjunta de programes (CoLA).

#### **Requisits**

Primer de tot haurem de descarregar-nos l'Amelie SDK i instal·lar-lo al nostre PC, aquesta instal·lació no té complicacions.

Com ja sabem, el llenguatge de programació és C+ per lo que per manipular els fitxers hauríem de tenir un editor de text $^{28}$  $^{28}$  $^{28}$  instal·lat el nostre PC.

Per construir la nostra pròpia CoLa , la versió del SDK necessita un GCC, per això ens hem d'instal·lar també el GCC ARM Embedded 7,7<sup>29</sup>.

Una vegada tot instal·lat veurem que ens ha creat diversos accessos: Amelie SDK trace (RSX), COLA Controller i RTX EAI Port Server.

#### **Creació del projecte**

Primer de tot, hem de crear la carpeta del nostre projecte, si ens fixem en el manual de programació de RTX, la ruta ha de ser: "C:\AmelieSdk\v1.6.0.58\Projects\Amelie\ COLApps\Apps". En aquesta ruta trobem un fitxer anometa "CreateApp.bat", per això entrarem a la consola de comandaments de Windows i cridarem el fitxer createapp de dintre de la ruta junt amb el nom de la nostra carpeta, que en el nostre cas l'anomenarem SmartCitizenRTX4100.

```
DEL Administrador: C:\windows\system32\cmd.exe
C:\>cd C:\AmelieSdk\v1.6.0.58\Projects\Amelie\COLApps\Apps
C:\AmelieSdk\u1.6.0.58\Projects\Amelie\COLApps\Apps>createapp SmartCitizenRTX4100<br>Project SmartCitizenRTX4100 created successfully!
C:\AmelieSdk\v1.6.0.58\Projects\Amelie\COLApps\Apps>
```
*Il·lustració 19: CreateApp* 

<span id="page-35-1"></span>Si anem a la ruta, veurem que ens ha creat la carpeta SmartCitizenRTX4100 i una subcarpeta Build, també tenim un fitxer Main.c, que és on tindrem que ficar el nostre codi, i el fitxer node.ncf que és el que fa de node i uneix els fitxers que es troben dins del mateix projecte. Dintre de la carpeta Build veurem el model del nostre mòdul RTX i diversos fitxers que més endavant ens serviran per compilar el codi que creem en aquest projecte.

<span id="page-35-2"></span><sup>&</sup>lt;sup>28</sup> Exemples[: http://notepad-plus-plus.org](http://notepad-plus-plus.org/) o [http://sublime.com](http://sublime.com/)

<span id="page-35-3"></span><sup>29</sup> Descarregar d[e https://launchpad.net/gcc-arm-embedded/+milestone/4.7-2013-q3-update](https://launchpad.net/gcc-arm-embedded/+milestone/4.7-2013-q3-update)
#### **Configuració**

Obrim l'aplicació RTX EAI Port Server i seleccionem el COM on estigui connectada la placa, per saber on està connectada anirem a "Panel de control\Todos los elementos de Panel de control\Dispositivos e impresoras", aquí veurem el nostre dispositiu que en el meu cas està en el COM4.

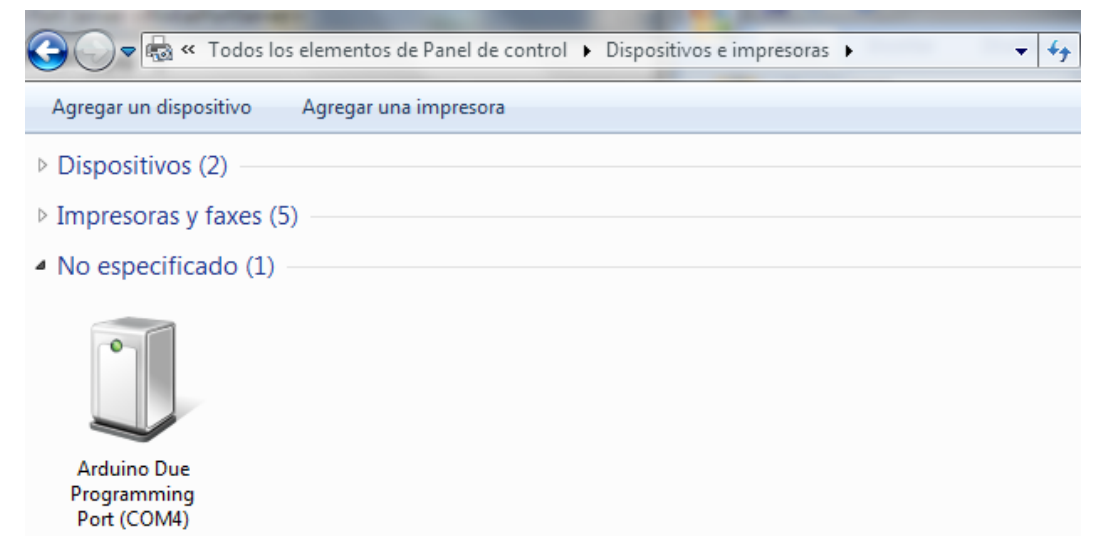

*Il·lustració 20: Arduino Programming Port* 

Una vegada sabem en quin COM es troba, tornem a l'aplicació RTX EAI Port Server. Entrem a l'aplicació i fem botó dret en mig de la pantalla, ens sortiran diverses opcions, la que ara ens interessa és Setup (Ctrl+S), des d'aquí podem configurar el nostre COM, per això anem a la pestanya UART Transport Layer i en el Port COM# fiquem el que estem fent servir. A més, hem de marcar la opció "User Windows Based Flow Control". La configuració ha de quedar com la següent:

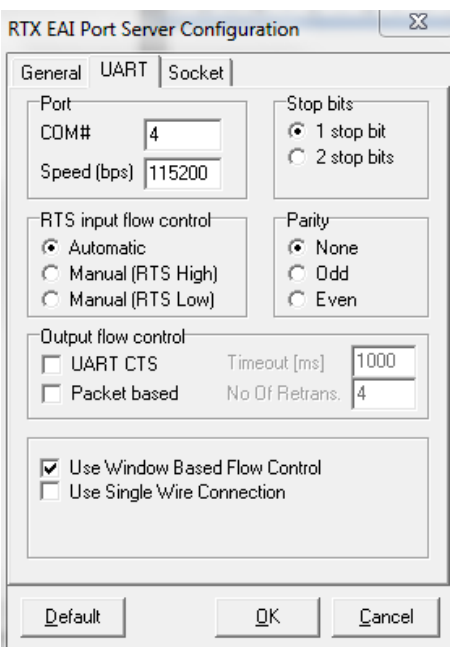

*Il·lustració 21: RTX EAI Port Server Configuration* 

#### **Compilació**

Una vegada configurat, ja podrem compilar el codi, per això hem d'executar el fitxer ba.bat que es troba a la següent ruta:

C:\AmelieSdk\v1.6.0.58\Projects\Amelie\COLApps\Apps\SmartCitizenRTX4100\

Build\RTX4100\_WSAB

Per fer-ho es recomana cridar el programa des de la consola de comandaments de Windows, d'aquesta forma podem veure si hi ha cap error en la compilació:

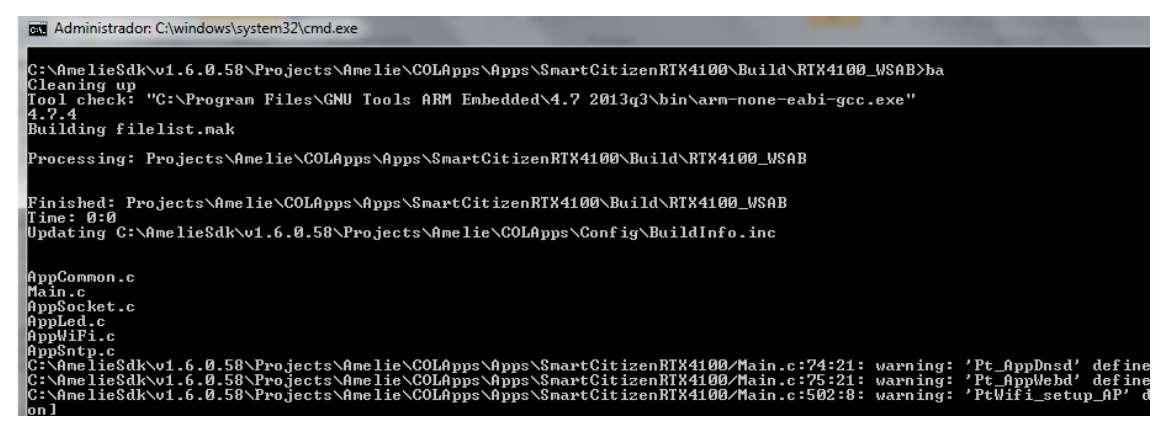

*Il·lustració 22: Compilació COLApps* 

Si tot va bé ens crearà un fitxer FW que només ens faltarà carregar-lo a la placa.

```
Linking SmartCitizenRTX4100.hex
                 bytes
                           data
                 bytes
                           const<br>flash
          ing intel-hex file<br>ing binary file<br>ing FW update file<br>00:27:363
```

```
C:\AmelieSdk\v1.6.0.58\Projects\Amelie\COLApps\Apps\SmartCitizenRTX4100\Build\RTX4100_WSAB>
                      Il·lustració 23: Compilació COLApps Fitxer FWS
```
En el cas de que hi hagués cap error en la compilació podríem veure els warnings en la mateixa consola i modificar el nostre codi, encara que automàticament a la carpeta RTX4100\_WSAB del mateix projecte ens crea un log amb els error (BuildLog.txt).

## **Carregar del codi**

Ja només ens queda carregar el codi a la placa. Connectem la placa per l'USB del port Programming al nostre PC. Des del RTX podem veure si la connexió amb la placa és correcta o no.

En el nostre cas, podem veure que a baix de la finestra ens surt UART COM4 que és al que tenim connectada la placa i Server started, per tant ja podem carregar el fitxer \*.fws que hem generat anteriorment. L'RTX EAI també ens indica si hi han clients i transmissions, en la següent captura podem veure que hi ha un client connectat però no hi ha transmissió:

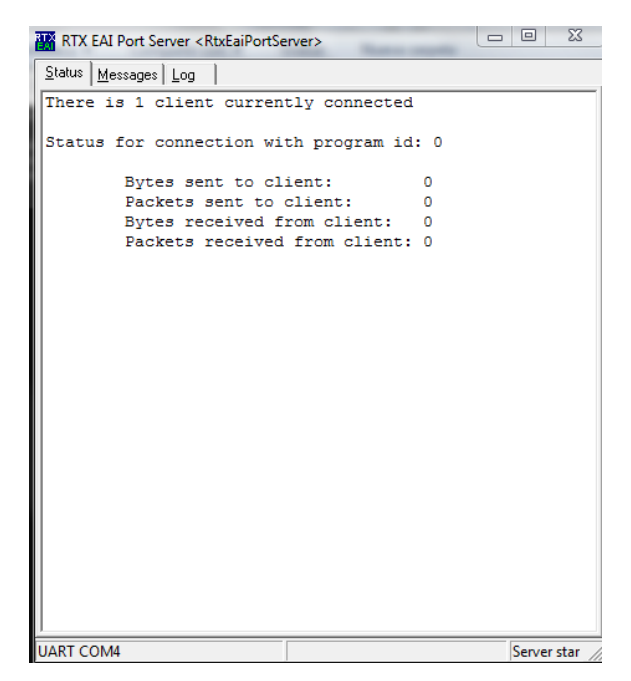

*Il·lustració 24 RTX EAI Port Server* 

Per carregar el firmware hem d'obrir l'aplicació COLA Controller que s'ha instal·lat amb l'Amelie SDK. Per defecte ens dirà que no troba la placa:

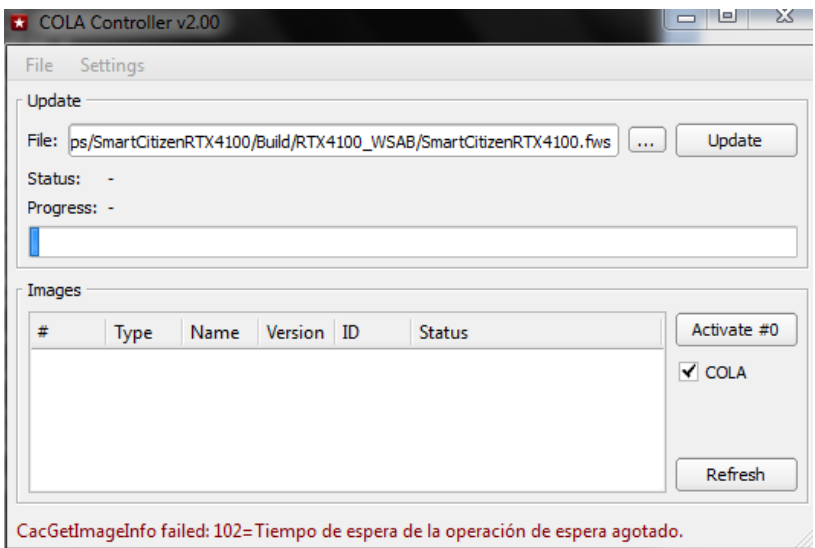

*Il·lustració 25 COLA Controller failed* 

Per això hem de prémer el botó S2 de la placa per entrar al mode 4. Ara, si està tot ben configurat, ens detectarà la nostra placa i podrem carregar el firmware creat. Busquem el fitxer \*.fws i si tot és correcte li donem al botó Update, d'aquesta manera carregarem el programa per COLA a la placa, veurem que la barra de Progress s'anirà movent i una vegada estigui carregat ens donarà el OK:

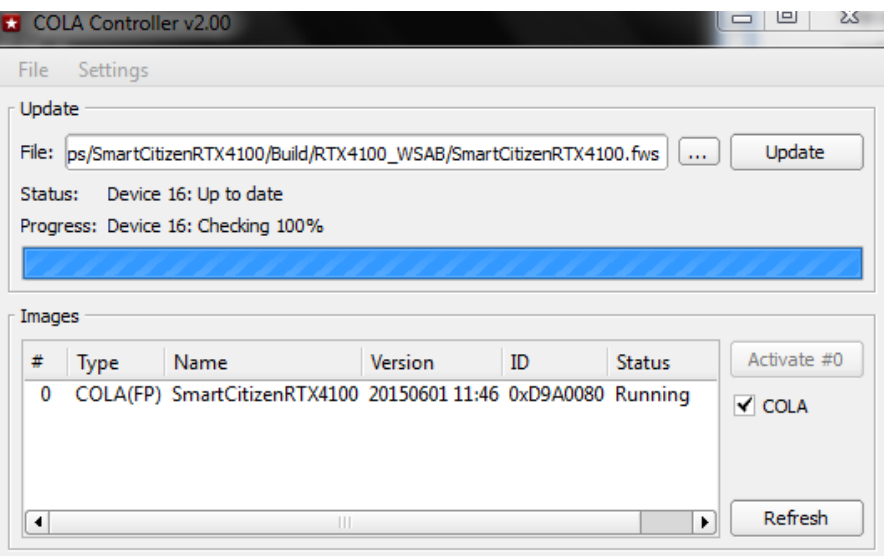

*Il·lustració 26 COLA Controller successfully*

Premem el botó de RESET de la placa per reiniciar-la i ja tindrem el programa carregat.

## **2.5.4 Entorn RTX**

En aquest apartat explicarem com carregar el bootloader RTX, és a dir, el firmware del mòdul RTX4100.

#### **Requisits**

Primer de tot hem de descarregar-nos el Firmware per el RTX4100<sup>30</sup>. Descomprimim la carpeta i veurem diversos fitxers però el fitxer que ens interessa és el FwuRTX41xx\_V0106\_N0060.exe.

#### **Carregar el codi**

Per executar-ho carreguem la consola de comandaments de Windows i executem el fitxer:

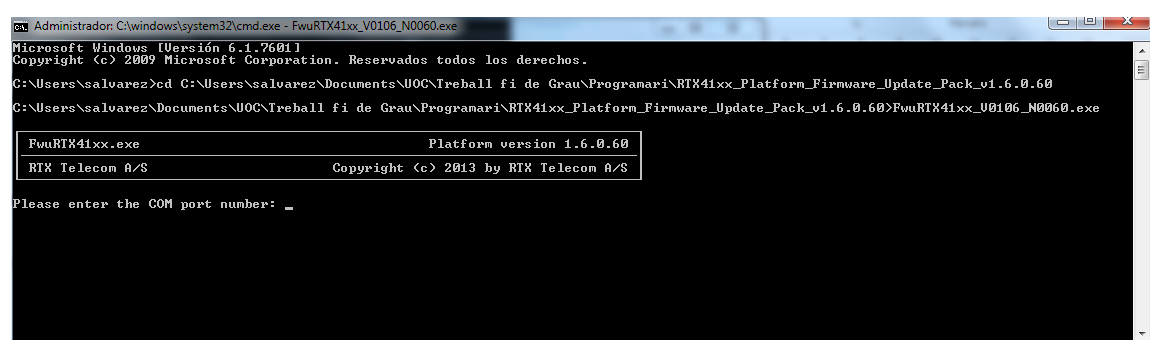

*Il·lustració 27 Firmware RTX* 

<span id="page-39-0"></span> <sup>30</sup> Firmware RTX4100

[http://www.rtx.dk/Files/Billeder/RTX\\_T/RTX4100docs/RTX41xx\\_Platform\\_Firmware\\_Update\\_Pack\\_v1.6.0.](http://www.rtx.dk/Files/Billeder/RTX_T/RTX4100docs/RTX41xx_Platform_Firmware_Update_Pack_v1.6.0.60.zip) [60.zip](http://www.rtx.dk/Files/Billeder/RTX_T/RTX4100docs/RTX41xx_Platform_Firmware_Update_Pack_v1.6.0.60.zip)

Ens demana el COM al que tenim connectat la placa, connectem la placa per el port USB Programming i li indiquem en quin COM està. Cliquem el botó S2 dos cops i entrarem en el mode 4, per això, el LED es ficarà de color blau, després de poca estona ja tindrem el bootloader fet.

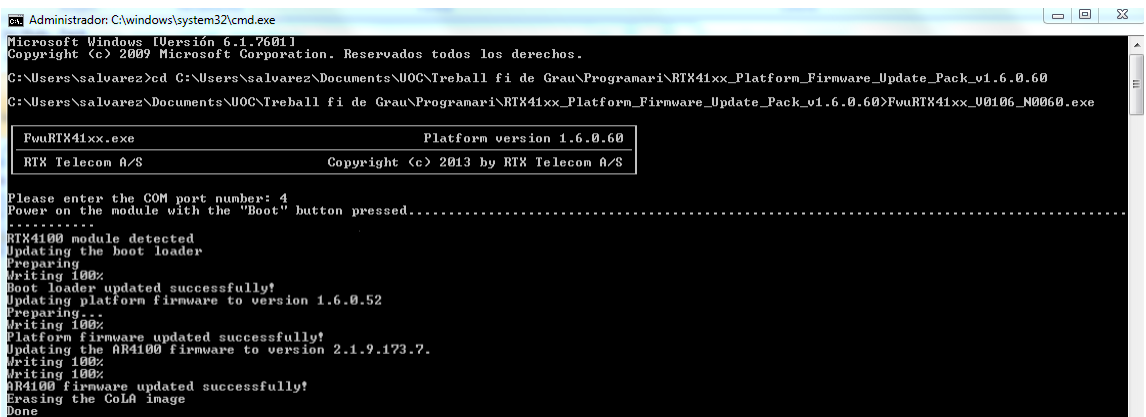

*Il·lustració 28 Firmware RTX carregat* 

#### **Comprovació**

Per comprovar si està ben carregat podem fer servir per exemple l'aplicació PuTTy<sup>[31](#page-40-0)</sup> que podem descarregar gratuïtament de la seva web [http://www.putty.org/.](http://www.putty.org/) Aquesta aplicació el que ens permet és fer un telnet i poder veure que està enviant o rebem. La configuració és molt simple, només hem d'indicar quin COM fem servir i la connexió ha de ser Serial:

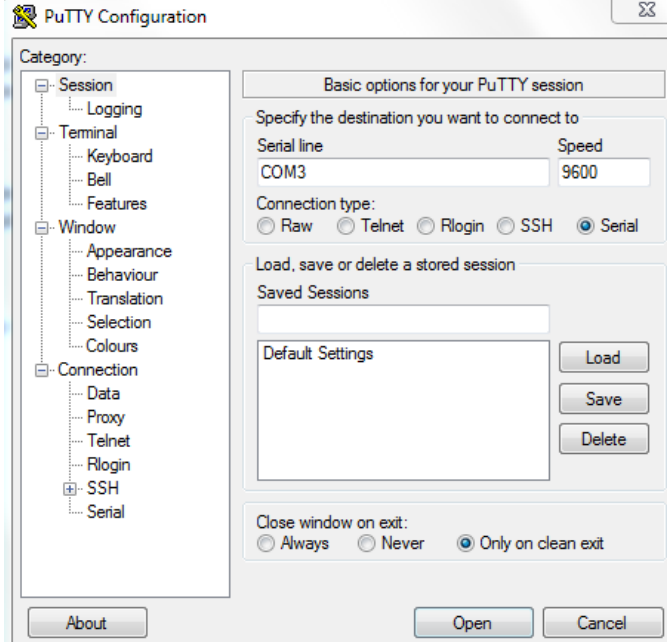

*Il·lustració 29 PuTTy configuration* 

<span id="page-40-0"></span><sup>31</sup> Més informació a<http://www.putty.org/>

Una vegada li donem a Open se'ns obrirà el terminal i podrem veure que estem enviant i rebent dades:

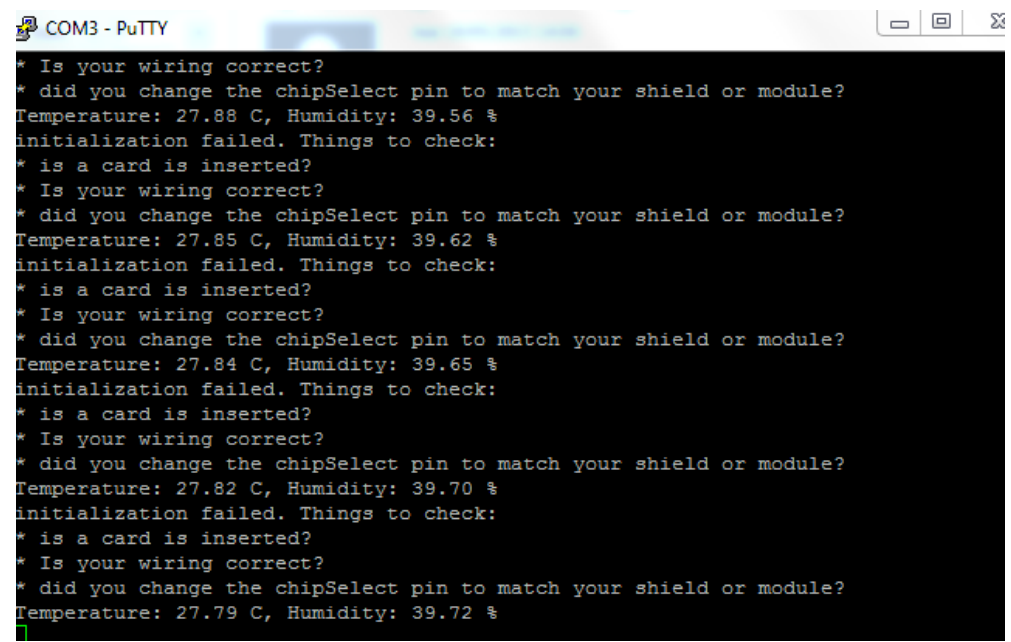

*Il·lustració 30: PuTTy resposta* 

Per tant, ho tenim tot correcte, ja tornem a tenir el firmware original del RTX4100 i podem continuar fent proves amb la placa.

## **2.6 Access Point (AP)**

Un punt d'accés (AP) és un dispositiu que interconnecta dispositius de comunicació sense fils per formar una xarxa sense fils. S'encarrega de ser una porta d'entrada a aquesta xarxa en un lloc específic i per una cobertura de radio determinada per qualsevol dispositiu que sol·liciti l'accés, sempre i quan, estigui configurat i tingui els permisos necessaris.

La placa que ens han facilitat, com hem comentant abans, porta un mòdul WiFly que fa aquesta funció.

Nosaltres haurem de desenvolupar un mode Soft AP per al RTX4100 basat en les notes d'aplicació del fabricant<sup>[32](#page-41-0)</sup>. Aquest mòdul s'ha de desenvolupar com una extensió de la COLApp ja existent i ha de suportar les següents funcions:

- 1. Activació del mode mitjançant una comanda per SPI des del SCK.
- 2. Creació d'una xarxa oberta amb un SSID únic per kit consistent d'un denominador comú i un identificador únic.
- 3. Servidor mínim DHCP per assignar IP's als clients.

<span id="page-41-0"></span><sup>&</sup>lt;sup>32</sup> RTX Documentation - [RTX4100\\_Application\\_Note\\_SoftAP\\_AN8.pdf](https://www.dropbox.com/s/i8zjndlu9z5xmxk/RTX4100_Application_Note_SoftAP_AN8.pdf?dl=0)

**SPI**

El bus SPI (Serial Peripheral Interface) és un estàndard de comunicacions que es fa servir principalment per la transferència d'informació en equips electrònics. Serveis per controlar quasi qualsevol dispositiu electrònic digital que accepti un flux de bits regulat per un rellotge (comunicació síncrona).

Inclou una línia de rellotge d'entrada, sortida i un pin de chip Select que connecta o desconnecta la operació del dispositiu amb el que es desitgi comunicar-se. D'aquesta forma permet multiplexar les línies de rellotge.

La seva avantatge principal és que minimitza el número de conductors, pins i la mida del circuit integrat per lo que redueix el cost de fabricar, muntar i provar la electrònica.

El hardware consisteix en senyals de rellotge, data in, data out i chip select per a cada circuit integrat que ha de ser controlat. En quasi qualsevol dispositiu digital pot ser controlat amb una combinació de senyals. Existeixen diversos tipus, uns llegeixen la dada quan el rellotge puja/ baixa i altres amb la pujada/baixada del franc del rellotge.

Per tant, SPI és un protocol síncrona i la sincronització i transmissió de dades es realitzar per mitjà de quatre senyals:

- **SCLK** *(Clock)***:** És el pols que marca la sincronització. Amb cada pols d'aquest rellotge, es llegeix o s'envia un bit. També anomenat TAKT.
- **MOSI** *(Master Output Slave Input)***:** Sortida de dades del Master i entrada de dades al Slave. També anomenat SIMO.
- **MISO** *(Master Input Slave Output)***:** Sortida de dades del Slave i entrada al Master. També anomenat SOMI.
- **SS/Select**: Per seleccionar un Slave, o per que el Master li digui al Slave que s'activi. També anomenat SSTE.

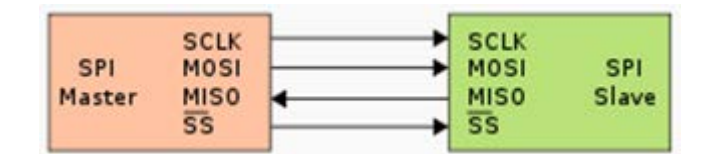

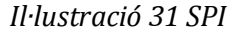

La cadena de bits és enviada de manera síncrona amb els polsos del rellotge, és a dir amb cada pols, el Master envia un bit. Per que comenci la transmissió, el Master baixa la senyal SSTE ó SS/Select a cero, amb això, el Slave s'activa i comença la transmissió, amb un pols de rellotge al mateix temps que el primer bit és llegit.

## **2.7 Servidor Web**

Un servidor web és un programa que atén i respon les diferents peticions dels usuaris, proporcionant els recursos sol·licitats fent ús del protocol HTTP o HTTPS. El servidor web bàsic és el que acostuma a realitzar les següents accions en un bucle:

- 1. Espera peticions en el port TCP indicat.
- 2. Rep una petició.
- 3. Busca el recurs.
- 4. Envia el recurs utilitzant la mateixa connexió per la que va rebre la petició.
- 5. Retorna al segon punt.

El funcionament del servidor web que implementarem nosaltres té la següent forma:

- 1. Establiment d'una connexió Arduino amb el PC mitjançant el protocol SLIP.
- 2. Recepció de les peticions del client.
- 3. Tractament de les peticions del client.
- 4. Resposta a les peticions del client ja sigui fent ús d'un actuador o retornant el valor d'un sensor.

El nostre servidor web ha de permetre la visualització i configuració de paràmetres mitjançant l'intercanvi de dades amb el MCU de l'SCK i ha de suportar les següents funcionalitats:

- 1. Activació del servidor web amb una ordre per SPI des del SCK.
- 2. Suportar parcialment HTTP/1.1 limitant-se a les funcionalitats bàsiques de GET i POST.
- 3. Servir una única pàgina d'html que podrà contenir diferents formularis amb CSS incrustat.
- 4. Permetre l'enviament d'informació mitjançant formularis HTML de tornada al mòdul.
- 5. Complementar aquests requeriments analitzant la possibilitat de servir continguts estàtics més pesats com imatges i el suport de peticions XHR (Ajax).
- 6. Per tal de poder validar la interfície web pot desenvolupar-se una pàgina de proves que permet la visualització i configuració dels paràmetres.
	- a. Paràmetres de xarxa (SSID, Network security, Key).
	- b. Paràmetres de servidor (Temps entre updates i nombre de updates conjuntes).
	- c. Mostrar les dades de l'última lectura dels sensors.

## **2.7.1 Protocol HTTP**

HTTP és un protocol de transferència d'hipertext (HyperText Transfer Protocol) que treballa a nivell d'aplicació utilitzat per a la transferència d'informació. HTTP defineix la sintaxi i semàntica que és utilitzada per a la comunicació entre els diversos elements de l'arquitectura del programari. Aquest protocol és usat per arquitectures clientservidor amb un esquema petició-resposta.

HTTP és un protocol sense estat, el que significa que no guarda cap informació de les seves connexions anteriors. Per donar una solució a aquest problema es van crear les galetes, les quals són informació que el servidor guarda en els clients.

Segueix el següent esquema: Un client realitza una petició que estarà formada per un mètode, una URI i una versió del protocol en la primera línia, a continuació s'envien les capçaleres de la petició i finalment si és necessari, una possible dada. El servidor contesta amb una línia d'estat que inclou la línia del protocol i un codi d'èxit o error, en les següents línies envia les capçaleres de la petició i finalment i si fos necessari algun tipus de dades.

#### **Mètodes HTTP**

Existeixen diferents mètodes però a nosaltres per realitzar el nostre projecte només ens interessen dos d'ells:

- **GET:** Demana una representació del recurs especificat. Per seguretat no hauria de ser usat per aplicacions que causin efectes ja que transmet informació a través de la URI afegint paràmetres a la URL.
- **POST:** S'utilitza per realitzar peticions en les que el servidor destí accepta el contingut de la petició com un nou subordinat del recurs demanat. També canvia l'estat del servidor.

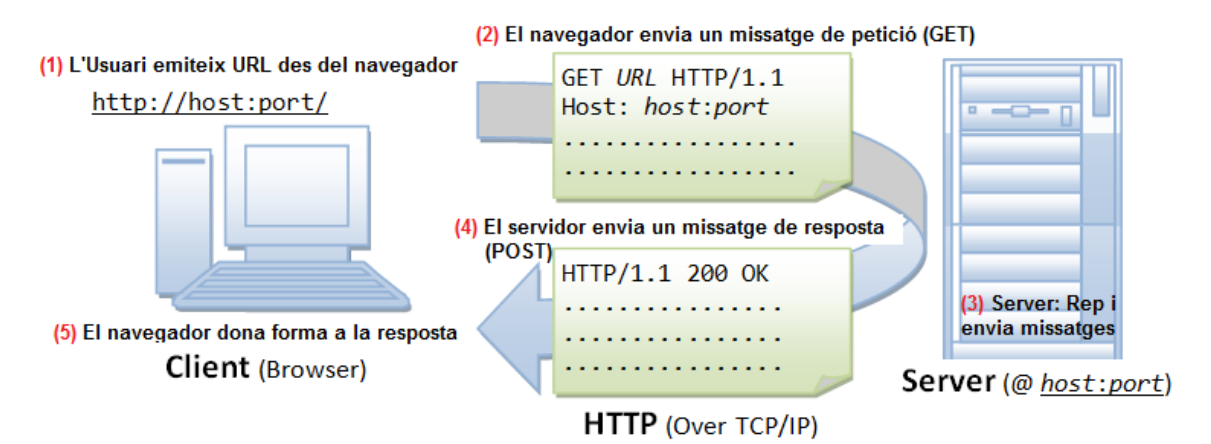

*Il·lustració 32 Protocol HTTP* 

#### **HTML**

L'estàndard HTML<sup>[33](#page-45-0)</sup> (Hypertext Markup Language) fa referència al llenguatge per l'elaboració de pagines web. Està definit per la W3 $C<sup>34</sup>$  $C<sup>34</sup>$  $C<sup>34</sup>$  (World Wide Web Consortium) que és la organització encarregada de l'estandardització de quasi totes les tecnologies lligades en l'entorn web i per tant, fa referència a l'elaboració de pàgines webs. Defineix una estructura bàsica i un codi HTML per la definició del contingut web.

Una de les seves avantatges és que fa servir les referències, això vol dir que si incrusten un element extern a la pàgina aquest no s'incrusta directament en el codi si no que fa referència a la ubicació de dit element mitjançant text. D'aquesta forma, la pàgina web només conté text i la tasca d'unir i visualitzar la pàgina final recau en el navegador web.

```
<!DOCTYPE HTML> 
 <html>
    <head>
      <title>Ejemplo1</title>
    </head>
    <body>
      <p>ejemplo1</p>
    </body>
```
*Il·lustració 33: Exemple codi HTML*

## **CSS**

Cascading Style Sheets  $(CSS)^{35}$  $(CSS)^{35}$  $(CSS)^{35}$  és un mecanisme simple que descriu com es mostrarà un document. Per tant, és un llenguatge que serveix per definir i crear la presentació d'un document estructurat escrit en HTML i XML separant el contingut de la presentació. Aquesta forma de descripció d'estils ofereix el control total sobre l'estil i el format dels documents, qualsevol canvi en l'estil marcat d'un element es veurà afectat a totes les pàgines vinculades a aquest CSS.

CSS funciona a base de regles i tenen dos parts: un selector i la declaració, per exemple *h1 {color: red;}*, *h1* és el selector i *{color: red;}* és la declaració.

Existeixen tres formes per donar un estil a un document: Utilitzant una fulla d'estil externa vinculada al document, aplicar l'estil directament sobre els elements i incrustar el codi a l'HTML que en aquest cas és el que ens interessa:

<sup>33</sup> Podeu trobar una guia bàsica [a https://www.uv.es/jac/guia/](https://www.uv.es/jac/guia/)

<span id="page-45-1"></span><span id="page-45-0"></span><sup>34</sup> Més informació [a http://www.w3c.es/](http://www.w3c.es/)

<span id="page-45-2"></span><sup>35</sup> Més informació a [http://es.wikipedia.org/wiki/Hoja\\_de\\_estilos\\_en\\_cascada](http://es.wikipedia.org/wiki/Hoja_de_estilos_en_cascada)

• Utilitzant l'element *<style>* en el interior del document al que se li vol donar estil. D'aquesta forma els estils seran reconeguts abans de que la pàgina es carregui per complert.

```
<!DOCTYPE html PUBLIC "-//W3C//DTD XHTML 1.1//EN">
<html>
   <head>
     <title>Fulla d'estil intern</title>
     <style type="text/css">
       body {
         padding-left: 11em;
         font-family: Georgia, "Times New Roman", serif;
         background-color: #d8da3d; 
       }
       h1 { font-family: Helvetica, Geneva, Arial, sans-serif; 
       }
     </style>
   </head>
   <body>
      //El que fiquem aquí serà amb estil body
     <h1>Aquí s'aplicarà l'estil de lletra per a h1</h1>
   </body>
</html>
```
*Il·lustració 34: Exemple codi CSS intern*

## **2.8 Protocol SLIP**

El protocol SLIP (Serial Line Internet Protocol) és un estàndard de transmissió de datagrames IP per a línies sèrie. És un protocol amb una senzilla implementació i per això no proporciona ni direccionament, ni identificació de paquet, ni detecció/correcció d'errors ni mecanismes de compressió.

SLIP es pot fer ús en línies amb velocitats compreses entre 1200bps i 19.2kbps. Les configuracions més comuns són: host-host, host-router i router-router. Permet que es faci servir el Protocol d'Internet (IP) sobre un enllaç sèrie, això vol dir, que es pot fer servir el protocol TCP/IP.

#### **Format SLIP**

SLIP modifica cada datagrama IP afegint un caràcter especial C0 o "SLIP END" que permet distingir entre diferents datagrames. Per prevenir soroll de línia s'acostuma enviar un al principi també; de manera que es doni per acabada qualsevol tipus de connexió errònia anterior.

Si el caràcter C0 es presenta en el contingut del datagrama, s'utilitza la seqüència de doble byte DB, DC. El caràcter DB és el caràcter d'escapament de SLIP

Si en el contingut es presenta el caràcter d'escapament; es reemplaça per la seqüència DB, DD.

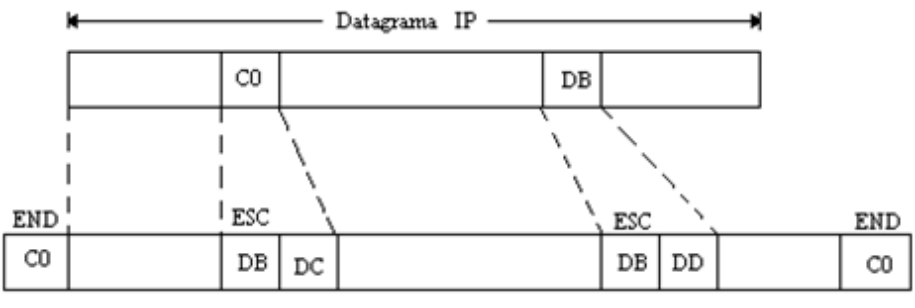

*Il·lustració 35: Format SLIP* 

## **Tipus SLIP**

Existeixen dos tipus de SLIP:

- **SLIP dinàmic:** El servidor proveïdor d'Internet identifica al ordinador proporcionant una direcció IP que és assignada dinàmicament de entre un conjunt de direccions i només dura el temps de la connexió.
- **SLIP estàtic:** El servidor proveïdor d'Internet assigna una direcció fixa a l'ordinador per al seu ús en totes les sessions.

A causa del seu senzill disseny, el protocol presenta diverses deficiències encara que també els seus avantatges:

És fàcil d'implementar, addiciona pocs bytes d'overhead i per això hi ha moltes aplicacions que el fan servir encara que no és un protocol estàndard. Només reconeix la IP però s'ha de conèixer la IP de cada extrem. No efectua detecció ni correcció d'errors per lo que és poc fiable.

## **2.9 WiFi**

Definirem que és una xarxa sense fils i a rel de la definició anirem entrant en les seves característiques com estàndards, protocols i tipus de seguretat. Abans però, mirarem si s'ha de legislació vigent

## **2.9.1 Legislació vigent**

En Espanya, la Comissió del Mercat de Telecomunicacions, Organisme Públic regulador independent dels mercats nacionals de comunicacions electròniques i de serveis audiovisuals, fou creada per el Real Decret-Llei 6/1996, de 7 de juny, de Liberalització de les Telecomunicacions, a través de la qual s'ampliaren i perfilaren les funcions que van ser inicialment atribuïdes a la Comissió del Mercat de les Telecomunicacions i es va definir una nova composició del Consell.

Ordre IET/787/2013, de 25 d'abril, per la que s'aprova el quadre nacional d'atribució de freqüències (CNAF 2013). L'Article 5 del Reglament de desenvolupament de la Llei 32/2003, de 3 de novembre, General de Telecomunicacions, en relatiu a l'ús del domini públic radioelèctric, aprovat per el Real Decret 863/2008, de 23 de maig, estableix que mitjançant Orde del Ministeri de Industria, Turisme i Comerç, s'aprova el Quadre Nacional d'Atribució de Freqüències per als diferents tipus de serveis de radiocomunicació, definits en el Reglament de Radiocomunicacions de la Unió Internacional de Telecomunicacions. Defineixen l'atribució de bandes de freqüència als seus respectius serveis amb les característiques tècniques que siguin necessàries.

Circular 1/2010, de 15 de juny de 2010, de la Comissió del Mercat de les Telecomunicacions, per la que es regulen les condiciones d'explotació de xarxes i la prestació de serveis de comunicacions electròniques per la Administració Pública.

Real Decret 1720/2007, de 21 de desembre, per el que s'aprova el Reglament de desenvolupament de la Llei Orgànica 15/1999, de 13 de desembre, de protecció de dades de caràcter personal («BOE» 19 gener 2008). En la que s'estableix la protecció de les persones físiques en lo que respecta al tractament de dades personals i circulació d'aquestes dades.

Real Decret 1066/2001, de 28 de septiembre, per la que s'aprova el Reglament que estableix condicions de protecció del domini públic radioelèctric, restriccions a les emissions radioelèctriques i mesures de protecció sanitària enfront a emissions radioelèctriques. En el que s'especifiquen les restriccions bàsiques de freqüència i els nivells de referència que s'han de complir per garantir-les com els nivell d'exposició.

## **2.9.2 Característiques WiFi**

Abans de definir les característiques de la WiFi mirem de definir que és una xarxa sense fils.

Una xarxa sense fils és una xarxa en la que dos o més terminals es poden comunicar sense la necessitat d'una connexió per cable. Un usuari pot seguir estant connectat mentre es desplaci dintre d'una determinada àrea geogràfica.

Es basen en un enllaç que utilitza ones electromagnètiques, segons la seva freqüència de transmissió, l'abast i la velocitat es poden fer servir tecnologies diferents.

WiFi és un mecanisme de connexió de dispositius electrònics de forma sense fils. És una marca de WiFi Alliance<sup>[36](#page-49-0)</sup> que adopta, proba i certifica que els equips compleixen els estàndards 802.11 relacionats a xarxes sense fils d'àrea local.

## **2.9.2.1 Categories de xarxa sense fils**

Existeixen quatre tipus de categories generals de xarxa sense fils:

- **Xarxes sense fils d'àrea personal (WPAN: Wireless Personal Area Network):** Cobreixen l'abast d'algunes desenes de metres. Generalment es fa servir per connectar dispositius a un ordinador sense connexió per cable. La tecnologia principal WPAN és Bluetooth (IEEE 802.15.1) que ofereix una velocitat màxima d'1 Mbps amb un abast màxim d'uns trenta metres. La tecnologia Zigbee (IEEE 802.15.4) funciona en la banda de freqüència de 2,4 GHz i pot arribar a una velocitat de transferència de fins 250 Kbps amb un abast màxim d'uns 100 metres.
- **Xarxes sense fils de xarxa local (WLAN: Wireless Local Area Network):** Cobreixen uns pocs centenars de metres, es basen en l'estàndard IEEE 802.11 (WiFi) i les seves variants. Ofereixen una velocitat màxima de 54 Mbps en una distancia de varis cents de metres.

HiperLAN 2 (High Performance Radio LAN 2.0), permet als usuaris arribar a una velocitat màxima de 54 Mbps en una xarxa aproximadament de cent metres, i transmet dintre del rang de freqüències de 5150 y 5300 MHz.

 **Xarxes sense fils de xarxa metropolitana (WNAM: Wireless Metropolitan Area Network):** Es basen en l'estàndard IEEE 802.16. Els bucles locals sense fils ofereixen una velocitat total efectiva d'1 a 10 Mbps, amb un abast de 4 a 10 kilòmetres.

<span id="page-49-0"></span><sup>36</sup> WiFi Alliance: [www.wi-fi.org](http://www.wi-fi.org/)

- **Xarxes sense fils de xarxa extensa (WWAN: Wireless Wide Area Network):** Tenen l'abast més ampli de totes las xarxes sense fils. La família d'estàndards IEEE 802.20 o UMTS són els més representatius. Les tecnologies principals son:
	- GSM (Global System for Mobile Communication).
	- GPRS (General Packet Radio Service).
	- UMTS (Universal Mobile Telecommunication System.

## **2.9.2.2 Estàndards WiFi**

Com hem dit abans, les xarxes WiFi permeten la connectivitat d'equips i dispositius mitjançant ones de radi.

Al llarg del temps s'han definit diversos estàndards amb l'objectiu de millorar la connectivitat i el seu rendiment. Els estàndards més utilitzats actualment són els següents:

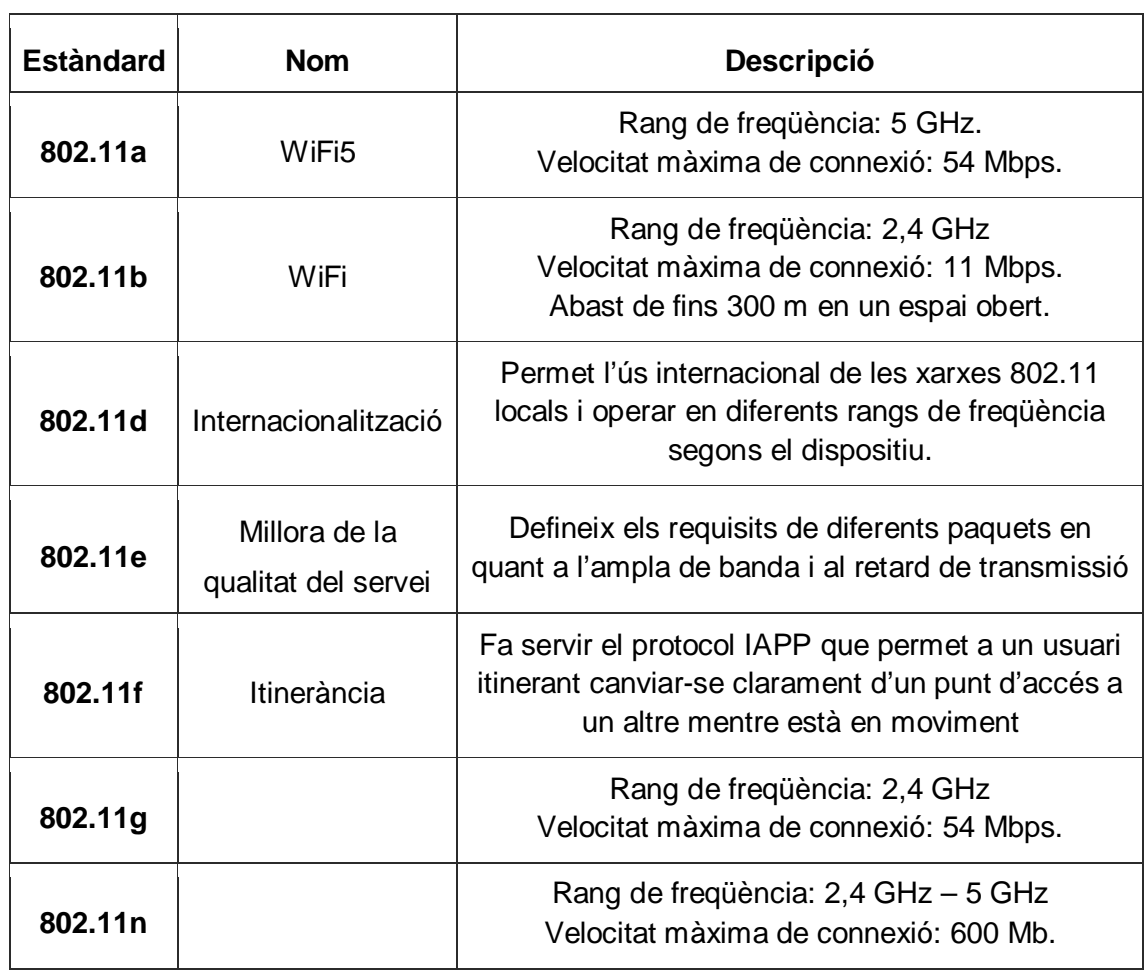

*Taula 3: Estàndards WiFi*

## **2.9.3 Tipus de seguretat**

La seguretat és el punt feble de les xarxes sense fils, ja que el senyal es propaga per l'aire en totes les direccions i pot ser captada. Això fa que les xarxes sense fils siguin vulnerables a ser interceptades.

Existeixen diverses alternatives per garantir la seguretat d'aquestes xarxes. Les més comunes són la utilització de protocols de xifrat de dades per als estàndards WiFi com el WEP, el WPA o el WPA2 que s'encarreguen de codificar la informació transmesa per protegir la seva confidencialitat, proporcionats pels propis dispositius sense fil:

- **WEP (Wired Equivalency Privacy):** Basat en el mètode de criptografia RC4 que utilitza criptografia de 64 bits o 128 bits. Les dues utilitzen un vector de inicialització de 24 bits. No obstant això, la clau secreta té una extensió de 40 bits o de 104 bits.
- **WPA (WiFi Protected Access):** Posseeix el protocol TKIP (Temporal Key Integrity Protocol) amb un vector de 48 bits i una criptografia de 128 bits. Amb la utilització del TKIP la clau és alterada en cada paquet i sincronitzada entre el client i l'Access Point, també fa ús d'autenticació de l'usuari per un servidor central.
- **WPA2 (WiFi Protected Access 2):** Millora de WPA que utilitza l'algoritme d'encriptació AES (Advanced Encryption Standard).
- **WPA PSK (WiFi Protected Access Pre-Share Keyda):** Hi ha una clau compartida per tots els integrants de la xarxa prèviament a la comunicació. La fortalesa de la seguretat resideix en el nivell de complexitat d'aquesta clau.
- **MAC (Mesurava Access Control):** Cada placa de xarxa té el seu propi i únic número de direcció MAC. D'aquesta manera, és possible limitar l'accés a una xarxa només a les plaques els números MAC estiguin especificats en una llista d'accés.
- **NAC (Network Access Control):** Permeten controlar qui es pot connectar i també des de quins dispositius es pot realitzar aquest accés.
- **VPN (Virtual Private Network):** Permet una extensió de la xarxa local sobre una xarxa pública. Pot controlar qui i quina màquina es connecta i el nivell d'accés. Per assegurar la integritat de la informació utilitza funcions de hash: Message Digest (MD2 i MD5) i Secure Hash Algorithm (SHA). Per assegurar la confidencialitat fa ús d'algorismes de xifrat com DES (Data Encryption Standard), Triple DES (3DES) i EAS (Advanced Encryption Standard).
- **Servidor AAA (Authentication Authorization Accounting):** En el cas d'organitzacions es poden utilitzar servidors d'autenticació centralitzats, com Remote Authentication Dial-In User Service (RADIUS), que manté una llista d'usuaris i claus d'accés, que serà sol·licitada a l'accedir a la xarxa.

## **Capítol 3: Desenvolupament de la pràctica**

## **3.1 Introducció**

Arribats a aquest punt ja hem complert els objectius generals del projecte. Hem vist quines son les característiques de l'SCK i d'Arduino, quins components i protocols podem fer servir i com es fan les crides.

En aquest capítol ens centrarem en els objectius específics. S'implementarà el mode AP que permetrà connectar els diferents equips que disposin de WiFi amb el nostre mòdul RTX4100 i configurarem un servidor web que permeti interaccionar la placa amb el mòdul RTX4100, en aquesta web visualitzarem diferents paràmetres com ara la connectivitat i la temperatura.

Els diferents codis fets servir s'entregaran com a fitxers adjunts a la finalització d'aquest projecte.

## **3.2 Creació servidor web amb Arduino**

Per veure de forma senzilla com funciona un servidor web el que farem serà crear-ne un amb Arduino. Primer de tot hem de connectar la nostra placa al nostre equip i assignar-li una IP lliure, a continuació escriurem el codi HTML de la nostra web en l'sketch. Quan un dispositiu es vulgui connectar ens enviarà una petició HTTP que la placa reconeixerà i enviarà el codi HTML per mostrar-nos la web creada.

Per aquesta pràctica necessitarem una placa Arduino, una resistència i un LED. Si no disposem del material ho podem fer de forma virtual fent servir el programa que ens facilita l'empresa Fritzing<sup>37</sup>.

De forma resumida el que farà el nostre programa serà escoltar si hi ha peticions HTTP, si hi ha la llegirà que serà engegar o apagar el LED i enviarà la resposta (engegar o apagar el LED).

<span id="page-52-0"></span> <sup>37</sup> [http://fritzing.org](http://fritzing.org/)

A continuació mostrem el diagrama de flux:

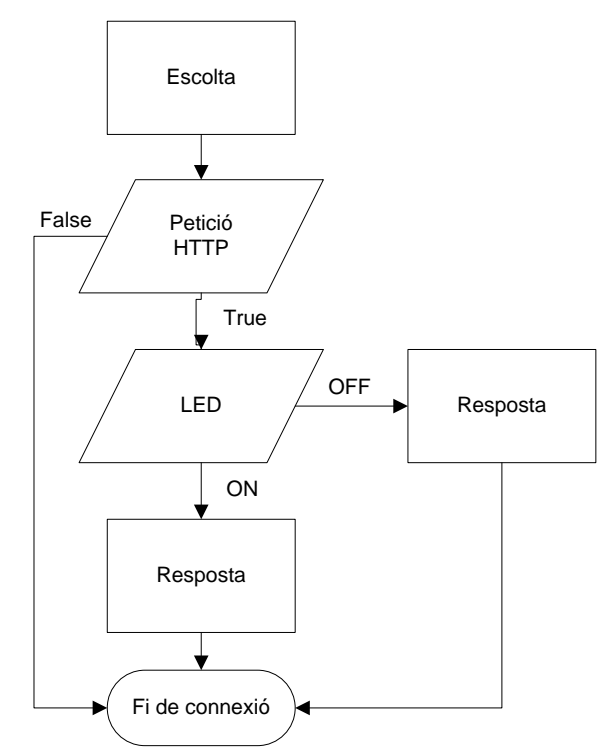

*Diagrama 1: Diagrama de flux Web Server Arduino* 

Després de veure com seria el diagrama general, entrem a comentar el seu codi:

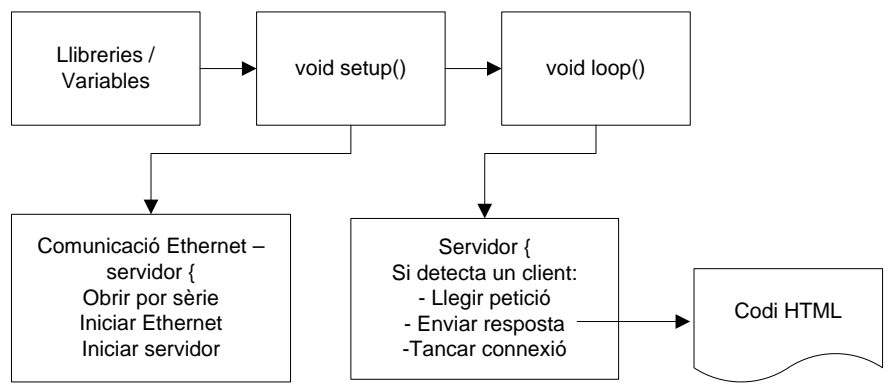

*Diagrama 2: Web Server Arduino Codi* 

Per poder fer servir diverses funcions hem d'afegir al començament del nostre sketch les llibreries SPI i Ethernet. També hem d'assignar una IP a la placa i obrir el port 80 per poder rebre les peticions HTTP. A continuació definim les variables i realitzem la comunicació entre el servidor i l'Ethernet. Finalment creem el servidor web, el que farà serà que quan detecti que el client enviï una petició HTTP aquest el llegirà caràcter per caràcter i d'aquesta forma podrem fer una recerca i veure l'estat del LED. Quan detecti una línia en blanc serà que ha acabat i enviarà la resposta.

El resultat serà semblant al següent:

# **Web Server Arduino**

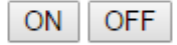

#### $LED = OFF$

*Il·lustració 36: Exemple Web Server Arduino* 

Un cop inserit el codi de la web HTML, muntem el circuit i només quedarà carregar el programa a la nostra placa Arduino (veure codi sencer en [Annex 5: Codi WebServer](#page-89-0)  [Arduino\)](#page-89-0).

## **Fritzing**

Per muntar el circuit farem servir Fritzing. És una iniciativa de hardware lliure que ens ofereix una eina de software i diversos documents i exemples per fer circuits amb Arduino.

Per instal·lar-lo només hem d'anar a la web [http://fritzing.org](http://fritzing.org/) a l'apartat Download i escollir el nostre sistema operatiu. Un cop descarregat l'instal·lem sense cap complicació, és descomprimeix i s'executa el fitxer fritzing.exe.

L'aplicació té 4 seccions: Menú, col·lecció d'elements, opcions d'element i zona de treball:

| If Untitled Sketch.fzz" - Fritzing - [Vista de Protoboard (placa de Prototipos)] |                                                                       | <b>CONTRACTOR</b>                                                                                                    |
|----------------------------------------------------------------------------------|-----------------------------------------------------------------------|----------------------------------------------------------------------------------------------------|
| Parte Vista Ventana Routing Auda<br>Archivo Editar                               | <b>Menú</b>                                                           | Col·lecció elements                                                                                                    |
| f Welcome<br><b>Bill</b> Protoboard<br>-w- Esquema                               | <> Code<br>EE PCB                                                     | <b>BRIDGE</b><br>63.30<br>Q Core Parts                                                                                                    |
| <br>$\cdot$<br>$-11$                                                             | <br>٠<br>$\cdot$ $\cdot$<br>$\bullet$                                 | <b>CORE DIREC</b><br>冊<br>$-10114$<br><b>HDV</b><br>$\blacksquare$ $\Omega$<br><b>DO</b><br>一貝貝<br>ŵ<br>Ireut<br>W.<br>റ<br>F                                 |
| fritzing                                                                         | Zona de treball                                                       | Inspector<br>$E \times$<br><b>Breadboard1</b><br>722<br>16.4<br><br><b>With Allen</b><br>Breadboard1<br><b>Placement</b><br>0 4.300 0 in<br>location<br>5.748 |
| A.<br>ڀ⊓<br>⊙.<br>Gran<br><b>Invertir</b><br>Agregar ricta                       | No existen conexiones que rutear<br>(курсталис, 2,389) и 138 % (3) Ф. | o.<br>degrees<br>0.0<br><b>Voltation</b><br>Locked<br>Propiedades<br>0.88<br>Family<br>breadboard<br><b>Compacts</b><br>tamallo<br>$68 +$                     |

*Il·lustració 37: Fritzing* 

Per muntar el nostre circuit anirem a menú i seleccionarem la vista del projecte Protoboard. En el menú de col·lecció d'elements veiem tots els elements que podem fer servir, en el nostre cas buscarem la placa Arduino DUE i com a components un LED i una resistència, una vegada localitzat només haurem d'arrossegar-ho fins a la zona de treball i connectar-ho. En aquest cas no fa falta modificar cap valor en les opcions d'elements. Hem de recordar que en l'sketch hem dit que el LED estarà connectat al PIN 6 i que la resistència s'ha de connectar en sèrie amb el LED, per això al fer la connexió del LED a la placa s'ha de connectar al PIN 6.

Una vegada tinguem el disseny carreguem el codi a la vista <>Code. Un cop el tenim li donem a la opció Update per pujar el programa i fer funcionar el circuit. Aquesta aplicació també disposa de l'apartat Serial Mode que és una consola amb el que podrem monitoritzar el seu funcionament.

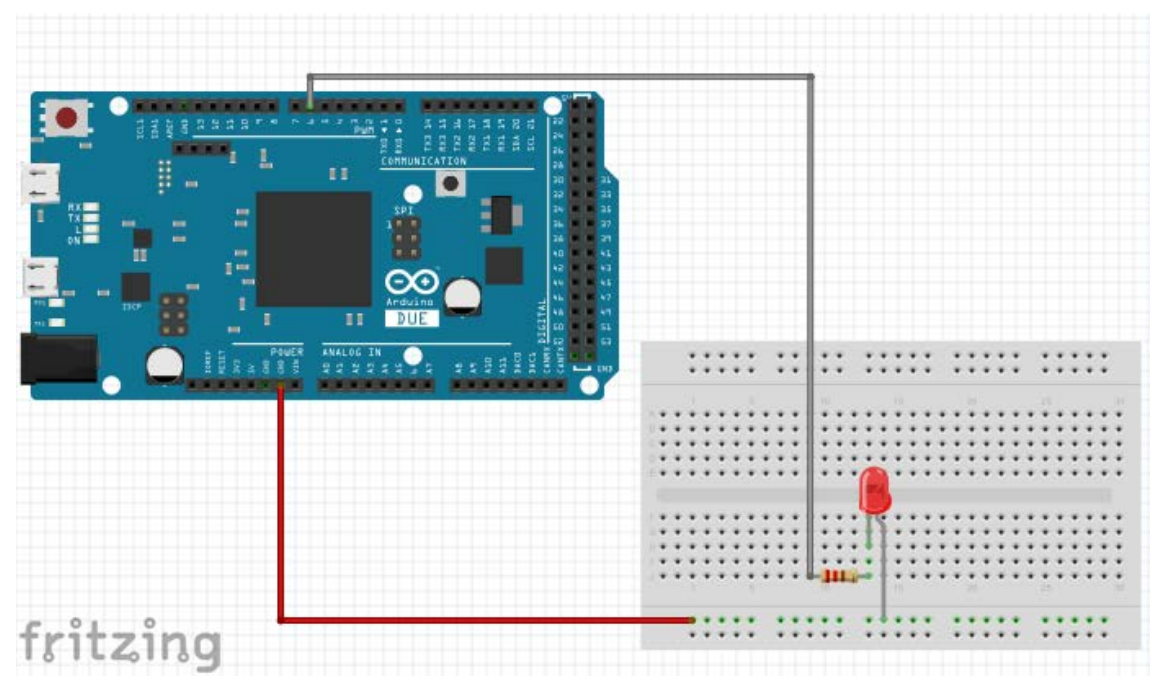

El resultat ha de ser semblant al següent:

*Il·lustració 38: Muntatge amb Fritzing*

## **3.3 AP Mode**

En aquest apartat ja ens centrem en el que se'ns demana en el projecte. Crearem un Access Point que faci servir COLApp i suporti de forma resumida les següents funcions:

- 1. Activació del mode mitjançant una comanda per SPI des del SCK.
- 2. Creació d'una xarxa oberta amb un SSID únic.
- 3. Servidor DHCP per assignar IP's als clients.

Abans però, hem de tenir configurat el nostre ordinador per poder crear, compilar i executar el programa (veure apartat [2.5.3](#page-35-0) [Entorn Amelie SDK\)](#page-35-0).

Una vegada explicat com funcionarà la compilació i càrrega del programa passem a veure quines són les parts principals del nostre AP:

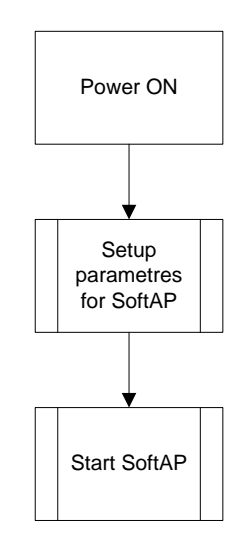

*Diagrama 3: Diagrama de flux AP Mode* 

Com es pot veure el codi consta de diverses parts. De forma resumida podem dir que el mòdul softAP serà el que farà d'AP, permetrà als diferents dispositius que tinguin WiFi connectar-se al mòdul. A continuació mirem els diagrames una mica més a fons cada mòdul per saber exactament que fa cadascun.

## **3.3.1 SoftAP**

El nostre programa ha de fer servir l'estàndard de comunicacions SPI per poder donar servei AP, per això caldrà afegir un mode AP. Si ens fixem en el manual de "RTX41xx: User Guide UG3 Application Development" veurem que en el punt 5.6 "The SoftAPTcpServer Application" se'ns indica que l'aplicació SoftAP Tcp Server implementa les funcionalitats del SoftAP, mentres que al mateix temps fa la integració del TCP Server. Nosaltres aprofitarem aquest exemple per guiar-nos i fer la implementació de l'SPI.

El diagrama de flux ha de ser el següent:

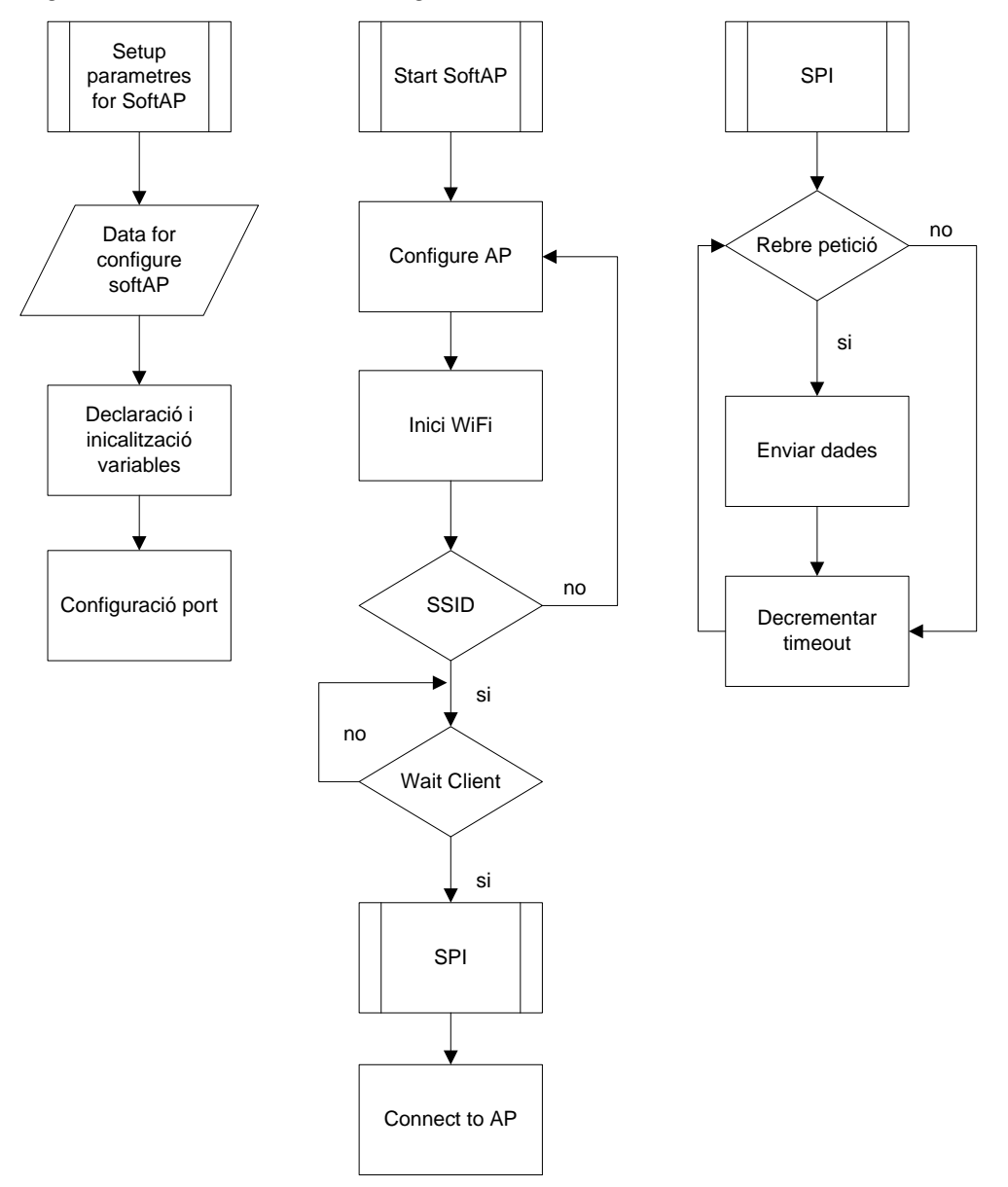

*Diagrama 4: Diagrama de flux SotfAP* 

El diagrama de flux del softAP és una mica més complex ja que porta més mòduls. Es configuraran els paràmetres de l'AP i s'iniciarà, activem la WiFi i comprovarem si tenim activat l'SSID que serà el que ens permetrà connectar el nostre dispositiu, si no ho està s'iniciarà. Esperarem la petició del client, aquesta sol·licitud es farà a través de l'SPI, i donarem accés a l'AP. Una vegada finalitzada la connexió tancarem el socket.

Veiem que abans d'iniciar el softAP hem de configurar els paràmetres que tindrà, aquí és on trobarem totes les variables, definicions i inicialitzacions. Una vegada configurat iniciarem el mode softAP.

## **3.3.2 SPI**

Per mitjà del mòdul SPI farem l'enviament de les dades. El nostre AP ha de connectarse per mitjà d'una comanda SPI. Veiem el seu diagrama de flux:

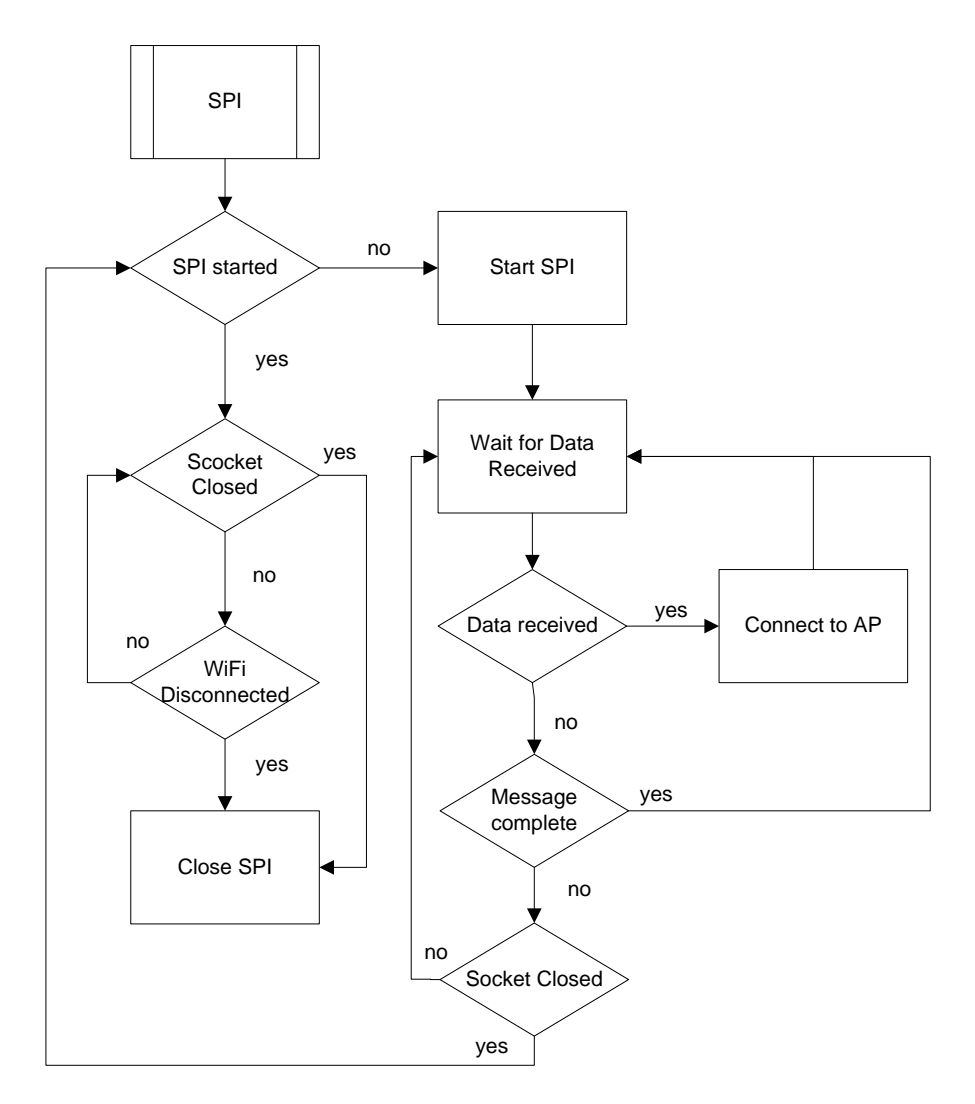

*Diagrama 5: Diagrama de flux SPI\_AP*

Tal com hem dit el mòdul farà la connexió de l'AP per mitjà del protocol SPI. Iniciarem el mòdul i esperarem a rebre la petició de connexió, una vegada rebuda la redirigirem a l'AP i esperarem si hi ha cap petició més. Una vegada finalitzada la connexió del client enviem la petició de desconnexió. En quant es confirmi es tancarà la connexió per mitjà de la comanda de l'SPI.

## **3.3.3 Llibreries**

Abans d'entrar en detall en el nostre codi, expliquem les diferents llibreries a les que el mode AP farà crides:

## **AppWifi.c**

Dintre d'aquest codi el que trobem és la configuració de la estructura que s'anomenarà AppWifiDateType, aquesta estructura consta de diversos elements com la informació de l'access point, l'índex de la IP utilitzada o de la última connectada, la configuració dels paràmetres del mòdul WiFi, la configuració de la IP tant v4 com v6, etc. També trobarem diversos flags de modificació com WiFi connectada, AP iniciat, connexió iniciada, DHCP autoritzat i iniciar el mode SoftAP.

Si mirem per sobre la implementació ens trobem amb el primer Protothread anomenat PtAppWifiStatus, aquí dintre trobem la variable AppWifiData, creada anteriorment, si està connectat farà les comprovacions del usestaticip i del dhcpenabled, si està connectat enviarà la configuració de la IP (sendApIpv4ConfigReq) i finalment enviarà el RSS\_SUCCES, o en cas contrari, es desconnectarà.

A continuació trobem AppWifiInit on tenim la configuració SoftAP per defecte, els paràmetres de la WiFi i l'estat del protothread.

Després hi ha diverses sentencies amb les configuracions del Wifi com per exemple el AppWifiGetSsid que ens retornarà el nom de l'SSID, dintre d'aquest podem veure que AppWifiSetApInfo ens retornarà diversos paràmetres com l'index, SsidLength, Ssid, SecurityType, Key.

A partir de les línies 612 ens trobem la part interessant per el softAP. Aquí trobem que AppWifiApGetSoftApSsid ens retorna el SSID i la configuració del softAP (SecurityType, keylenght, key, channel, country code, beacon), a part trobarem la configuració de la IP.

Finalment trobem diverses funciones per treure (GET) o modificar (SET) característiques del softAP com el canal, el country o el password.

A continuació mostrem el diagrama de funcions de l'AppWifi i les llibreries que crida:

| AppWifi                                                                                                    | Api                                            |
|----------------------------------------------------------------------------------------------------|------------------------------------------------|
|                                                                                                    | APIAMELIE_H                                    |
| AppWifiApStatus()<br>AppWifilnit()<br>AppWifiSetMode()<br>AppWifiGetMode()                                                                                                   | SendApiSetApinfoReg<br>SendApiSetStaticlpv4Req |
| AppWifiWriteApInfoToNvs()<br>AppWifiSetPowerSaveCtrl()                                                                                                    | Cola                                           |
| AppWifiPowerSaveEnable()<br>AppWifiSetPowerSaveProfile()<br>AppWifiGetPowerSaveProfile()<br>AppWifiSetListenInterval()<br>AppWifiGetSoftApSsid()<br>AppWifiApSetSoftApInfo() |                                                |
|                                                                                                    | COLA_TASK                                      |
|                                                                                                    | COLA TASK                                      |
| PtAppWifiReset                                                                                                    | Protothreads                                   |
| PtAppWifiPowerOn<br>PtAppWifiPowerOff                                                                                                    | PT THREAD                                      |
| PtAppWifiSuspend<br>PtAppWifiResume                                                                                                    | PT BEGIN                                       |
| PtAppWifiScan<br>PtAppWifiConnect                                                                                                    | PT SPAWN                                       |
| PtAppWifiDisconnect                                                                                                    | PT WAIT UNTIL<br>PT EXIT                       |
| PtAppWifiStartSoftAp                                                                                                    | PtStart                                        |

*Diagrama 6: Diagrama de funcions AppWifi* 

Com podem veure dintre de l'AppWifi trobem diverses funcions i mètodes però també tenim referències a tres llibreries que es troben dintre de l'Amelie SDK. Si mirem dintre del codi podem veure a que fan referència:

• **API:** Dintre del ApiAmelie.h estem cridant, en concret, a dos funcions MPS per l'enviament del mails:

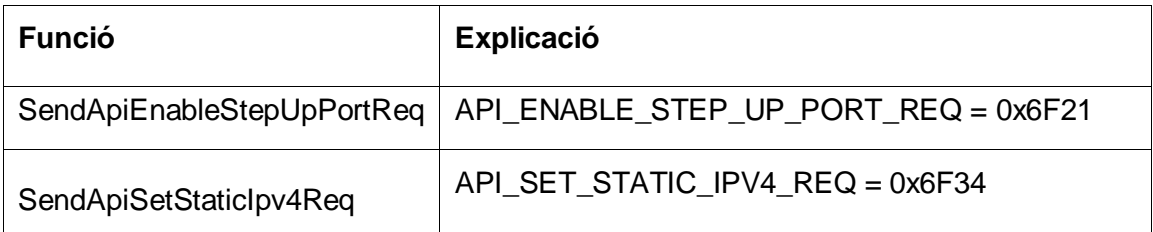

- **COLA:** Fem servir COLA que recordem que facilita als programadors d'aplicacions crear les seves aplicacions sense deixar de tenir totes les característiques del firmware subjacent per mitjà de les APIs
- **PROTOTHREAD:** Aquí trobem els diferents protothreads que hem estudiat anteriorment.

## **DrvSpiSlave**

La connexió amb les dades s'ha de fer per el protocol SPI, la seva estructura és la següent:

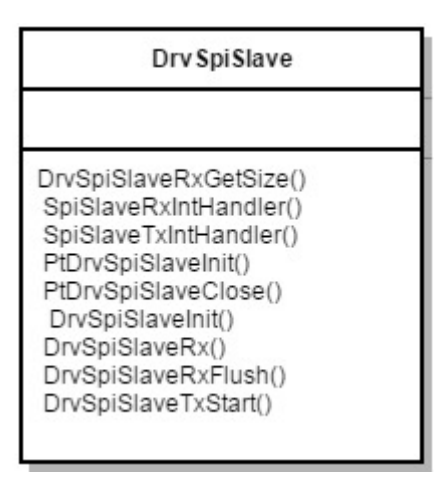

*Diagrama 7: Diagrama de funcions DrvSpiSlave*

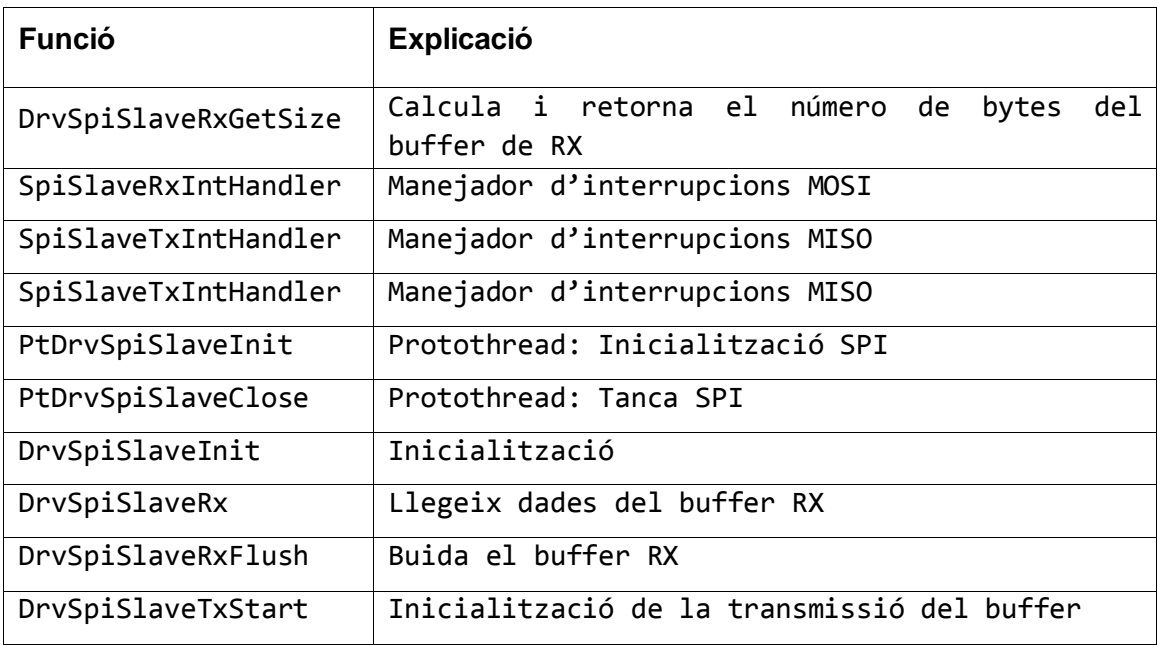

## **Codi de SoftAP**

Un cop tenim clar el funcionament expliquem com serà el nostre SoftAP.

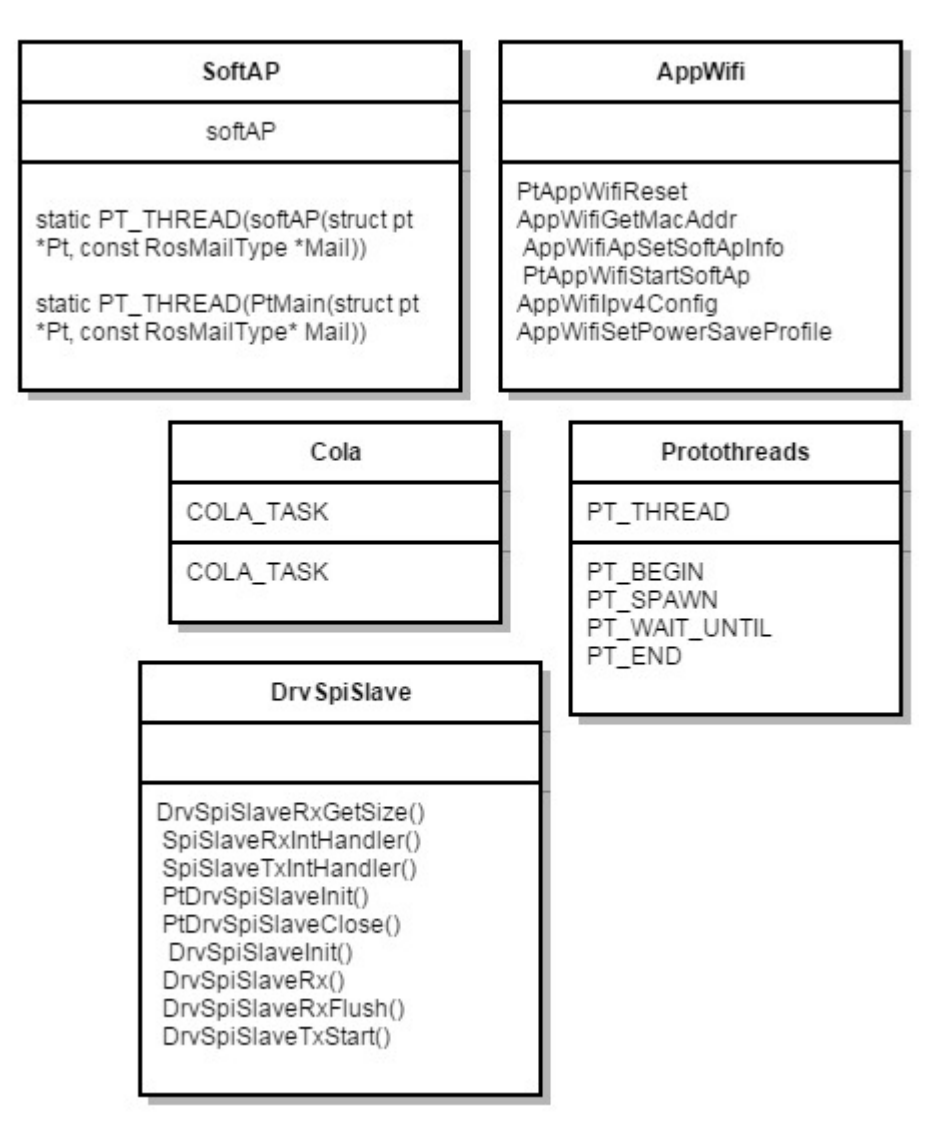

*Diagrama 8: Diagrama de funcions SoftAP* 

Hem de tenir en compte que primer de tot hem de fer les definicions pertinents, hem de configurar el tipus de seguretat, la password, el canal, la IP, la màscara, etc.

Per assignar-li una IP lliure primer buscarem quina tenim configurada en el nostre Pc, és molt senzill, només hem d'obrir una finestra de comandament de Windows i ficar ipconfig, aquesta comanda ens retornarà la IP els valors de la nostra connexió:

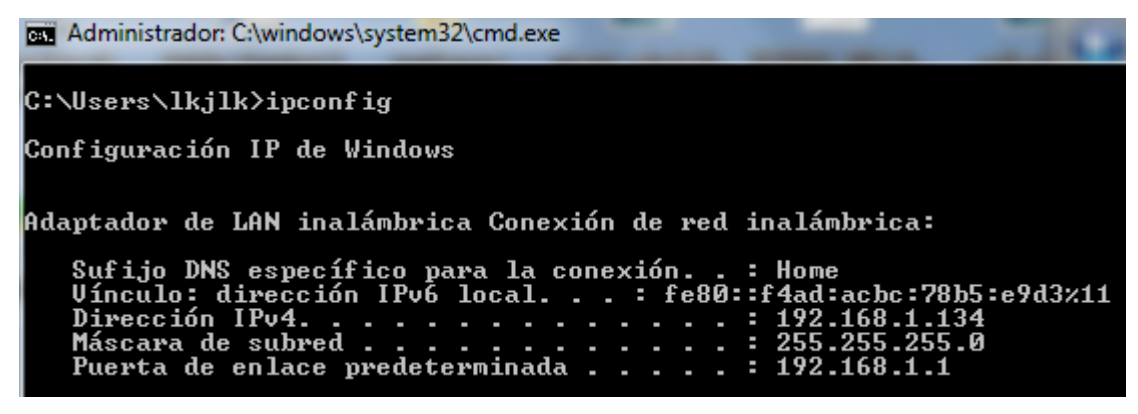

*Il·lustració 39: Ipconfig* 

Com podem veure la nostra IP és 192.168.1.134, ara el que farem serà buscar una lliure, per això farem un ping a una adreça i si no rebem resposta és que està lliure:

| an Administrador: C:\windows\system32\cmd.exe                                                                                                    |
|----------------------------------------------------------------------------------------------------|
| C:\Users\lkjlk>ping 192.168.1.135                                                                                                    |
| Haciendo ping a 192.168.1.135 con 32 bytes de datos:<br>Respuesta desde 192.168.1.134: Host de destino inaccesible.<br>Respuesta desde 192.168.1.134: Host de destino inaccesible.<br>Respuesta desde 192.168.1.134: Host de destino inaccesible.<br>Respuesta desde 192.168.1.134: Host de destino inaccesible. |
| Estadísticas de ping para 192.168.1.135:<br>Paquetes: enviados = 4, recibidos = 4, perdidos = 0<br>(Ø% perdidos),                                                                                                    |
| C:\Users\1k.j1k>                                                                                                    |

*Il·lustració 40: IP lliure* 

Per tant, podem que veure la .135 està lliure i es pot assignar.

En el nostre cas no necessitem que l'AP tingui seguretat, per tant haurem d'iniciar la seguretat com AWST\_NONE, el channel que farem servir serà el 2437 i 10 minuts d'inactivitat.

La primera part del codi anirà després del codi del TCP connection, aquí hem de iniciar el mode softAP creant un protothread i fent la crida al fill. Creem el SSID que serà la suma de la MASK i la MAC, configurem els valors del softAP que hem comentat abans i iniciem softAP. En aquest moment ja esperem la petició del client. Un cop rebuda connectem amb l'AP.

Veiem més a prop com es fan les crides:

Dintre del softAP iniciarem el protothread com fill i l'iniciarem, també cridarem al PtAppWifiReset que es troba dintre de la llibreria AppWiFi, aquesta acció el que fa es reiniciar el mòdul de la WiFi. A continuació creem l'SSID que com hem dit és la suma de la MASK i de la MAC, funció que torna a cridar a la llibreria AppWiFi per poder construir-ho. Iniciem el mòdul fent la crida a l'AppWiFi que el que fa és fer les comprovacions de la WiFi, llegir la MAC i fer la configuració, tot això es fa per COLApp. Un cop iniciat s'espera la connexió del client.

A part, dintre de l'apartat Start TCP connection haurem d'afegir el nostre mòdul:

```
else if (strcmp(argv[0], "softap") == 0) {
PT_SPAWN(Pt, &childPt, softAP(&childPt, Mail));
```
}

I per últim dintre del SPI\_Communication hem de ficar un nou case amb el SoftAP:

```
case 16: { // Wifi mode SoftAP
PT_SPAWN(Pt, &childPt, softAP(&childPt, Mail));
break;
}
```
Una vegada compilat el codi i pujat a la nostra RTX4100 podrem veure que s'ha configurat un AP. Si busquem des de qualsevol dispositiu que disposi de WiFi podrem veure que ens detecta una nova i ens podem connectar a ella sense problemes ja que no disposa de cap tipus de seguretat:

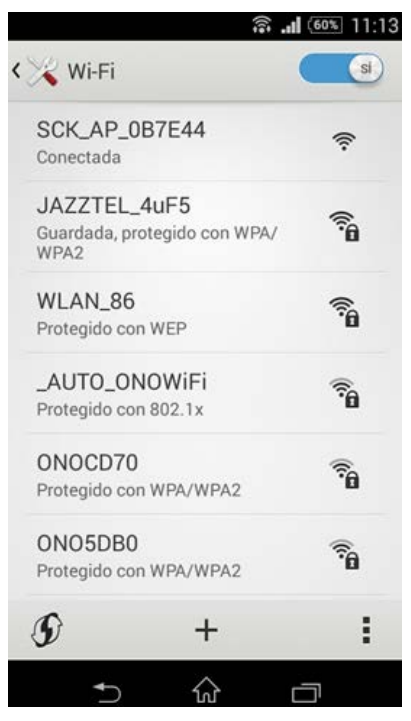

*Il·lustració 41: AP smartphone* 

Si volem comprovar que el funcionament de les peticions és correcte, per mitjà de l'aplicació Wireshark<sup>[38](#page-64-0)</sup> podem veure el tràfic.

<span id="page-64-0"></span><sup>38</sup> <https://www.wireshark.org/>

## **3.4 Servidor Web SmartCitizenRTX4100**

La part del servidor web ha d'estar integrada en l'AP que hem creat abans. El nostre servidor web ha de suportar de mode resumit les següents funcions:

- 1. Activació del servidor web.
- 2. Suportar parcialment HTTP/1.1 limitant-se a les funcionalitats bàsiques de GET i POST.
- 3. Servir una única pàgina d'HTML.
- 4. Permetre la visualització i configuració dels paràmetres.
	- a. Paràmetres de xarxa (SSID).
	- b. Mostrar les dades de l'última lectura dels sensors.

Per tant, el que tindrem que fer serà crear un WebServer que ens permeti connectarnos a una web que tingui el format HTML i aquest ha de suportar HTTP i CCS i ha de rebre la temperatura que facilita el sensor. Per això, tindrem que permetre realitzar peticions i donar respostes.

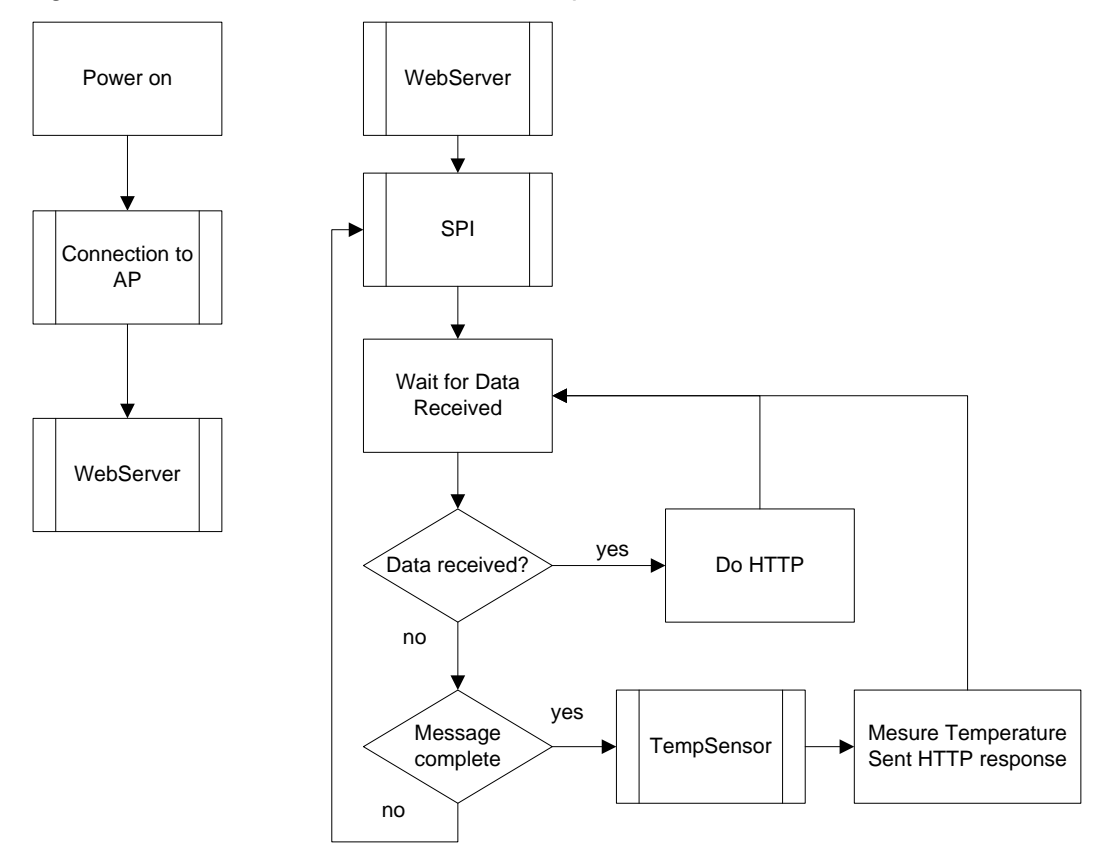

El digrama de flux del nostre WebServer simplificat serà:

*Diagrama 9: Diagrama de flux WebServer* 

Anteriorment ja hem vist com està format l'AP el que ens falta veure és com estarà format el TempSensor que serà qui ens faciliti la temperatura del mòdul per mitjà de SPI i per tant, com funciona l'SPI.

## **3.4.1 SPI**

Per mitjà del mòdul SPI farem l'enviament de les dades. El nostre AP ha de connectarse per mitjà d'una comanda SPI. Veiem el seu diagrama de flux:

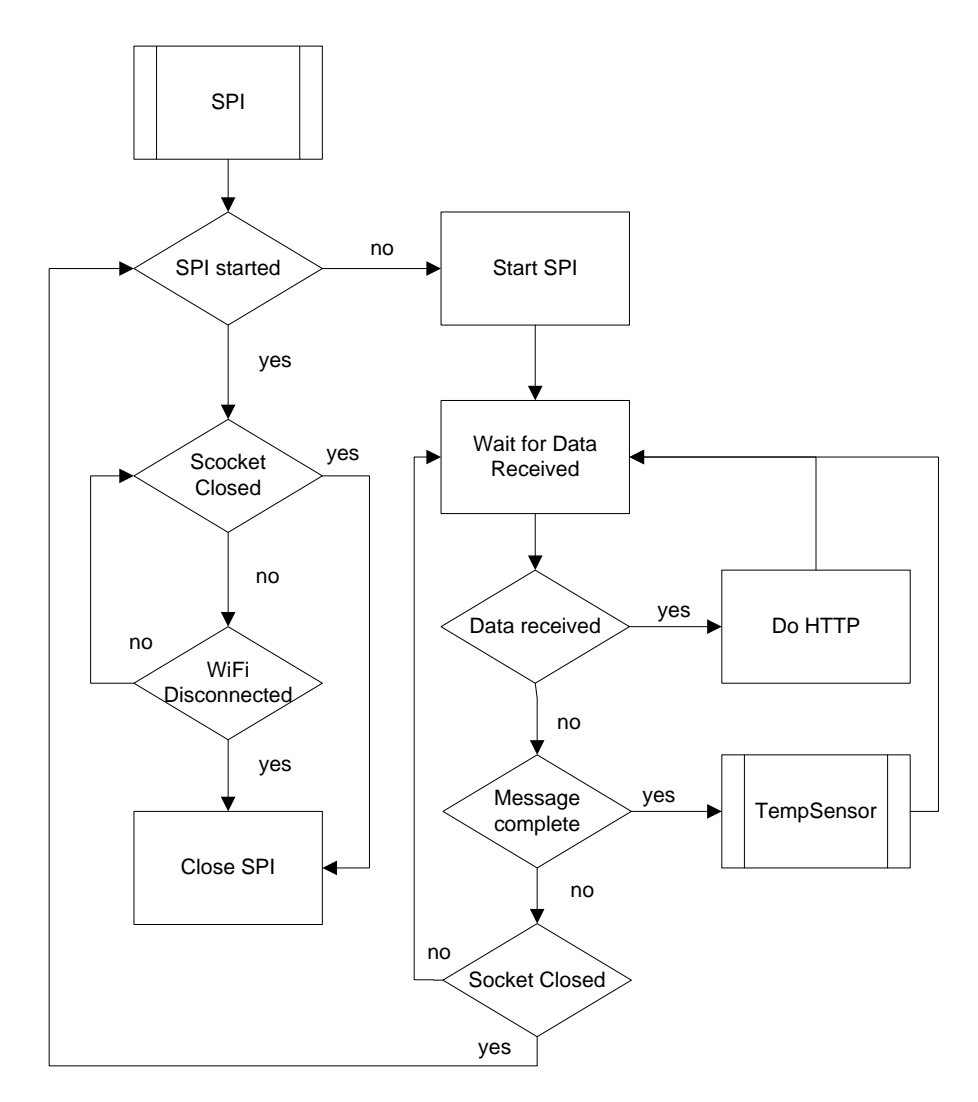

*Diagrama 10: Diagrama de flux SPI\_WebServer*

Tal com hem dit el mòdul farà la connexió de l'enviament de les dades per mitjà del protocol SPI.

Segons el que hem vist, el que ens faltarà serà que la placa ens proporcioni els valors indicats. Per això hem d'introduir les variables corresponents, abans però, haurem d'indicar quines mesures volem fer. S'ha d'implementar les funcionalitats de SoftAP i TempSensor al mateix temps. El propòsit de l'aplicació és poder associar el mòdul

RTX4100 a l'AP i enviar-li les dades del TempSensor que es demanin. Aquí podem veure com és la configuració de baixa potència del mòdul i com informar a través de la WiFi del control de la temperatura.

Seguidament veurem un exemple per tenir clar com funciona el SPI.

## **Exemple SPI**

Primer de tot hem d'anar a la ruta "C:\AmelieSdk\v1.6.0.58\Projects\Amelie\ Components\Drivers" i modificar el fitxer DrvSpiSlave.c que trobarem, més endavant ens fixarem quines son les funcions que hi ha dintre, de moment, només hem d'afegir una línia entre el 'Activate Auto Chip select' i el 'route Usart RX and TX pins' (línies 273-376), amb aquest canvi el que aconseguim és que es processin les dades quan CS=HIGH, més endavant veurem com està format aquest codi.

```
// Enable Chip Select Invert
USART->CTRL |= USART_CTRL_CSINV;
```
Perquè la comunicació SPI funcioni, el mòdul RTX ha d'estar configurat com SLAVE i Arduino com MASTER, per això haurem de modificar el firmware de la placa perquè sigui capaç d'enviar i rebre les dades. A continuació veurem el diagrama de flux de la part SPI que afegim (veure codi en l['Annex 6: Demo\\_SPI –](#page-91-0) Codi Firmware):

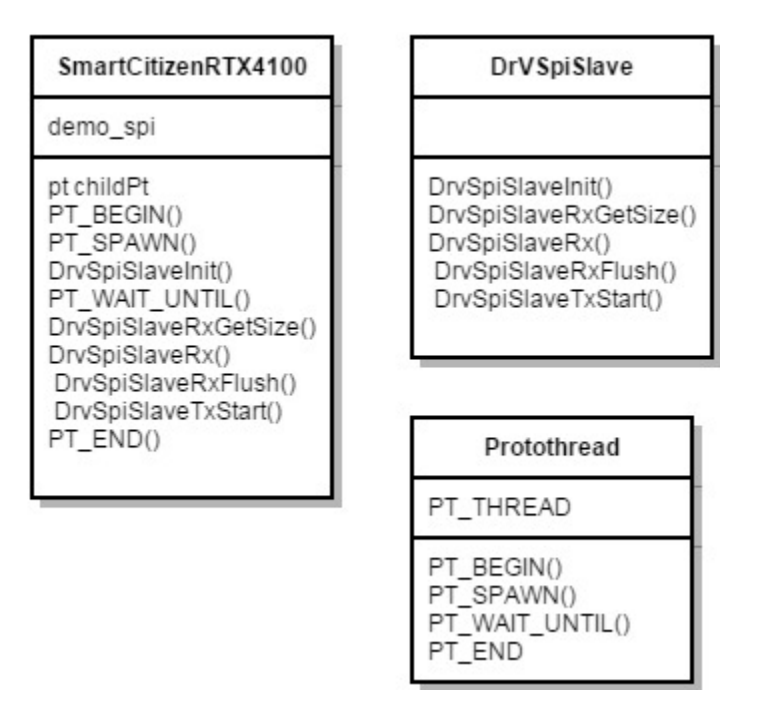

*Diagrama 11: Diagrama de flux demo\_SPI*

Com podem veure, el nostre mètode demo\_spi fa crides a dos llibreries que ja hem pogut veure quan creaven el nostre AP. El que fa es iniciar el protothread i fixar la velocitat de transmissió, esperem la recepció de les dades i les gestionem. Finalment les enviem per SPI i finalitzem el protothread.

Aquest firmware l'haurem de pujar a la placa per mitjà del COLA tal com s'explica a l'apartat [2.5.3](#page-35-0) [Entorn Amelie SDK.](#page-35-0)

Per veure si la comunicació SPI funciona només ens queda crear un codi en Arduino amb el port SPI configurat (veure codi sencer en l['Annex 6: Demo\\_SPI –](#page-92-0) Codi [Arduino\)](#page-92-0).

Aquest codi s'ha de pujar per mitjà de l'aplicació Arduino tal com es comenta a l'apartat [2.5.2](#page-33-0) [Entorn Arduino IDE.](#page-33-0)

Si recordem l'aplicació Arduino té un monitor on podrem veure que el resultat serà el següent:

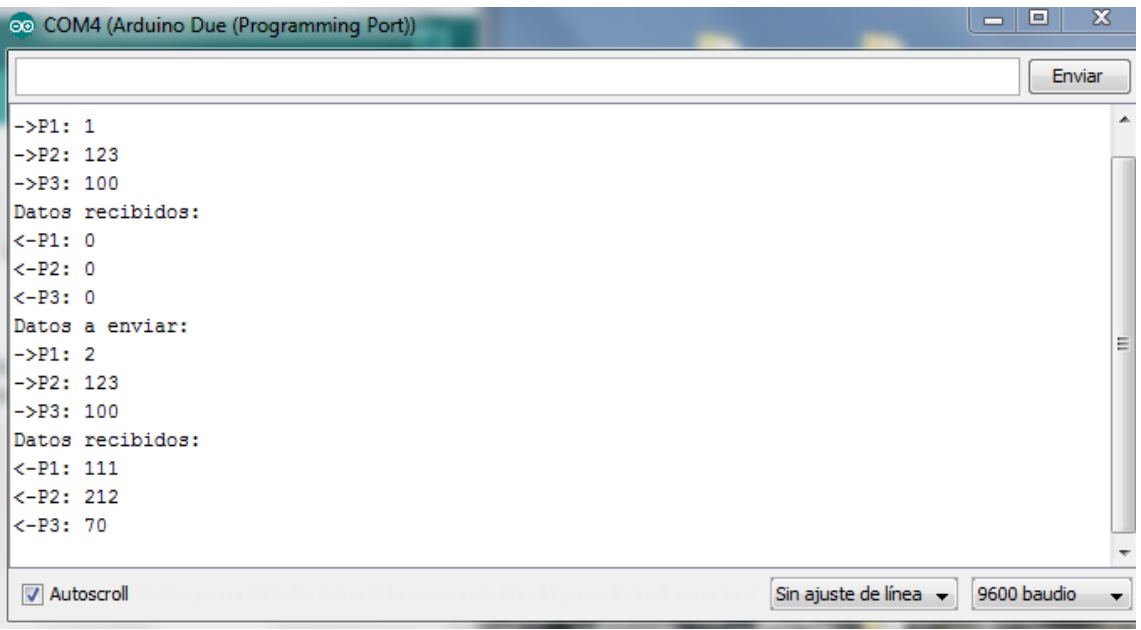

*Il·lustració 42: Exemple SPI* 

Un cop hem vist com fa l'enviament de dades podem passar a veure el següent mòdul.

## **3.4.2 TempSensor**

Segons el que hem vist, el que ens faltarà serà que la placa ens proporcioni els valors indicats. Per això hem d'introduir les variables corresponents, abans però, haurem d'indicar quines mesures volem fer. Aquesta informació serà enviada per mitjà del protocol SPI.

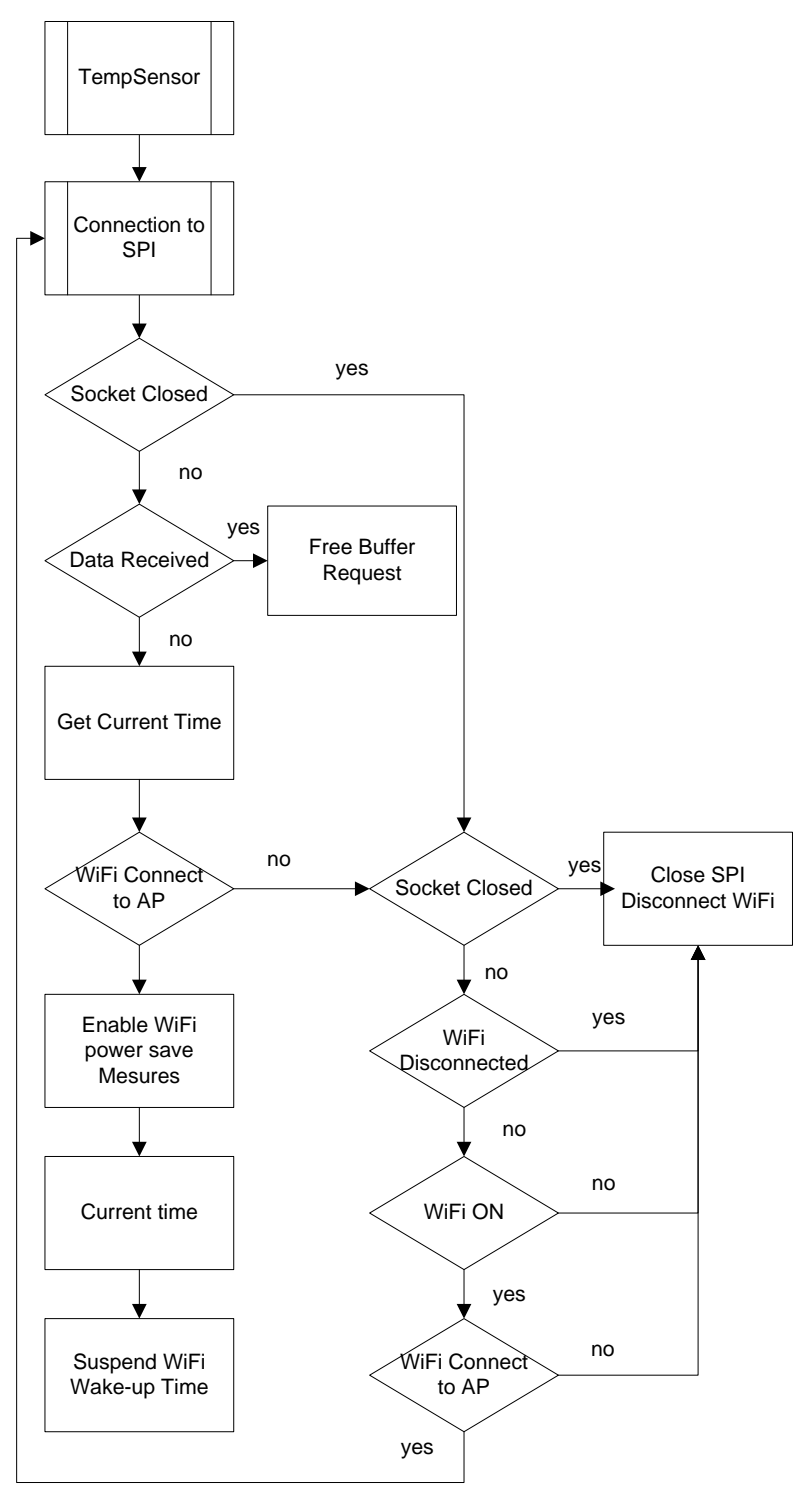

*Diagrama 12: Diagrama de flux TempSensor*

Com podem veure en el diagrama farà servir el protocol SPI per transferir les dades. En mode resumit el seu funcionament és el següent: engegarem el mòdul i es connectarà a la última AP a la que estava connectat, iniciarà la comunicació SPI i enviarà les mesures registrades. Una vegada transferides les dades tancarem la connexió SPI. Més endavant veurem com és la seva estructura i com fa la connexió amb el WebServer.

## **3.4.3 HTML**

El codi HTML ha d'estar dintre del mateix WebServer, més endavant veurem la seva ubicació. La idea és crear la estructura de la web en HTML5 i els estils en CSS3. Se'ns demana que el codi estigui inserit en el codi del WebServer, per tant, el codi de la web serà semblant al següent:

```
/*** Part HTML ***/
<!DOCTYPE html PUBLIC "-//W3C//DTD HTML 4.01//EN" 
"http://www.w3.org/TR/html4/strict.dtd">
<html>
<head>
<title>WEB SERVER RTX4100</title>
<style>
/*** Part CSS ***/ /*Definicio dels estils*/
*{
font-family: sans-serif;
font-size: 12px;
color: #798e94;
}
body{
width: 400px;
margin: auto;
background-color: #E2ECEE;
}
.Parametros{
border: 1px solid #CED5D7;
border-radius: 6px;
padding: 45px 45px 20px;
margin-top: 50px;
background-color: white;
box-shadow: 0px 5px 10px #B5C1C5, 0 0 0 10px #EEF5F7 inset;
}
.Parametros label{
display: block;
font-weight: bold;
}
.Parametros div{
margin-bottom: 15px;
}
</style> /*Fi definició d'estils*/
//<link rel='stylesheet' href='estilos.css'>
</head>
<body>
<br>
<h1 align='center'> Web Server RTX4100</h1>
<form class='Parametros'> //Crida a l'estil de Parametros
```

```
<div><label>IP:</label><output type='text' value=''></div>
<div><label>SSID:</label><output type='text' value=''></div>
<div><label>Temperatura:</label><output type='text' value=''></div>
<div><input type='submit' value='Reset'></div>
</form>
</body>
</html>
```
Aquest codi és una primera versió, el modificarem depenent els valors que vulguem obtenir o rebre i tenint en compte la mida que se'ns permeti carregar.

El resultat del codi anterior és el següent:

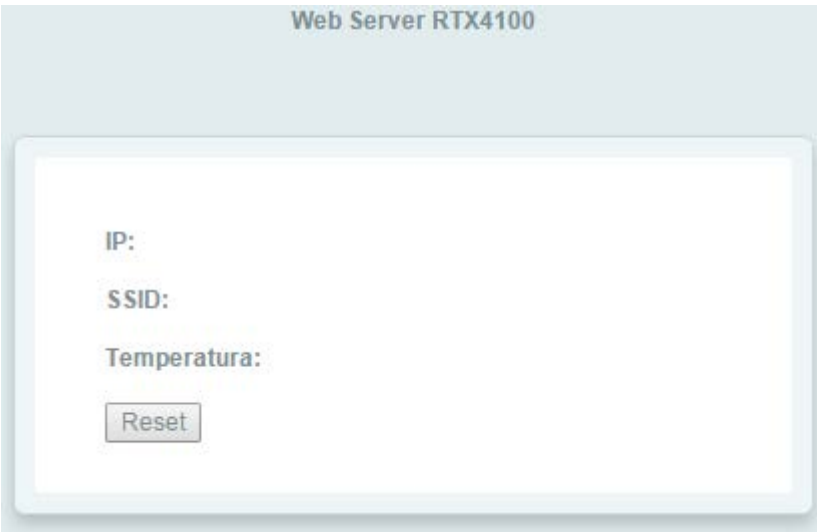

*Il·lustració 43: Resultat WebServer* 

Ja tenim el disseny HTML del WebServer. Ara mirarem quines parts formen el codi del WebServer,

## **3.4.4 Llibreries**

A continuació estudiem les funciones i crides que necessitem per crear el WebServer.

#### **Estructura del codi de WebServer**

Per crear el WebServer, com hem dit abans, ens fixarem en l'exemple que tenim d'Amelie, per tant, estudiem el seu codi:
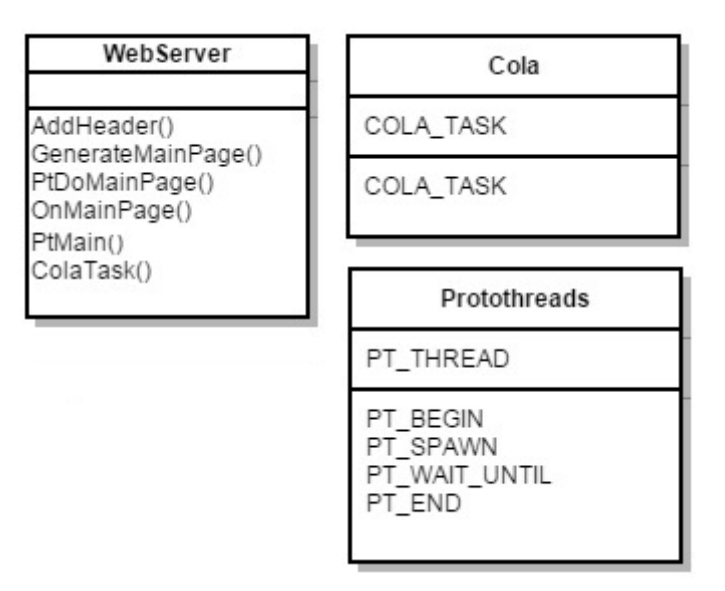

*Diagrama 13: Diagrama de funcions WebServer\_Amelie*

A continuació explicarem les seves funcions:

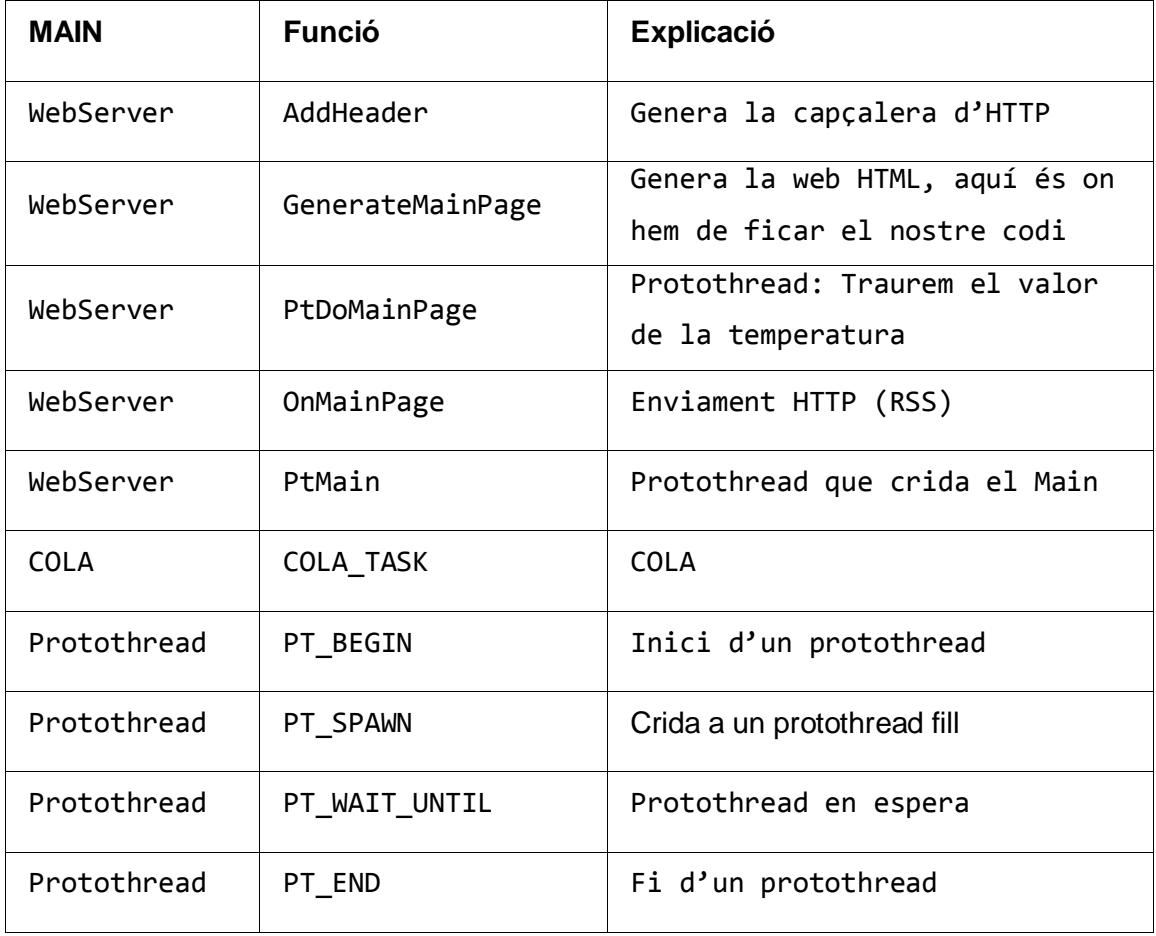

Aquest era el codi que hi havia d'exemple, com podem veure en diagrama de flux, nosaltres el que volem és implementar el WebServer amb l'AP, per tant, tindrem que

implementar els dos mòduls. Recordem que cadascun té crides a diferents llibreries, veiem com serà el digrama de funcions:

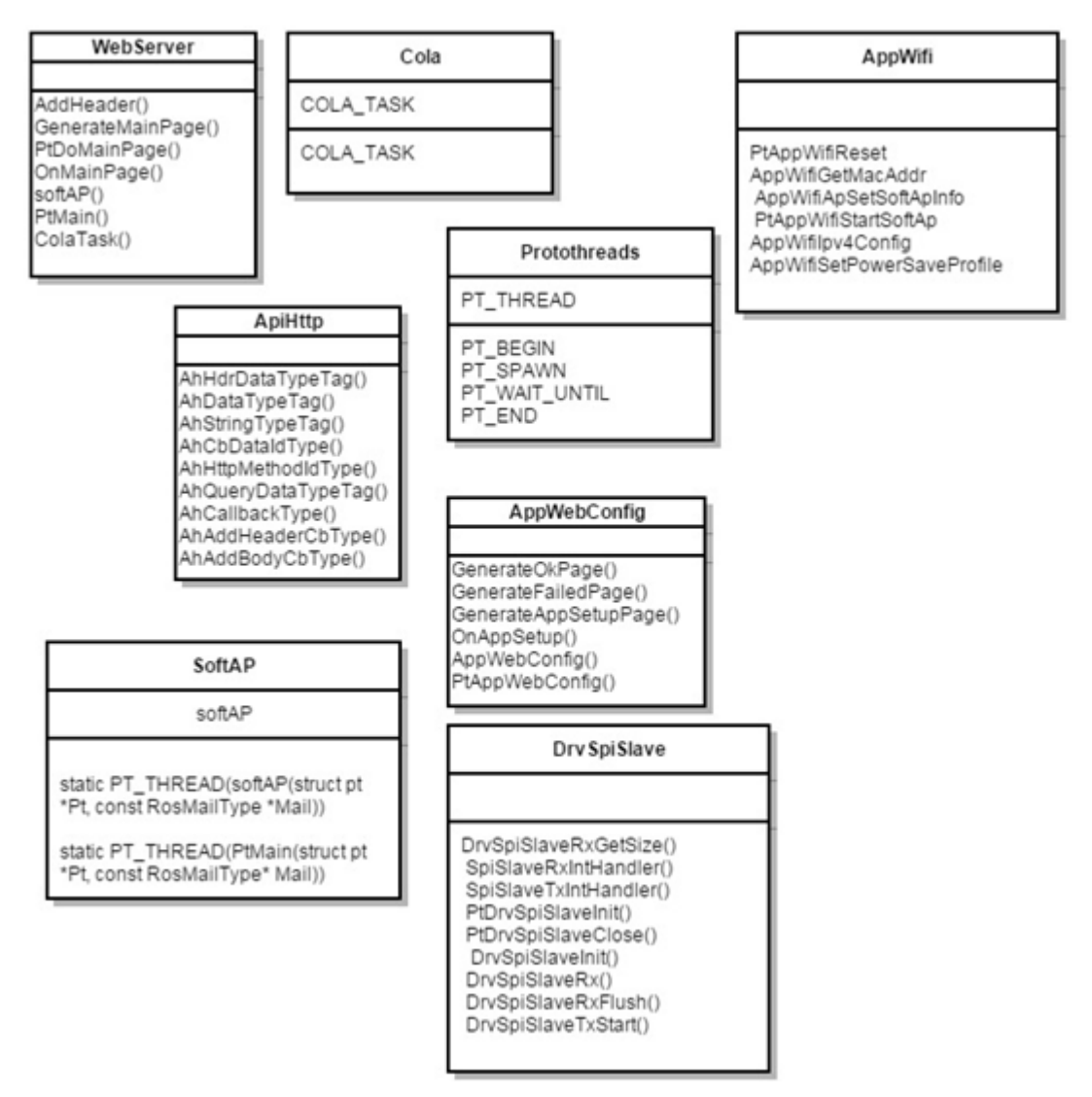

*Diagrama 14: Diagrama de funcions WebServer*

El que fem és cridar al protothread de SoftAP des del mateix WebServer.c. El protothread pare serà el PtMain, des d'aquí s'executaran tots els fills (inicia el servidor HTTP i afegeix la web creada a GenerateMainPage). Primer ens interessa carregar el SoftAP perquè s'iniciï abans per tenir la connexió SoftAP i una vegada estigui la connexió feta llancem el bucle de la temperatura i carreguem la web gràcies a la llibreria ApiHttp[39](#page-73-0) que ens permet comunicar el servidor web amb el navegador. Per tant, primer es genera la web amb el GenerateMainPage i després es crida des de OnMainPage. Hem de tenir en compte que el GenerateMainPage té un buffer de 32Kbytes, per això, el nostre codi no pot ocupar més ja que no el carregarà sencer.

<span id="page-73-0"></span> $39$  Es troba a "C:\AmelieSdk\v1.6.0.58\lnclude\IOT\App\Http"

Dintre del mètode PtDoMainPage trobem com treure les mesures, hem de dir que només hem aconseguit treure la temperatura del mòdul, l'SSID que ens dóna no és correcte i la data encara que ens doni una que no és la del dia és normal ja que segons la web oficial la data s'ha de configurar el dia en la que engeguem la placa per ficar-la a l'hora.

Mirem més a fons que fa cadascuna de les llibreries que s'implementen:

#### **ApiHttp**

Com hem dit, és l'encarregat de fer la connexió del servidor web i el client. Mirarem per sobre les funcions que ens interessen:

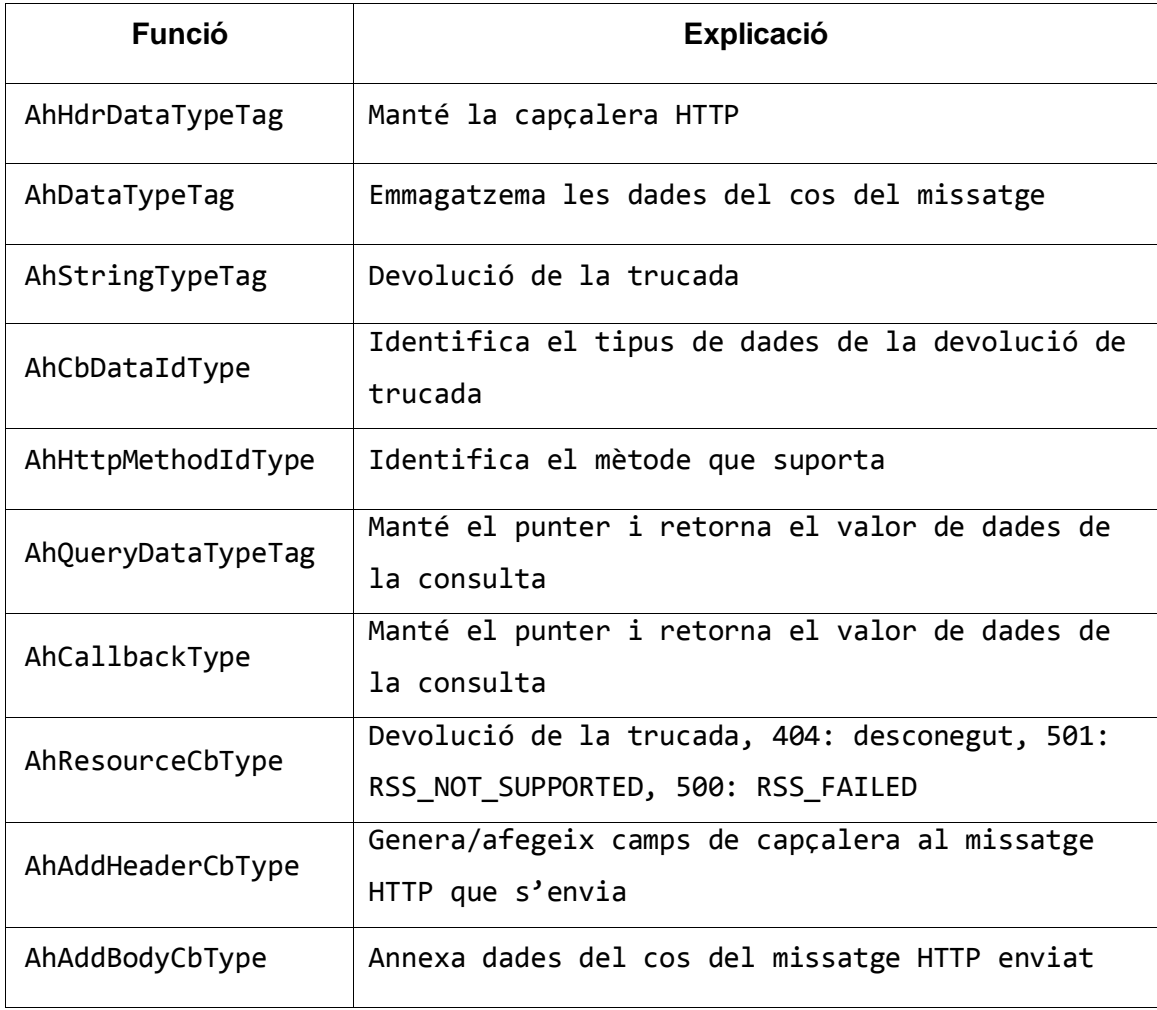

Com podem veure ens genera la connexió amb l'HTTP, en aquesta llibreria trobarem totes les funcions necessàries per poder fer la crida, generació i enviament de la nostra web. Si ens fixem en la llibreria, a partir de la línia 427 podem veure els prototipus de funció per a l'embalatge i l'enviament de correu de funcions (MPS).

### **AppWebConfig**

Si ens fixem en l'exemple de WebServer podem veure que fa una crida a la llibreria AppWebConfig[40](#page-75-0), aquesta llibreria configura els paràmetres de l'HTML i inicia tant el softAP com el WebServer. A continuació explicarem el seu funcionament:

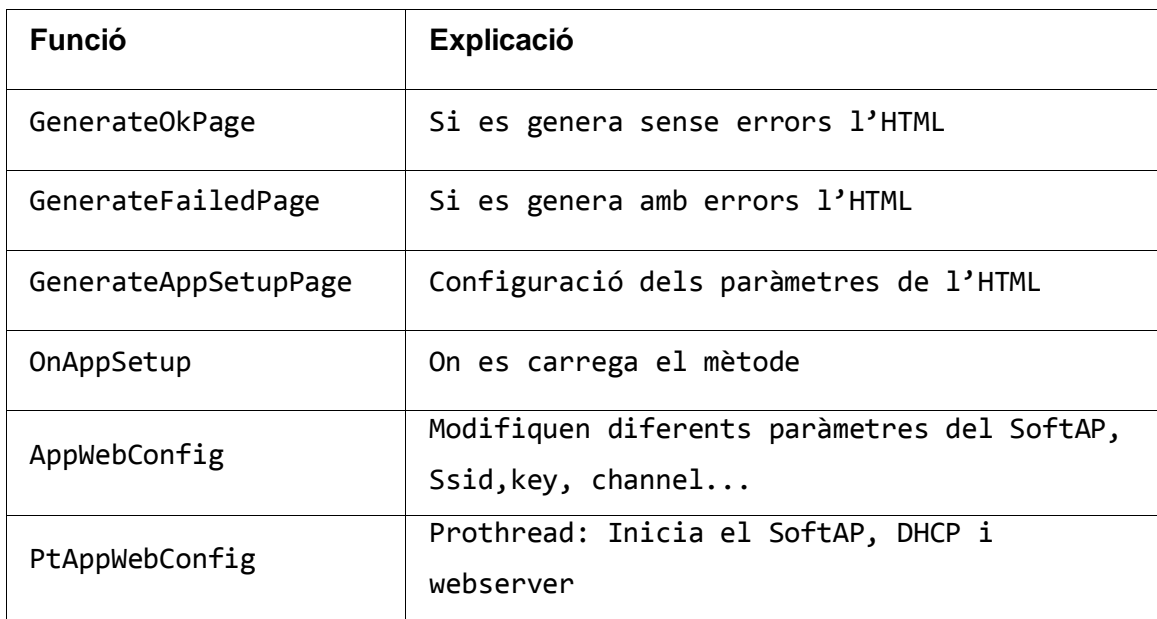

Per tant, aquesta llibreria va de la mà amb l'ApiHttp.

### **Codi de WebServerRTX4100**

El codi que hem vist anteriorment s'ha de configurar junt amb el softAP, el codi softAP és el mateix que hem creat per l'AP, l'únic que per fer la crida al softAP necessitem un altre Protothread que nosaltres hem anomenat PtMain. Creem el protothread fill, configurem els paràmetres del temps d'escolta que es troba com sempre a l'AppWiFi i iniciem el protothread del softAP. S'iniciarà el servidor HTTP gràcies a la crida a la llibreria ApiHttp per el port 80 i afegim la web creada per mitjà de la crida novament a la llibreria ApiHttp que el que fa és facilitar la cadena de ruta que ha d'estar disponible sempre que el servidor estigui en execució, per tant, genera la sol·licitud del navegador web.

Un cop tot configurat tant el softAP com el WebServer el resultat del nostre codi es pot veure en l['Annex 8: Codi WebServer RTX4100.](#page-96-0)

<span id="page-75-0"></span> <sup>40</sup> Es pot trobar a C:\AmelieSdk\v1.6.0.58\Projects\Amelie\Components\PtApps

El resultat de la web serà la següent:

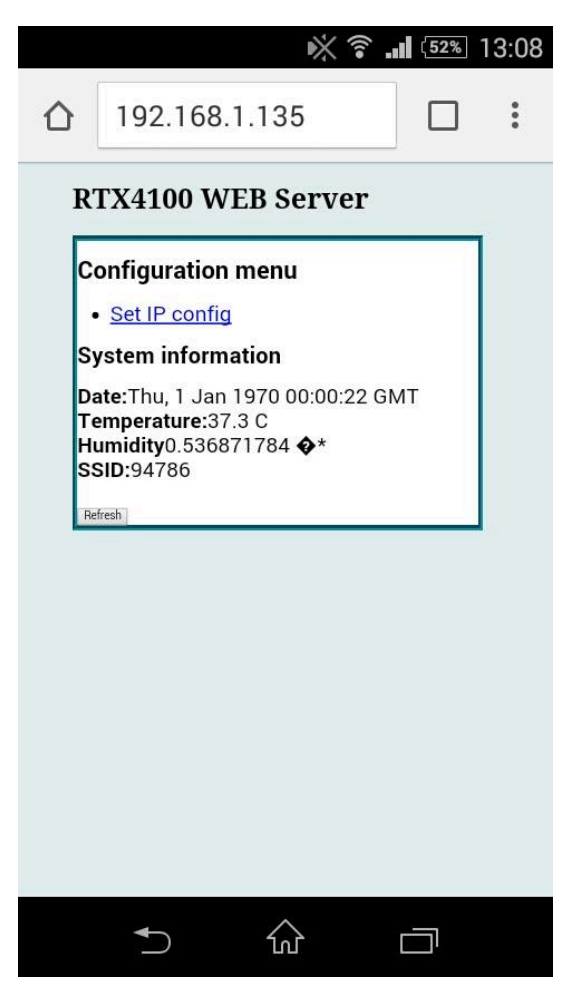

*Il·lustració 44: Resultat WebServerRTX4100*

Com es pot veure tindrem dos seccions, la de configuració del menú i la d'informació. En aquests moments no s'ha creat la part de configuració ja que no ha donat temps de fer proves amb els formularis per tal de modificar-ho però en el codi final es pot veure un esborrany de la seva aproximació.

En la part d'informació es pot veure la data, la qual s'ha de configurar sempre a l'iniciar la placa, la temperatura del mòdul, la humitat i l'SSID. El problema és que l'SSID que ens facilita no és el correcte i la humitat deuria de ser en %. El botó Refresh serà per refrescar la web i podrem veure les dades actualitzades.

Si finalment es fiquen els formularis per la modificació es podrien crear pestanyes per no haver de crear diverses pàgines.

# **3.5 Integració del codi**

Una vegada tenim tant l'AP com el WebServer funcionant és hora de ficar-ho dins del codi del Sr.Colom.

La part de l'AP ja l'hem aplicat en el WebServer, per tant agafarem el codi del WebServer i l'ajustarem al codi general. Tindrem en compte les llibreries amplades i variables definides.

Comentem una mica per sobre com ha sigut la integració del codi. Ens hem trobat que dintre del Main del Sr. Colom ja hi havia un mòdul softAP, el que hem fet ha sigut actualitzar-lo amb la nostra informació. També estava el PtMain que era més complex per lo que li hem canviat el nom al nostre i ha passat a dir-se PtMainSoftAP. Dintre del seu PtMain s'ha fet la trucada al PtMainSoftAP.

# **Capítol 4: Conclusions i línies de futur**

## **4.1. Conclusions**

Podem veure que gràcies al software lliure tenim un ventall molt gran per poder fer múltiples funcions. En el nostre cas gràcies a l'empresa SmartCitizen hem pogut veure una adaptació d'Arduino, en concret hem pogut estudiar l'SCK 1.5. Aquesta placa està formada per dos PCB's que son Arduino DUE que es dedica al processament, transmissió i emmagatzemant de dades (Data Board) i la segona és l'SCK1.5 que està dedicada als sensors i als seus complements (Sensor Board - Ambient sensor board).

En aquest projecte hem pogut veure com està formada la placa Arduino i com és el seu entorn de programació. El firmware de l'SCK es desenvolupa com un mòdul i l'RTX4100 és l'encarregat de gestionar-lo i està desenvolupat com una COLApp. Per poder programar el mòdul RTX4100 l'empresa RTX ha desenvolupat l'aplicació Amelie SDK serveix per compilar i enllaçar. Per això s'ha estudiat la seva constitució, hem vist i fet proves amb els exemples proporcionats i hem pogut pujar el nostre codi a l'SCK. Abans però hem estudiat les llibreries i les funcions que hi ha implicades en la seva comunicació per finalment poder crear el nostre AP i WebServer.

Durant el procés de disseny i desenvolupament del projecte van aparèixer diversos problemes i obstacles que van requerir una major atenció i esforç per poder solventarlos. Principalment van ser conseqüència de la limitació de coneixements i la dificultat d'algunes de les idees plantejades. La part de COLApp ha sigut difícil d'entendre però finalment puc dir que ser com funciona, en canvi l'SPI no m'ha funcionat del tot. Hi havia molta informació que entendre i separar la que ens interessava. També va haver-hi un problema en la recepció del material cosa que va fer que tinguéssim poc temps per poder fer proves i es va haver de modificar la planificació, en el meu cas hagués necessitat un mes o una mica més per poder complir amb tots els objectius proposats.

Cal destacar que finalment s'han complert quasi tots els objectius, s'ha pogut crear un mòdul AP amb el qual ens podem connectar per mitjà de qualsevol dispositiu que tingui incorporat WiFi, també s'ha implementat la comunicació per SPI per poder fer tant la petició de connexió de l'AP com per enviar les dades necessàries a l'HTML, s'ha creat un WebServer molt simple amb HTML i CSS incorporats en el mateix codi encara que només s'ha aconseguir que ens faciliti la temperatura del mòdul.

El que ha faltat fer ha sigut poder treure per web tant l'SSID com la temperatura del sensor. Tant la humitat com la data les dona malament, la humitat no he sigut capaç de que surti en tant per cent i la data s'ha de configurar manualment cada vegada que s'inicia el codi, aquest problema ja està detectat en la web d'Arduino.

Dintre del WebServer es volia fer formularis perquè es poguessin modificar alguns camps, però per falta de temps no s'ha pogut mirar i es ficarà com a proposta. També en la part de l'AP es volia implementar, com a cosa extra, un entorn de comunicació segura entre el servidor i el dispositiu, s'ha pogut mirar la part teòrica però no ha donat temps de mirar la implementació.

Per finalitzar he de dir que aquest treball no ha estat el que m'esperava, la meva idea era poder treballar més amb la part d'Arduino per tocar alguna cosa de programació junt a electrònica però gràcies que l'empresa SmartCitizen ens ha facilitat el kit hem tingut que fer un projecte, com és normal en aquests casos, amb una sèrie de requisits per lo que finalment no ens hem centrat en Arduino. Igualment s'ha de dir que m'ha agradat poder fer proves amb un kit encara en fase de desenvolupament, és cert que li he dedicat moltes hores i semblava que no aconseguia res, però ara veient ja la finalització del projecte puc dir que estic contenta d'haver pogut arribat fins aquí.

### **4.2. Línies de futur**

Trobem diverses ampliacions o línies de futur que podem dividir en diferents apartats:

### **AP**

En el treball s'han explicat els requisits de la WiFi i els diferents tipus de seguretat però per falta de temps no s'ha pogut mirar. Es podrien afegir les funcions de seguretat a l'AP per controlar l'accés a ell i els serveis que aquest pot oferir.

Una altre proposta de millora és que al connectar-se a l'AP s'obri directament el navegador amb el WebServer sense tenir la necessitat d'haver d'obrir el navegador per comprovar la temperatura que ens proporciona, o si finalment fiquem seguretat, el navegador ens podria demanar la identificació de l'usuari.

#### **WebServer**

Com ha proposta futura es podria millorar el servidor web afegint per exemple que suporti components JavaScript. També s'haurien de poder fer modificacions en les opcions del mòdul i estaria bé que guardés un log de connexió amb les dades.

En comptes de crear el codi en el mateix mòdul, podem fer que la informació la agafi de la SD i la tregui per el navegador, d'aquesta forma no estaríem pendents de no superar el buffer i podria contindré més informació com per exemple imatges o vídeos.

#### **Llibreria SCK**

Aquest apartat no era obligatori fer-ho però si que seria força interessant desenvolupar una llibreria per el firmware de l'SCK que implementi les comandes SPI per la gestió de les funcionalitat de l'AP i el WebServer. D'aquesta manera alliberaríem codi del programa principal i només deuríem fer la crida a les funcions necessàries.

# **Capítol 5: Acrònims**

- **3DES:** Triple DES
- **AAA:** Authentication Authorization Accounting
- **APIs:** Application Programmers Interfaces
- **APN:** Acces Point Name
- **BOE:** Bolletí Oficial de l'Estat
- **CMT:** Comissió del Mercat de les Telecomunicacions
- **DHCP: Dynamic Host Configuration Protocol**
- **DVK: Development Kit**
- **EAS: Advanced Encryption Standard**
- **ESS:** Extended service set
- **GHz:** Gigaherz
- **GPRS:** General Packet Radio Service
- **GSM:** Global System for Mobile Communication
- **HiperLAN 2: High Performance Radio LAN 2.0**
- **HTTP: Hypertext Transfer Protocol**
- **HTML: HyperText Markup Language**
- **IEEE:** Institut d'Enginyeria Elèctrica i Electrónica
- **IP:** Internet Protocol
- **LAN: Local Area Network**
- **MAC:** Mesurava Access Control
- **MCU:** Micro Controller Unit
- **Mbps:** Megabits per segon
- **PPP:** Point to Point Protocol
- **RTX: Real Time Extended**
- **SCK: Smart Citizen Kit**
- **SDK: Software Development Kit**
- **SLIP:** Serial Line Internet Protocol
- **SPI:** Serial Peripheral Interface
- **SSID:** Service Set Identifier
- **SoC:** System on Chip
- **TCP:** Transmission Control Protocol
- **UMTS:** Universal Mobile Telecommunication System.
- **VPN:** Virtual Private Network
- **W3C:** World Wide Web Consortium
- **WEP:** Wired Equivalency Privacy
- **WAN:** Wide Area Networ
- **WiFi:** Wireless Fidelity
- **wIPS:** Wireless intrusion protection system
- **WiMAX:** Worldwide Interoperability for Microwave Access
- **WNAM:** Wireless Metropolitan Area Network
- **WPA: WiFi Protected Access**
- **WPA2:** WiFi Protected Access 2
- **WPA PSK:** WiFi Protected Access Pre-Share Keyda
- **WPAN:** Wireless Personal Area Network
- **WWAN:** Wireless Wide Area Network

# **Capítol 6: Bibliografia**

### **Contingut web**

- Arduino. "Arduino Due" [en línia] *<http://arduino.cc/en/Main/arduinoBoardDue>*
- Fitzing: "Fritzing electronics made easy" [en línia] *[http://fritzing.org](http://fritzing.org/)*
- Github. "SmartCitizenRTX4100" [en línia] *<https://github.com/mcolom/SmartCitizenRTX4100>*
- Introducción a los servidores web. "Carles Mateu i Piñol" [en línea] *[http://www.cibernetia.com/manuales/instalacion\\_servidor\\_web](http://www.cibernetia.com/manuales/instalacion_servidor_web/)*/
- Javier Longares: "Protothreads: Threads en C sin sistema operativo ni memoria RAM" [en línia] *[http://www.javierlongares.com/arte-en-8](http://www.javierlongares.com/arte-en-8-bits/protothreads-threads-en-c-sin-sistema-operativo) [bits/protothreads-threads-en-c-sin-sistema-operativo](http://www.javierlongares.com/arte-en-8-bits/protothreads-threads-en-c-sin-sistema-operativo)*
- Wikipedia: "HTML" [en línea] *<http://es.wikipedia.org/wiki/HTML>*
- Wikipedia: "IEEE 802.11" [en línea] *[http://es.wikipedia.org/wiki/IEEE\\_802.11](http://es.wikipedia.org/wiki/IEEE_802.11)*
- Wikipedia: "Punto de acceso inalámbrico" [en línia] *[http://es.wikipedia.org/wiki/Punto\\_de\\_acceso\\_inal%C3%A1mbrico](http://es.wikipedia.org/wiki/Punto_de_acceso_inal%C3%A1mbrico)*
- Wikipedia: "Serial Line Internet Protocol" [en línia] *[http://es.wikipedia.org/wiki/Serial\\_Line\\_Internet\\_Protocol](http://es.wikipedia.org/wiki/Serial_Line_Internet_Protocol)*
- Wikipedia: "WiFi" [en línia] *[http://es.wikipedia.org/wiki/WiFi](http://es.wikipedia.org/wiki/Wi-Fi)*

### **Legislació, normatives**

• Circular 1/2010, de 15 de juny de 2010, de la Comissió del Mercat de les Telecomunicacions, per la que es regulen les condiciones d'explotació de xarxes y la prestació de serveis de comunicacions electròniques per la Administració Pública [en línia]

*[http://www.boe.es/aeboe/consultas/bases\\_datos/doc.php?id=BOE-A-2010-](http://www.boe.es/aeboe/consultas/bases_datos/doc.php?id=BOE-A-2010-12831) [12831](http://www.boe.es/aeboe/consultas/bases_datos/doc.php?id=BOE-A-2010-12831)*

- Llei Orgànica 15/1999, de 13 de desembre, de protecció de dades de caràcter personal [en línia] *[http://noticias.juridicas.com/base\\_datos/Admin/lo15-1999.html](http://noticias.juridicas.com/base_datos/Admin/lo15-1999.html)*
- Ordre IET/787/2013, de 25 d'abril, per la que s'aprova el quadre nacional d'atribució de freqüències (CNAF 2013) [en línia] *<http://www.boe.es/boe/dias/2013/05/09/pdfs/BOE-A-2013-4845.pdf>*
- OMS: Nota descriptiva 304 [en línia] *<http://www.who.int/mediacentre/factsheets/fs304/en/index.html>*
- Real Decreto 1066/2001, de 28 de setembre, *per la que s'aprova el Reglament que estableix condicions de protecció del domini públic radioelèctric, restriccions a les emissions radioelèctriques i mesures de protecció sanitària enfront a emissions radioelèctriques* [en línia] *<http://www.boe.es/boe/dias/2001/09/29/pdfs/A36217-36227.pdf>*
- Real Decret 1720/2007, de 21 de desembre, per el que s'aprova el Reglament de desenvolupament de la Llei Orgànica 15/1999, de 13 de desembre, de protecció de dades de caràcter personal («BOE» 19 gener 2008) [en línia] *<https://www.boe.es/buscar/act.php?id=BOE-A-2008-979>*

# **Capítol 7: Annexos**

# **Annex 1: Diagrama de Gannt**

|                | ® | <b>Nombre</b>                                                   | <b>Duración</b> | <b>Inicio</b>          | <b>Terminado</b> |
|----------------|---|-----------------------------------------------------------------|-----------------|------------------------|------------------|
| $\mathbf{1}$   |   | ⊡Disseny i implementació d'un servidor web amb el mòdul RTX4100 |                 | 80 days? 25/02/15 8:00 | 16/06/15 17:00   |
| $\overline{2}$ |   | Elecció del projecte                                            |                 | 8 days? 25/02/15 8:00  | 6/03/15 17:00    |
| 3              | 荦 | Recepció del material                                           |                 | 27 days? 12/03/15 8:00 | 17/04/15 17:00   |
| 4              | 襾 | $E$ PAC1                                                        |                 | 11 days? 3/03/15 8:00  | 17/03/15 17:00   |
| 5              | 荦 | Organització de la memòria                                      |                 | 8 days? 3/03/15 8:00   | 12/03/15 17:00   |
| 6              | 茴 | Fonts d'informació                                              |                 | 4 days 12/03/15 8:00   | 17/03/15 17:00   |
| $\overline{7}$ | 핵 | Primer contacte amb el material                                 |                 | 4 days 12/03/15 8:00   | 17/03/15 17:00   |
| 8              | 荦 | FIPAC <sub>2</sub>                                              |                 | 29 days 13/03/15 8:00  | 22/04/15 17:00   |
| 9              | 히 | Recerca d'informació                                            |                 | 6 days 13/03/15 8:00   | 20/03/15 17:00   |
| 10             | ö | Estudi RTX4100                                                  |                 | 10 days 13/03/15 8:00  | 26/03/15 17:00   |
| 11             | व | Estudi components servidor web                                  |                 | 9 days 13/03/15 8:00   | 25/03/15 17:00   |
| 12             | ö | Estudi entorn de programació                                    |                 | 11 days 13/03/15 8:00  | 27/03/15 17:00   |
| 13             | 茴 | Estudi codi font                                                |                 | 9 days 13/03/15 8:00   | 25/03/15 17:00   |
| 14             | 茴 | Redacció documentació                                           |                 | 29 days 13/03/15 8:00  | 22/04/15 17:00   |
| 15             | 可 | FPAC3                                                           |                 | 26 days 22/04/15 8:00  | 27/05/15 17:00   |
| 16             | 荦 | Primer contacte amb el material                                 |                 | 8 days 22/04/15 8:00   | 1/05/15 17:00    |
| 17             | 萆 | Desenvolupament servidor web                                    |                 | 8 days 24/04/15 7:00   | 5/05/15 17:00    |
| 18             | 핵 | Desenvolupament AP                                              |                 | 9 days 28/04/15 7:00   | 8/05/15 17:00    |
| 19             | 可 | Proves i correccions servidor web                               |                 | 7 days 2/05/15 7:00    | 12/05/15 17:00   |
| 20             | 可 | Proves i correcció AP                                           |                 | 11 days 9/05/15 7:00   | 25/05/15 17:00   |
| 21             | 郡 | Redacció de la documentació                                     |                 | 2 days 26/05/15 7:00   | 27/05/15 17:00   |
| 22             | 학 | <b>ElEntrega memòria</b>                                        |                 | 12 days 28/05/15 8:00  | 12/06/15 17:00   |
| 23             | 襾 | Redacció final de la documentació                               |                 | 10 days 28/05/15 8:00  | 10/06/15 17:00   |
| 24             | 茸 | Revisar la presentació                                          |                 | 3 days 10/06/15 8:00   | 12/06/15 17:00   |
| 25             | ö | ⊟Entrega presentació                                            |                 | 3 days 12/06/15 8:00   | 16/06/15 17:00   |
| 26             | व | Presentació en PPT                                              |                 | 3 days 12/06/15 8:00   | 16/06/15 17:00   |
| 27             | ö | Audi / Video                                                    |                 | 3 days 12/06/15 8:00   | 16/06/15 17:00   |
| 28             | 茴 | Edició de la presentació                                        |                 | 3 days 12/06/15 8:00   | 16/06/15 17:00   |

*Annex 1a: Diagrama de Gannt desenvolupat*

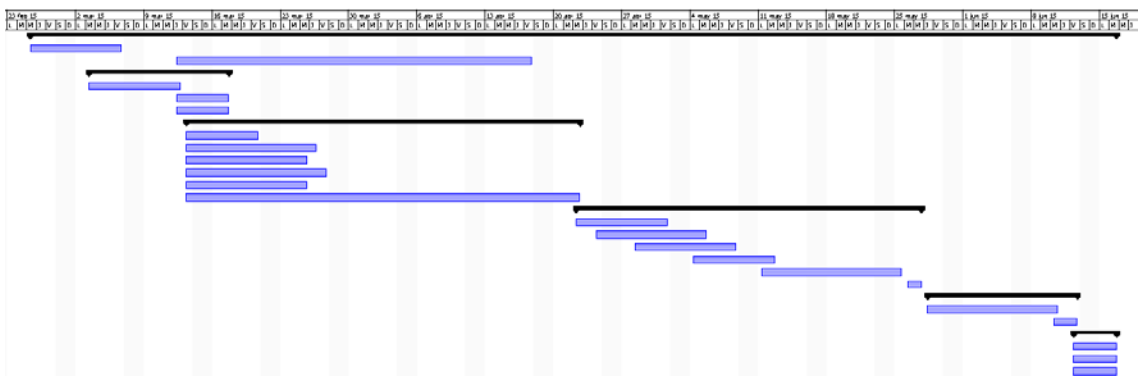

*Annex 1b: Diagrama de Gannt*

## **Annex 2: Cronograma WBS**

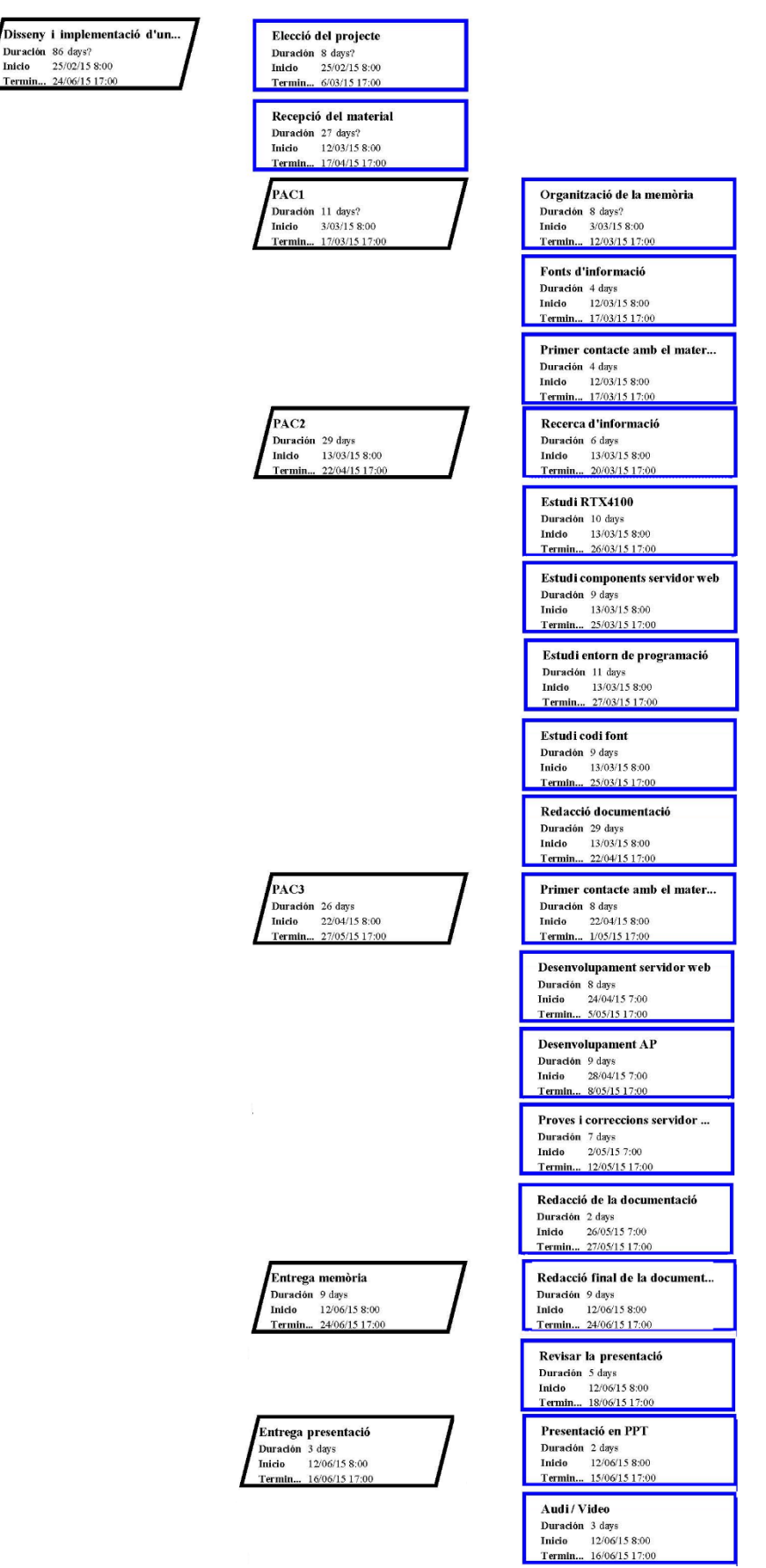

*Annex 2: Cronograma WBS*

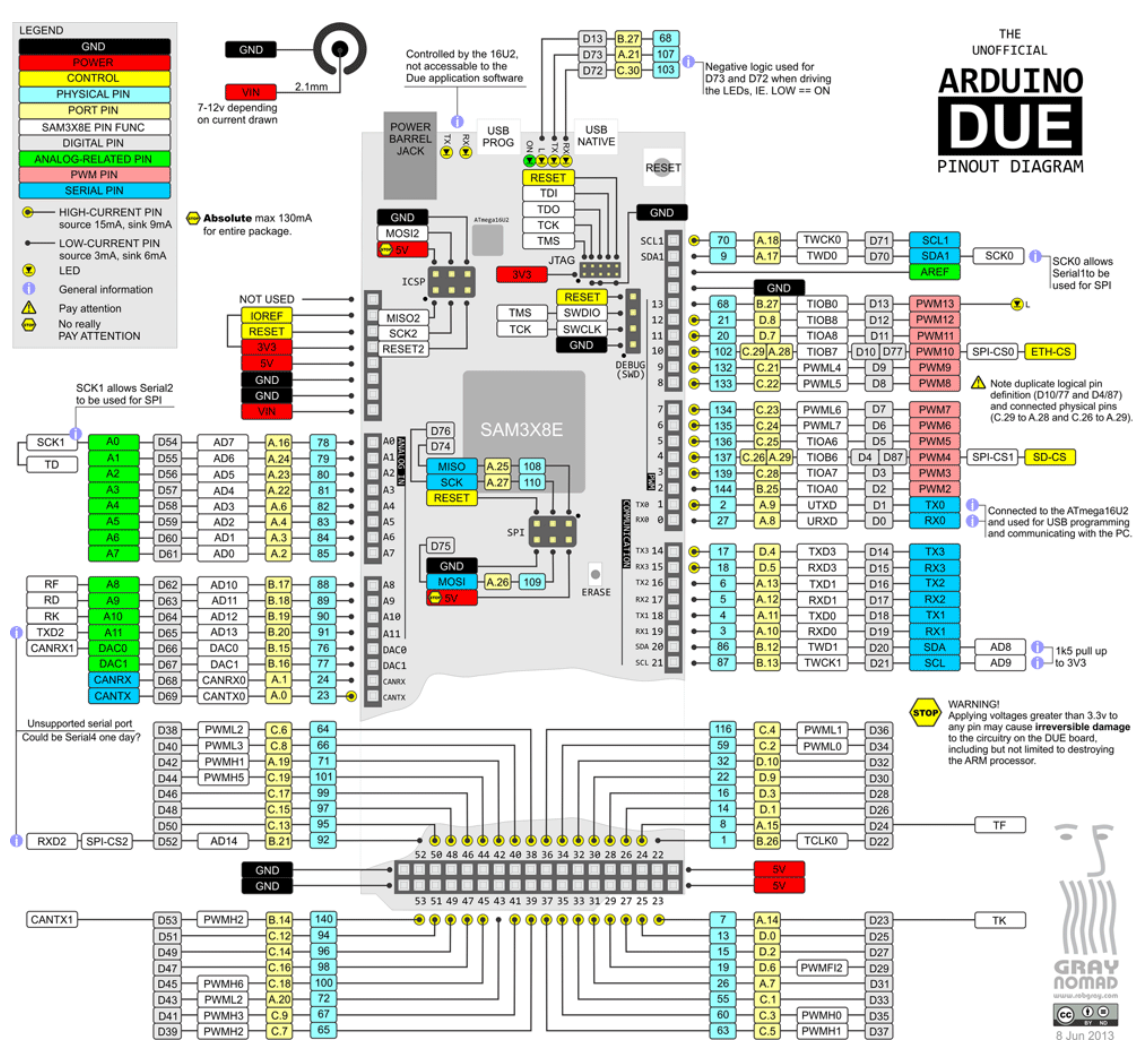

### **Annex 3: PINOUT Arduino DUE**

*Annex 3: PINOUT Arduino DUE*

# **Annex 4: Arduino DUE Schematic**

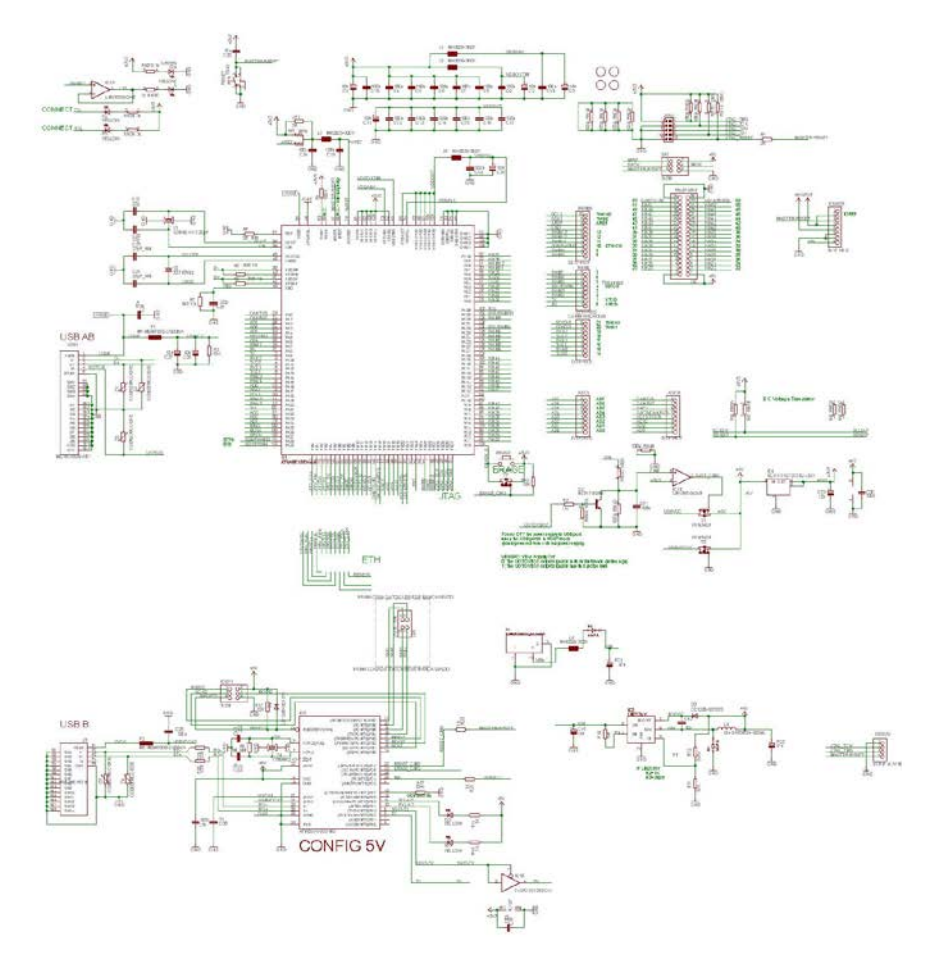

*Annex 4: Arduino DUE Schematic*

#### > Annex 5: Codi WebServer Arduino

/\*\*\*\*\*\*\*\*\*\*\*\*\*\*\*\*\*\*\*\*\*\*\*

```
** Web Server Arduino**
***********************
//Llibreries
#include <SPI.h>
#include <Ethernet.h>
//Assignar IP a la placa
byte mac[] = \{0xDE, 0xFD, 0xAE, 0xAF, 0xFE, 0xED \};
IPAddress ip(192, 168, 1, 136);
//Rebre peticions HTTP
EthernetServer server(80);
EthernetClient client;
//Variables
int led=6; //Iniciem led en 6
int posicion; //Variable per quardar la posició
String estado="OFF"; //Iniciem el led en OFF
String cadena;
/***Comunicació Ethernet i servidor***/
void setup() \{Serial.begin(9600); //Obre port serie amb velocitat 9600 baudios
  Ethernet. begin(mac, ip);
  server.length()Serial.print("server is at ");
  Serial.println(Ethernet.localIP());
  pinMode(led, OUTPUT);
\}/***Servidor***/
/* El que farà serà que quan detecti que el client enviï una petició H
TTP aquest el llegirà caràcter per caràcter i d'aquesta forma podrem f
er una recerca i veure l'estat del LED. Quan detecti una línia en blan
c serà que ha acabat i enviarà la resposta */
void loop() {
  EthernetClient client = server.available();
  //Si detecta un client petició HTTP
  if (client) \{Serial.println("new client");
    boolean currentLineIsBlank = true; //Petició HTTP acaba amb línia
en blanc
    while (client.connected()) { //Mentres client connected
      if (client.available()) { //Visualitzem petició HTTP
        char c = client.read(); //Llegim petició HTTP
        Serial.write(c); //Visualitzem petició HTTP
        cadena.concat(c);//Recerca en la petició
        posicion=cadena.indexOf("LED="); //Guardem posició LED
        //Si posició=ON, estado=ON
        if(cadena.substring(posicion) == "LED=ON") {
         digitalWrite(led, HIGH);
         estado="ON";
       -1
       //Si posición=OFF, estado=OFF
       if(cadena.substring(posicion) == "LED=OFF"){
```

```
 digitalWrite(led,LOW);
       estado="OFF";<br>}
 }
        //Si rep línia en blanc = petició HTTP acabada
        if (c == ' \n' & currentLineIsBlank) //Enviem resposta HTTP
           client.println("HTTP/1.1 200 OK");
           client.println("Content-Type: text/html");
           client.println();
           /*** Codi HTML ***/
           /* La nostra web estarà formada per dos botons que 
engegaran/apagaran el LED que connectarem a la placa. Per poder enviar 
els paràmetres per mitjà del codi hem de fer servir URL.*/ 
           client.println("<!DOCTYPE html PUBLIC>");
           client.println("<html>");
           client.println("<head><meta content='text/html; charset=utf-
8' http-equiv='Content-Type' />");
          client.println("<title></title>");
           client.println("</head>");
           client.println("<body>");
          client.println("<br>");
           client.println("<h1 align='center'> Web Server 
Arduino</h1>");
           client.println("<div style='text-align:center;'>");
           client.println("<button onClick=location.href='./?LED=ON\
'");
           client.println("ON");
           client.println("</button>");
           client.println("<button 
onClick=location.href='./?LED=OFF\'"); 
           client.println("OFF");
           client.println("</button>");
          client.println("<br />>>/> />");
          client.println("<b>LED = ");
           client.print(estado);
          client.println("</b><br />");
           client.println("</b></body>");
           client.println("</html>");
           break;
 }
        if (c == 'n') {
         currentLineIsBlank = true;
 }
        else if (c := '\r') {
         currentLineIsBlank = false;
\{\} }
     }
     //Control de temps
    delay(1); //Tanquem connexió
     client.stop();
     Serial.println("client disonnected");
   }
}
```
#### **Annex 6: Demo\_SPI**

#### **Annex 6: Demo\_SPI – Codi Firmware**

```
/*** demo_SPI ***/
static PT_THREAD(demo_spi(struct pt *Pt, const RosMailType *Mail)) {
     static struct pt childPt;
   PT_BEGIN(Pt);
    //PARTE SLAVE
    //PT_YIELD_UNTIL(Pt, IS_RECEIVED(KEY MESSAGE));
         const rsuint32 baud_rate = 32000000;
         printf("Arrancando PtDrvSpiSlaveInit\n");
         PT_SPAWN(Pt, &childPt, PtDrvSpiSlaveInit(&childPt, Mail, baud_rate));
         //printf("Arrancando DrvSpiSlaveInit\n");
         //DrvSpiSlaveInit(baud_rate);
        while (1) {
            //PT_YIELD_UNTIL(Pt, IS_RECEIVED(SPI_SLAVE_RX_DATA));
            //PT_YIELD_UNTIL(Pt, IS_RECEIVED(KEY_MESSAGE));
             RosTimerStart(APP_PACKET_DELAY_TIMER, (3000 * RS_T1MS), &PacketDe
layTimer);PT_YIELD_UNTIL(Pt,IS_RECEIVED(APP_PACKET_DELAY_TIMEOUT)); 
             printf ("Intentando enviar datos...\n");
             rsuint8 recibidospi[DrvSpiSlaveRxGetSize()];
             static rsuint8 enviadospi[5];
             DrvSpiSlaveRx(&recibidospi[0], sizeof(recibidospi));
            enviadospi[0] = 111;
            enviadospi[1] = 212; enviadospi[2] = 70;
             //enviadospi[1] = recibidospi[0];
             //enviadospi[2] = recibidospi[1];
             DrvSpiSlaveRxFlush();
             printf ("recibido: %i %i %i\n", 
recibidospi[0],recibidospi[1],recibidospi[2]);
             DrvSpiSlaveTxStart(&enviadospi[0], 3);
             printf("ENVIADO\n");
 }
   PT_END(Pt);
}
```
#### **Annex 6: Demo\_SPI – Codi Arduino**

```
#include <SPI.h>
/*** ARDUINO ports definitions - GPIOS and ADCs ***/
#define RESET 8 //LDR 
#define MUX 2
#define PROG_MODE A2
#define BLUE A0
#define GREEN A1
#define MMC_CS 10
#define RTX_CS 9
#define POWER 6
#define SELECT_MODE_1 7
#define SELECT_MODE_2 3
#define SHT21 ADDRESS 0x40 // Direction of the sht21
unsigned long t = 0;
byte seq byte = 0;
void setup() {
   pinMode(RESET, OUTPUT);
   digitalWrite(RESET, LOW); //RESET ON
   delay(100);
   digitalWrite(RESET, HIGH); //RESET OFF
   pinMode(MUX, OUTPUT);
   digitalWrite(MUX, LOW); //NORMAL MODE
   pinMode(PROG_MODE, OUTPUT);
   digitalWrite(PROG_MODE, LOW); //PROG_MODE OFF
   pinMode(GREEN, OUTPUT);
   digitalWrite(GREEN, HIGH); //GREEN ON
   pinMode(MMC_CS, OUTPUT);
   pinMode(52, OUTPUT);
   digitalWrite(MMC_CS, HIGH); //SPI MMC NO SELECT
   pinMode(RTX_CS, OUTPUT);
   digitalWrite(RTX_CS, HIGH); //SPI RTX NO SELECT
   pinMode(POWER, OUTPUT);
   digitalWrite(POWER, HIGH); //ENABLE POWER RTX
  SPI.begin();
  Serial.begin(9600);
 Serial1.begin(9600);
}
void loop() {
    if (millis() > (t + 3000)) {
     //Test SPI (Arduino=Master)
     digitalWrite(RTX_CS, HIGH); //SPI.begin no ho baixa
     SPI.beginTransaction(SPISettings(1000000, LSBFIRST, SPI_MODE0));
    if (seq_byte == 254) \{seq\_byte == 0; } else {
       seq_byte ++;
     }
     Serial.println("Datos a enviar:");
     Serial.print("->P1: "); Serial.println(seq_byte);
     Serial.print("->P2: "); Serial.println(123);
     Serial.print("->P3: "); Serial.println(100);
```

```
 byte p1 = SPI.transfer(seq_byte);
    byte p2 = SPI.transfer(123);
    byte p3 = SPI.transfer(100);
 Serial.println("Datos recibidos:");
 Serial.print("<-P1: "); Serial.println(p1);
 Serial.print("<-P2: "); Serial.println(p2);
 Serial.print("<-P3: "); Serial.println(p3);
    SPI.endTransaction();
    digitalWrite(RTX_CS, LOW);
   t = \text{millis} ();
  }
}
```
#### > Annex 7: Codi SoftAP

```
/***CODI softAP***/ /*** Protothread del SoftAP ***/
static PT_THREAD(softAP(struct pt *Pt, const RosMailType *Mail)) {
    static struct pt childPt;
    PT_BEGIN(Pt);
    PT SPAWN(Pt, &childPt, PtAppWifiReset(&childPt, Mail));
    //PT_SPAWN(Pt, &childPt, PtAppPrologueNoConnect(&childPt, Mail));
    //PT SPAWN(Pt, &childPt, PtAppWifiPowerOn(&childPt, Mail));
    //SSID = MASK + MAC //Creació del SSID
    const ApiWifiMacAddrType *pMacAddr = AppWifiGetMacAddr();
    rsuint8 essid[32];
    snprintf((char*)essid, sizeof(essid), "%s%02X%02X%02X",
            SOFT_AP_ESSID, (*pMacAddr)[3], (*pMacAddr)[4], (*pMacAddr)[5]);
   AppWifiApSetSoftApInfo((rsuint8*)essid, SOFT_AP_SECURITY_TYPE,
            FALSE, 0, NULL, SOFT_AP_CHANNEL, SOFT_AP_INACT,
            (rsuint8*)SOFT AP COUNTRY CODE, SOFT AP BEACON);
   AppData.SSID=essid;
    //Start SoftAP
    PT SPAWN(Pt, &childPt, PtAppWifiStartSoftAp(&childPt, Mail));
    //static IP
    ApiIpV4AddressType address, subnetMask, gateway;
    inet_aton(STATIC_IP, &address);
    inet_aton(SUBNET_MASK, &subnetMask);
    inet_aton(GATEWAY, &gateway);
   AppWifiIpv4Config(TRUE, address, subnetMask, gateway, 0);
    //SendApiWifiApSetDhcpPoolReq(COLA TASK, SOFT AP DHCP POOL START,
SOFT_AP_DHCP_POOL_END, SOFT_AP_LEASE_TIME);
    //wait a client
    PT_WAIT_UNTIL(Pt, IS_RECEIVED(API_WIFI_CONNECT_IND));
   PT END(Pt);
ł
/***FI CODI softAP***/
/**** SPI ***/
    static PT_THREAD(Ptspi(struct pt *Pt, const RosMailType *Mail)) {
    static struct pt childPt;
    PT_BEGIN(Pt);
        const rsuint32 baud_rate = 32000000;
        printf("Arrancando PtDrvSpiSlaveInit\n");
        PT_SPAWN(Pt, &childPt, PtDrvSpiSlaveInit(&childPt, Mail, baud_rate));
```

```
 printf("Arrancando DrvSpiSlaveInit\n");
         DrvSpiSlaveInit(baud_rate);
        while (1) {
            PT_WAIT_UNTIL(Pt, IS_RECEIVED(SPI_SLAVE_RX_DATA));
            RosTimerStart(APP_PACKET_DELAY_TIMER, (3000 * RS_T1MS),
&PacketDelayTimer);PT_YIELD_UNTIL(Pt, IS_RECEIVED(APP_PACKET_DELAY_TIMEOUT)); 
             printf("prueba de envios..\n");
             rsuint8 recibidospi[DrvSpiSlaveRxGetSize()]; 
             DrvSpiSlaveRx(&recibidospi[0], sizeof(recibidospi));
             AppData.Temperature = recibidospi[0];
             AppData.Humidity = recibidospi[1];
             static rsuint8 enviadospi[5];
             enviadospi[0]=AppData.Temperature;
             enviadospi[1]=AppData.Humidity;
             enviadospi[0] = recibidospi[0];
             enviadospi[1] = recibidospi[1];
           // enviadospi[2] = recibidospi[2];
             DrvSpiSlaveRxFlush();
             DrvSpiSlaveTxStart(&enviadospi[0], 3);
             printf("ENVIADO\n");
         }
    PT_END(Pt);
}
/*** FI SPI ***/
```
#### <span id="page-96-0"></span>> Annex 8: Codi WebServer RTX4100

```
*******
* Program/file: Main.c
* Copyright (C) by RTX A/S, Denmark.
* These computer program listings and specifications, are the property
\circf
* RTX A/S, Denmark and shall not be reproduced or copied or used in
* whole or in part without written permission from RTX A/S, Denmark.
* DESCRIPTION: Co-Located Application (COLA).
******/
*******
                           PVCS info
*******
$Author: mmj $
$Date: 11 Nov 2013 10:16:30 $
Surface in the Servision: 1.16 $<br>$Modtime: 11 Nov 2013 10:16:06 $<br>$Archive: J:/sw/Projects/Amelie/COLApps/Apps/WebServer/vcs/Main.c_v
\mathcal{S}\star /
*******
                         Include files
******/
#include <Core/RtxCore.h>
#include <Ros/RosCfg.h>
#include <PortDef.h>
#include <Api/Api.h>
#include <Cola/Cola.h>
#include <Protothreads/Protothreads.h>
#include <SwClock/SwClock.h>
#include <NetUtils/NetUtils.h>
#include <PtApps/AppCommon.h>
#include <PtApps/AppLed.h>
#include <PtApps/AppSocket.h>
#include <PtApps/AppWifi.h>
#include <PtApps/AppSntp.h>
#include <PtApps/AppWebconfig.h>
#include <Drivers/DrvButtons.h>
#include <Drivers/DrvIntTemp.h>
#include <Drivers/DrvApds990x.h>
#include <Drivers/DrvHIH613x.h>
#include <Drivers/DrvLps331ap.h>
#include <Drivers/DrvI2cIntf.h>
#include <Drivers/DrvLsm303dlhc.h>
#include <Drivers/DrvNtcTemp.h>
```

```
#include <Drivers/DrvAdc.h>
#include <Drivers/DrvMvs0409.h>
#include <Drivers/DrvSpiSlave.h>
#include <Drivers/DrvSpi.h>
#include <3Party/HttpParser/http_parser.h>
*******
                        Macro definitions
******/"192.168.1.135"
#define STATIC_IP
#define SUBNET_MASK "255.255.255.0"
#define GATEWAY "192.168.1.1"
#define HTTP_PORT 80
#define RX_IDLE_TIMEOUT (30*RS_T1SEC)
#define DATE_STR_LEN 30
// Data for configure softAP
                         "SCK_AP_" //partial essid
#define SOFT_AP_ESSID
#define SOFT AP SECURITY TYPE AWST NONE
#define SOFT_AP_KEY<br>#define SOFT_AP_COUNTRY_CODE "FF" //ES<br>- COPT AP CHANNEL 2437//Channel 6 center frequency
                         10 // minutes<br>100 // ms
#define Sofi_AP_INACI<br>#define SOFT_AP_BEACON
#define SOFT AP IP
                          "192.168.1.135"
//#define SOFT_AP_SUBNET_MASK "255.255.255.0"
//#define SOFT_AP_GATEWAY "192.168.1.1"
#define SOFT_AP_DHCP_POOL_START "192.168.1.200"
"192.168.1.255"<br>"192.168.1.255" #define SOFT_AP_SUBNET "255.255.255.2
#define SOFT_AP_SUBNET 7255.2<br>#define SOFT_AP_LEASE_TIME 86400
*******
                 Enumerations/Type definitions/Structs
******/
typedef struct
\{struct pt ChildPt;
 PtEntryType* PtEntryPtr;
 rschar DateStr[DATE_STR_LEN];
 rsint16 Temperature;
 rsint16 Humidity;
 rsint32 Pressure;
 rsint16 Lux;
 rsint32 SSID;
 rsbool MultiSensor;
 rsbool HttpServerStarted;
 rsuint32 HttpInstance;
} AppDataType;
*******
\starGlobal variables/const
******/
```
\*\*\*\*\*\*\*  $\ddot{\phantom{0}}$ Local variables/const  $******/$ static const char\* const Day[] =  $\{$  "Sun", "Mon", "Tue", "Wed", "Thu", "Fri". "Sat" }; static const char\* const Month[] =  $\{$  "Jan", "Feb", "Mar", "Apr", "May", "Jun", "Jul", "Aug", "Sep", "Oct", "Nov", "Dec"}; static RsListEntryType PtList; static AppDataType AppData; // Timers static const RosTimerConfigType PacketDelayTimer = ROSTIMER(COLA\_TASK, APP\_PACKET\_DELAY\_TIMEOUT, APP\_PACKET\_DELAY\_TIMER); static const RosTimerConfigType DnsRspTimer = ROSTIMER(COLA\_TASK, APP\_DNS\_RSP\_TIMEOUT, APP\_DNS\_RSP\_TIMER); // TCP flags static char TCP is connected; // True when the TCP connection has been stablished static char TCP received; // True when data has been received at the TCP connection static int socketHandle; // The socket ID of the TCP connection static rsuint8 \*TCP\_receive\_buffer\_ptr; // TCP receive buffer static int TCP\_Rx\_bufferLength; // Number of bytes received at the TCP buffer // Energy control static rsuint8 is\_suspended; \*\*\*\*\*\*\* Local Function prototypes \*\*\*\*\*\*/ \*\*\*\*\*\*\* Implementation  $***$  \* \* \* \* / /\*\*\* Genera la capçalera d'HTTP \*\*\*/ static rsuint32 AddHeader(rsuint8 \*BufferPtr, rsuint32 BufferLength, rsuint8\* DataPtr, rsuint32 Instance)  $\{$  $result8 * p = BufferPtr;$  $rsuint32 1 = 0;$ l += HttpAddHeader(p+1, BufferLength-1, "Content-Type", "text/html;  ${\rm characters}$  =  ${\rm int}$   ${\rm f}$  -  ${\rm R}$ "  ${\rm i}$  ; 1 += HttpAddHeader(p+1, BufferLength-1, "Server", "RTX41xx demo WEB server"); 1 += HttpAddHeader(p+1, BufferLength-1, "Date", AppData.DateStr); return 1;  $\}$ 

```
/*** Genera la web HTML, aquí és on hem de ficar el nostre codi ***/
static rsuint32 GenerateMainPage(rsuint8 *BufferPtr, rsuint32 
BufferLength, rsuint32 Offset, rsuint8 *DataPtr, rsuint32 Instance)
{
  rsuint16 n = 0;
   rsuint16 l = BufferLength;
   rschar *p = (rschar*)BufferPtr;
   const char* const start = 
     /***CODI HTML***/
     "<!DOCTYPE html>"
     "<html>"
       "<head>"
         "<meta charset=\"utf-8\" />"
        "<title>WEB SERVER RTX4100</title>"
       "<style>" //Codi CSS
        "body{"
         "width: 500px;"
         "margin: auto;"
         "background-color: #E2ECEE;"
         "color: FF0000;"
       "}"
       ".Contenedor {"
       "background-color: #FFFFFF;"
       "color: #000000;"
        "border: 6px groove #0E93AD;"
       "font-family: arial;"
        "text-align: justify;"
       "}"
       /*//Codi CSS per les pestanyes
       "#pestanas {"
        "float: top;"
        "font-size: 3ex;"
        "font-weight: bold;"
       "}"
        "#pestanas ul{"
         "margin-left: -40px;" 
       "}"
       "#pestanas li{"
       "list-style-type: none;"
       "float: left;"
        "text-align: center;"
        "margin: 0px 2px -2px -0px;"
        "background: darkgrey;"
        "border-top-left-radius: 5px;"
        "border-top-right-radius: 5px;"
        "border: 2px solid bisque;"
        "border-bottom: dimgray;"
        "padding: 0px 20px 0px 20px;"
        "}"
        "#pestanas a:link{"
         "text-decoration: none;"
         "color: bisque;"
         "}"
        "#contenidopestanas{"
```

```
"clear: both;"
        "background: dimgray;"
        "padding: 20px 0px 20px 20px;"
        "border-radius: 5px;"
        "border-top-left-radius: 0px;"
        "border: 2px solid bisque;"
        "width: 1025px;"
      \binom{n}{1} \binom{n}{2} * /
      "</style>"
      " </head>"
      "<body>"
      "<h1>RTX4100 WEB Server</h1>"
      "<form class='Contenedor'>"
           "<h2>Configuration menu</h2>"
             "<nav>"
               " <ul>""<li><a href=\"setup\">Set IP config</a></li>" //Falta
afegir noves pags.
               " </ul>"
             " </nav>"
             "<form class='Contenedor'>"
             "<h3>System information</h3>"
               "<div><td><b>b>Date:</b></td><td>%s</td></tr></div>"
               "<div><td><b>Temperature:</b></td><td>%d.%d
C </td> </tr> </div>"
               "<div><td><b>Humidity</b></td><td>%i.%i
s<|td><|t<|t<|dt><|dt>const char* const multiSensor =
          //"<tr><td><b>Pressure:</b></td><td>%i.%i hPa</td></tr>"
           "<tr><td><b>Light:</b></td><td>%i LUX</td></tr>";
  const char* const end =
        "<div><td><b>SSID:</b></td><td>%d</td></tr></div>"
      //"<div><td><b><br/>IP:</b></td><td>%d</td></tr></div>"
        "<br><div><input type='submit' value='Refresh'></br></div>"
      /*//Formularis, no s'ha provat
      "<form action=\"setup\" method=\"POST\">"
        "<input type=\"hidden\" name="subject" value=\"Formulari\">"
        "<table>"
        "<tr><td>IP</td><td><input type="text"
name="nombre"></td></tr>"
         "</td></tr>"
        " <tr>"
        "<td colspan="2" align="center">"
           "<input type='submit' name='Enviar' value='Enviar'>"
             "<input type="reset"></td>"
          " </tr>"
         " </table>"*/
        " </form>"
      " </body>"
    " </html>";
/* ** FI CODI HTML ***/
  n = snprintf(p, l, start, AppData.DateStr, AppData.Temperature/10,
AppData.Temperature%10,AppData.Humidity%10, AppData.SSID);
  if (AppData.MultiSensor)
    n += snprintf(p ? p+n : NULL, 1, multiSensor,
```

```
 (int)AppData.Humidity/10, (int)AppData.Humidity%100, 
"\"%\"RH",
                    (int)AppData.Pressure/100, 
(int)AppData.Pressure%100, 
                    (int)AppData.Lux);
   }
 n += snprintf(p ? p+n : NULL, l, end);
  return n;
}
/*** Protothread: Traurem el valor de les mesures ***/
static PT_THREAD(PtDoMainPage(struct pt *Pt, const RosMailType *Mail))
{
   static struct pt SensorUpdatePt;
  PT_BEGIN(Pt);
   // 1. Get time //La fecha se tiene que configurar el dia que se 
encienda la placa para ponerla a la hora 
.http://playground.arduino.cc/Code/DateTime
   PT_WAIT_UNTIL(Pt, IS_RECEIVED(API_GET_TIME_CFM));
   if (((ApiGetTimeCfmType *)Mail)->Status == RSS_SUCCESS)
\mathcal{A} SwcTimeType absTime;
     SwcRelative2AbsoluteTime(&absTime, ((ApiGetTimeCfmType *)Mail)-
>Time);
     snprintf(AppData.DateStr, DATE_STR_LEN, "%s, %d %s %d 
%02d:%02d:%02d GMT", 
              Day[absTime.WeekDay], absTime.Day, Month[absTime.Month-
1], absTime.Year + 1900, absTime.Hour, absTime.Minute, 
absTime.Second);
   }
   // 2. Read all sensors and update the sensor data stored in 
AppExosite
   if(AppData.MultiSensor)
\mathcal{A} rsint16 data; 
     rsuint16 udata;
     PT_SPAWN(Pt, &SensorUpdatePt, PtDrvAdc_Measure(&SensorUpdatePt, 
Mail, &DrvNtcAdcConfig, &udata));
     AppData.Temperature = DrvNtcTempConvertValue(ntcConvTable1, 
sizeOfNtcConvTable1, udata);
     PT_SPAWN(Pt, &SensorUpdatePt, PtDrvApds990xGetLux(&SensorUpdatePt, 
Mail, &AppData.Lux));
     PT_SPAWN(Pt, &SensorUpdatePt, PtDrvHIH613xMeasure(&SensorUpdatePt,
Mail, &AppData.Humidity));
     PT_SPAWN(Pt, &SensorUpdatePt, 
PtDrvLps331apMeasure(&SensorUpdatePt, Mail, &AppData.Pressure, 
&data));
   }
   else
\mathcal{A} // Measure internal temperature inside the EFM32 chip.
    PT_SPAWN(Pt, &SensorUpdatePt, PtDrvIntTempMeasure(&SensorUpdatePt,
Mail, &AppData.Temperature));
   }
   // 3. Send/generate the WEB page
   SendApiHttpServerSendResponseReq(COLA_TASK, AppData.HttpInstance, 
200, "OK",
```

```
 GenerateMainPage(NULL, 0, 0, NULL, 
0), // Calc the size of the main page<br>NULL.
 NULL, 
// Static body not used 
                                    AddHeader, 
// Call back used to add HTTP headers 
                                     GenerateMainPage); 
// Callback used to generate the main page 
   PT_WAIT_UNTIL(Pt, IS_RECEIVED(API_HTTP_SERVER_SEND_RESPONSE_CFM) && 
                      ((ApiHttpServerSendResponseCfmType*)Mail)-
>Instance == AppData.HttpInstance);
   // 4. Clear PtEntryPtr to signal that we are ready to handle a new 
request
   AppData.PtEntryPtr = NULL;
  PT_END(Pt);
}
/*** Enviament HTTP (RSS) ***/
// This function is called when HTTP GET reguest with path = "/" is 
received
static RsStatusType OnMainPage(AhHttpMethodIdType HttpMethod, rschar 
*PathPtr, rschar *QueryPtr, rsuint32 Instance)
\left\{ \right. if (HttpMethod != AHM_GET)
   {
     return RSS_NOT_SUPPORTED;
   }
   // Start a protothread that will read the sensors and generate the 
HTML page
   if (AppData.PtEntryPtr == NULL)
\mathcal{A} // Start a protothread that will wait for get time cfm, do sensor 
reading 
     // and send HTTP response message with the WEB page generated. 
     AppData.PtEntryPtr = PtStart(&PtList, PtDoMainPage, NULL, NULL);
     // Request current time (CFM is handled by PtDoMainPage())
     SendApiGetTimeReq(COLA_TASK);
   }
   return RSS_SUCCESS;
}
/***CODI softAP***/ /*** Protothread del SoftAP ***/
static PT_THREAD(softAP(struct pt *Pt, const RosMailType *Mail)) {
     static struct pt childPt; //Protothread fill
     PT_BEGIN(Pt);
    PT SPAWN(Pt, &childPt, PtAppWifiReset(&childPt, Mail));
     //PT_SPAWN(Pt, &childPt, PtAppPrologueNoConnect(&childPt, Mail));
     //PT_SPAWN(Pt, &childPt, PtAppWifiPowerOn(&childPt, Mail));
     //SSID = MASK + MAC //Creació del SSID
     const ApiWifiMacAddrType *pMacAddr = AppWifiGetMacAddr();
     rsuint8 essid[32];
     snprintf((char*)essid, sizeof(essid), "%s%02X%02X%02X", 
             SOFT_AP_ESSID, (*pMacAddr)[3], (*pMacAddr)[4], 
(*pMacAddr)[5]);
```

```
AppWifiApSetSoftApInfo((rsuint8*)essid, SOFT_AP_SECURITY_TYPE,
            FALSE, 0, NULL, SOFT AP CHANNEL, SOFT AP INACT,
            (rsuint8*)SOFT_AP_COUNTRY_CODE, SOFT_AP_BEACON);
   AppData.SSID=essid;
    //Start SoftAP
    PT_SPAWN(Pt, &childPt, PtAppWifiStartSoftAp(&childPt, Mail));
    //static IP
    ApiIpV4AddressType address, subnetMask, gateway;
    inet_aton(STATIC_IP, &address);
    inet_aton(SUBNET_MASK, &subnetMask);
    inet_aton(GATEWAY, &gateway);
    AppWifiIpv4Config(TRUE, address, subnetMask, gateway, 0);
    //SendApiWifiApSetDhcpPoolReq(COLA_TASK, SOFT_AP_DHCP_POOL_START,
SOFT_AP_DHCP_POOL_END, SOFT_AP_LEASE_TIME);
    //wait a client
    PT_WAIT_UNTIL(Pt, IS_RECEIVED(API_WIFI_CONNECT_IND));
    PT END(Pt);\}/***FI CODI softAP***/
/*** Protothread: Crida al SoftAP ***/
static PT_THREAD(PtMain(struct pt *Pt, const RosMailType* Mail))
  //Protothread fill
  static struct pt childPt;
 PT_BEGIN(Pt);
  // Set power save parameters
  AppWifiSetPowerSaveProfile(POWER SAVE HIGH IDLE); // 200ms idle
interval
 AppWifiSetListenInterval(100);
                                                     // 100ms//Iniciar el protohothread del softAP com fill
 PT_SPAWN(Pt, &childPt, softAP(&childPt, Mail));
  // Start HTTP server
  SendApiHttpServerInitReq(COLA_TASK, 80, NULL);
  PT_WAIT_UNTIL(Pt, IS_RECEIVED(API_HTTP_SERVER_INIT_CFM) & &
((ApiHttpServerInitCfmType*)Mail)->Port == 80);
  if (((ApiHttpServerInitCfmType*)Mail)->Status == RSS_SUCCESS)// Server started
    AppData.HttpServerStarted = TRUE;
    AppData.HttpInstance = ((ApilHttpServerInitCfmrype*)Mail) ->Instance;
    // Add main page
    SendApiHttpServerAddResourceReq(COLA TASK, AppData.HttpInstance,
"/", OnMainPage);
  \}else
   // FIX ME: Failed to start HTTP server
  \}
```

```
 // Request current time using SNTP
   AppSntpStartTimeSync(&PtList, NULL);
   PT_WAIT_UNTIL(Pt, IS_RECEIVED(APP_EVENT_SNTP_SYNC_DONE) || 
IS_RECEIVED(APP_EVENT_SNTP_SYNC_FAILED));
   while (1)
   {
     // Yield to allow other tasks to run
     PT_YIELD(Pt);
     if (IS_RECEIVED(KEY_MESSAGE))
    \left\{ \right.if (Mail->P1.P1 == KEY_WPS) {
         // Stop the HTTP server
         if (AppData.HttpServerStarted)
\sim \sim \sim \sim \sim \sim SendApiHttpTerminateReq(COLA_TASK, 80);
           PT_WAIT_UNTIL(Pt, IS_RECEIVED(API_HTTP_TERMINATE_CFM) && 
((ApiHttpTerminateCfmType*)Mail)->Instance == AppData.HttpInstance);
        AppData.HttpServerStarted = FALSE;
 }
         // Do WPS!
         AppLedSetLedState(LED_STATE_WPS_ONGOING);
        PT SPAWN(Pt, &AppData.ChildPt,
PtAppWifiDoWps(&AppData.ChildPt, Mail));
         AppLedSetLedState(LED_STATE_IDLE);
         // WPS done -> restart to reconnect
        PT_RESTART(Pt);
       }
     }
   }
  PT_END(Pt);
}
/*** SPI ***/
     static PT_THREAD(Ptspi(struct pt *Pt, const RosMailType *Mail)) {
     static struct pt childPt;
     PT_BEGIN(Pt);
         const rsuint32 baud_rate = 32000000;
         printf("Arrancando PtDrvSpiSlaveInit\n");
         PT_SPAWN(Pt, &childPt, PtDrvSpiSlaveInit(&childPt, Mail, 
baud_rate)); 
         printf("Arrancando DrvSpiSlaveInit\n");
         DrvSpiSlaveInit(baud_rate);
        while (1) {
            PT_WAIT_UNTIL(Pt, IS_RECEIVED(SPI_SLAVE_RX_DATA));
            RosTimerStart(APP_PACKET_DELAY_TIMER, (3000 * RS_T1MS),
&PacketDelayTimer);PT_YIELD_UNTIL(Pt, 
IS_RECEIVED(APP_PACKET_DELAY_TIMEOUT)); 
             printf("prueba de envios..\n");
             rsuint8 recibidospi[DrvSpiSlaveRxGetSize()];
```

```
 DrvSpiSlaveRx(&recibidospi[0], sizeof(recibidospi));
             AppData.Temperature = recibidospi[0];
            AppData.Humidity = recibidospi[1]; static rsuint8 enviadospi[5];
             enviadospi[0]=AppData.Temperature;
             enviadospi[1]=AppData.Humidity;
             enviadospi[0] = recibidospi[0];
             enviadospi[1] = recibidospi[1];
           // enviadospi[2] = recibidospi[2];
             DrvSpiSlaveRxFlush();
             DrvSpiSlaveTxStart(&enviadospi[0], 3);
             printf("ENVIADO\n");
 }
     PT_END(Pt);
}
/*** FI SPI ***/
void ColaTask(const RosMailType* Mail)
{
   // Pre-dispatch mail handling
   switch (Mail->Primitive)
  \left\{ \right. case INITTASK:
       // Init the Buttons driver
       DrvButtonsInit();
       // Init sensor drivers
       DrvIntTemp_Init();
       if (DrvLps331ap_Init())
      \{ AppData.MultiSensor = TRUE;
         DrvApds990x_Init();
         DrvHIH613x_Init();
         DrvAdc_Init(&DrvNtcAdcConfig);
       }
       // Init the Protothreads lib
       PtInit(&PtList);
       // Init the LED application
       AppLedInit(&PtList);
       // Init the WiFi management application
       AppWifiInit(&PtList);
       // Start the Main protothread
       PtStart(&PtList, PtMain, NULL, NULL);
       break;
     case TERMINATETASK:
       RosTaskTerminated(ColaIf->ColaTaskId);
       break;
     case API_GPIO_INTERRUPT_IND:
```

```
// Dispatch API_GPIO_INTERRUPT_IND to the button driver and
return
      DrvButtonsOnMail(Mail);
      return;
  \}// Dispatch mail to all protothreads started
  PtDispatchMail(&PtList, Mail);
\}// End of file.
```